# Table des matières

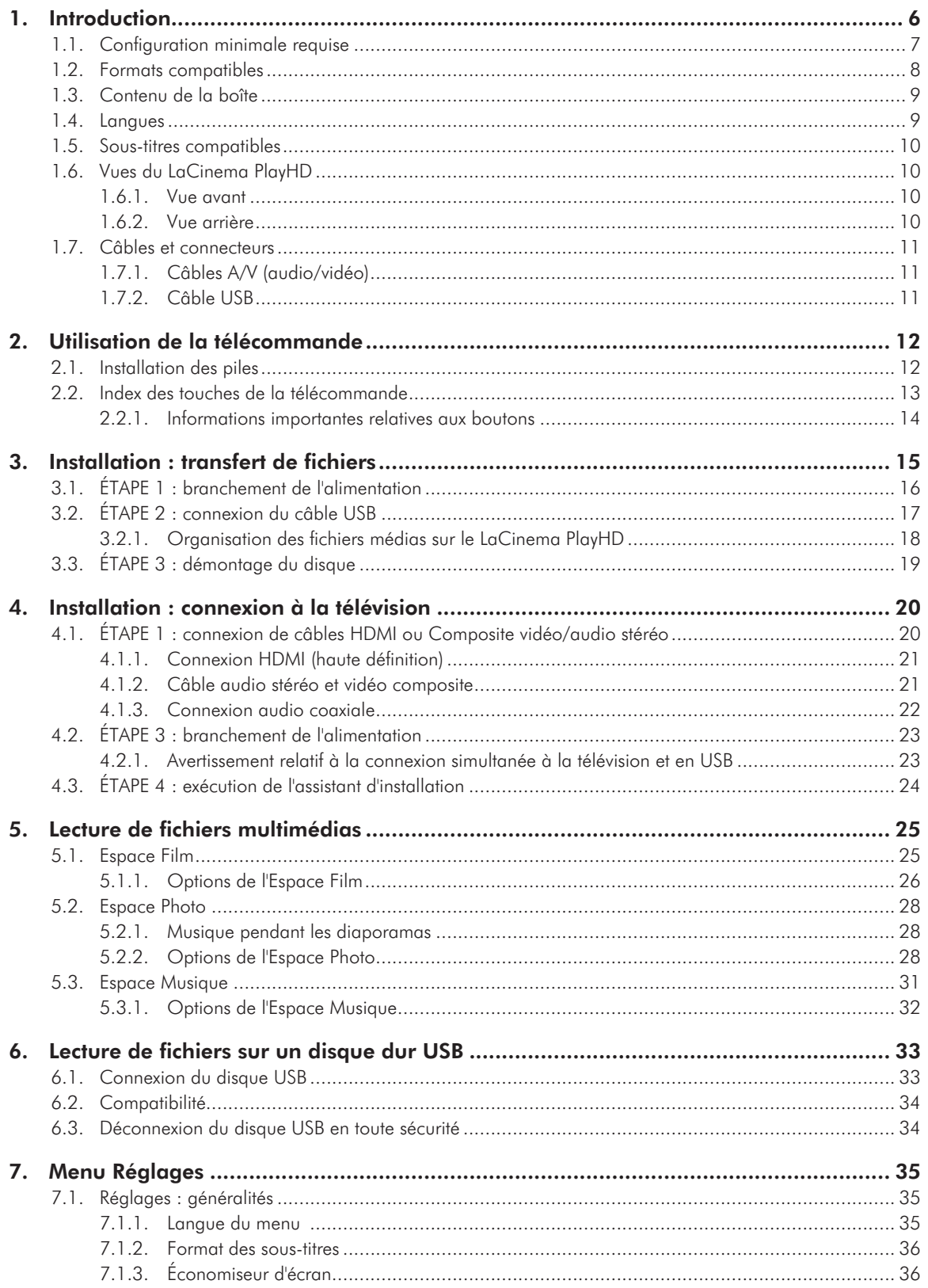

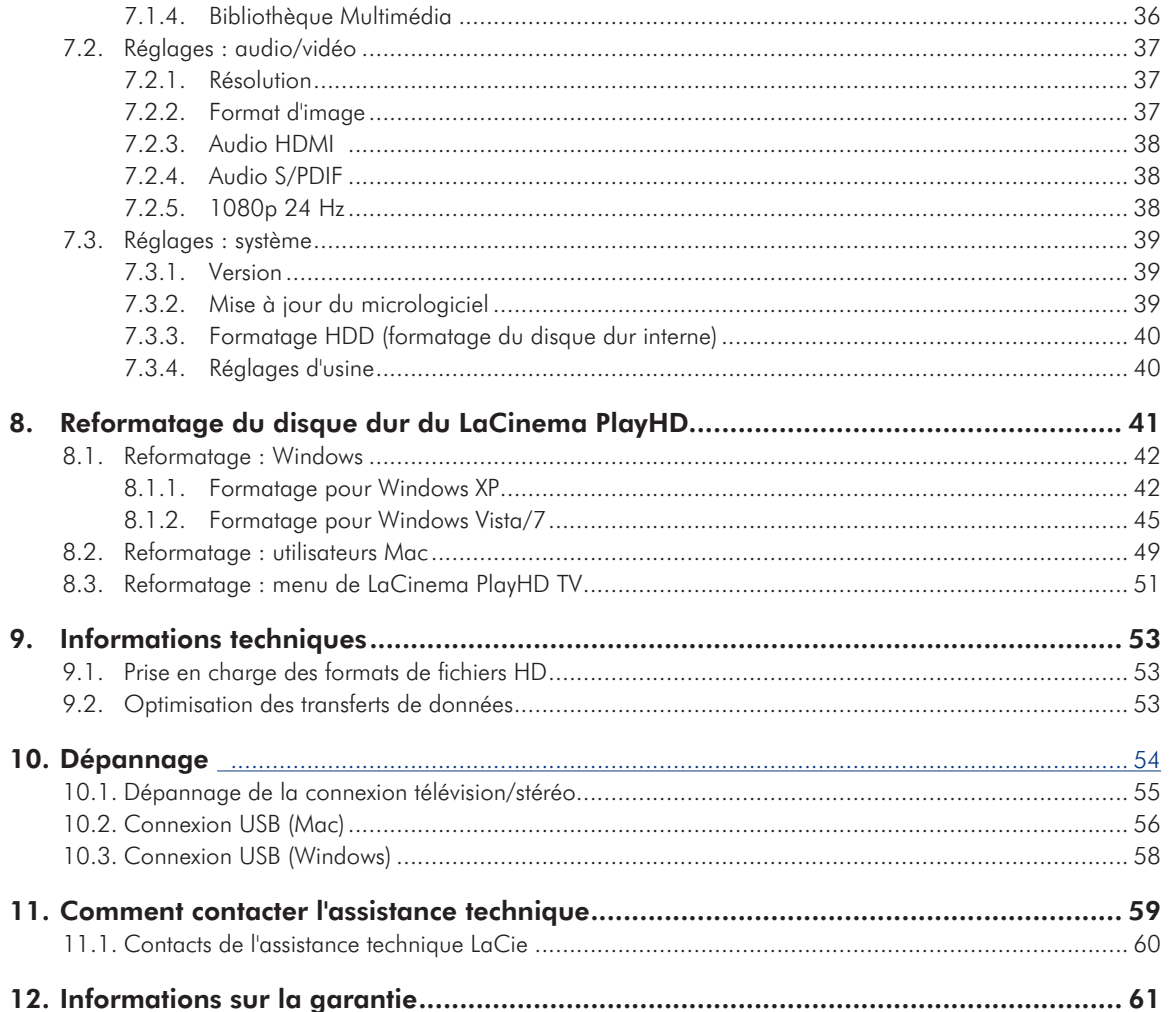

#### **Copyrights**

Copyright © 2010 LaCie. Tous droits réservés. Toute reproduction, transmission ou stockage même partiel de ce manuel, sous quelque forme que ce soit ou par un moyen quelconque, électronique, mécanique, par photocopie, enregistrement ou autre, est formellement interdit sans l'accord préalable de LaCie.

#### Marques commerciales

Apple, Mac et Macintosh sont des marques déposées d'Apple Inc. Microsoft, Windows XP, Windows Vista et Windows 7 sont des marques déposées de Microsoft Corporation. Toutes les autres marques commerciales citées dans ce manuel appartiennent à leurs propriétaires respectifs.

Fabriqué sous licence de Dolby Laboratories. "Dolby" et le symbole du double D sont des marques déposées de Dolby Laboratories.

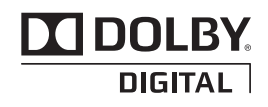

Fabriqué sous licence sous le numéro de brevet américain suivant : 5 451 942 et autres brevets déposés ou en attente aux États-Unis et dans d'autres pays. DTS et le symbole sont des marques déposées, tandis que DTS Digital Out et les logos DTS sont des marques de DTS, Inc. Le produit inclut le logiciel. © DTS, Inc. Tous droits réservés.

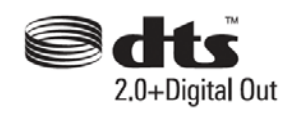

#### **Modifications**

Les explications et spécifications figurant dans ce manuel sont fournies à titre indicatif, ces informations pouvant être modifiées sans avis préalable. Ce document a été rédigé avec le plus grand soin dans le but de vous fournir des informations fiables. Toutefois, LaCie ne peut être tenue pour responsable de toute erreur ou omission ou de l'usage dont il est fait du présent document et de son contenu. LaCie se réserve le droit de modifier ou d'améliorer la conception ou le manuel du produit sans aucune restriction et sans obligation d'en avertir les utilisateurs.

#### Déclaration de conformité à la règlementation canadienne

Cet appareil numérique de classe B satisfait à toutes les exigences de la réglementation canadienne relative aux appareils susceptibles de provoquer un brouillage radioélectrique.

Déclaration du fabricant concernant la certification CE

Nous, la société LaCie, déclarons solennellement que ce produit est conforme aux normes européennes ci-dessous : Classe B EN60950, EN55022, EN55024, EN61000-3-2 : 2000, EN61000-3-3: 2001

En relation avec les normes établies dans : directive sur les basses tensions 73/23/ CEE ; directive sur la compatibilité électromagnétique 89/336/CEE.

**PRÉCAUTION :** toute modification effectuée sur ce produit sans autorisation du fabricant peut entraîner l'annulation du droit d'utiliser le matériel.

**PRÉCAUTION :** Le non-respect des précautions indiquées ci-dessus peut entraîner l'annulation de la garantie du LaCinema PlayHD.

**REMARQUE :** le câble secteur doit être conforme à la norme CEI 60227 ou à la norme CEI 60245 ; le type de prise doit en outre correspondre aux normes en vigueur dans le pays d'utilisation.

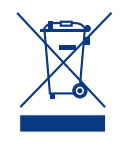

La présence de ce symbole sur le produit ou sur son emballage indique que vous ne devez pas mettre ce produit au rebut avec vos déchets

ménagers. Vous êtes en effet responsable de la mise au rebut de vos appareils usagés et vous êtes tenu de les déposer, par exemple, dans un centre de traitement agréé pour le recyclage des déchets de matériel électrique et électronique. La collecte et le recyclage séparés de vos équipements usagés permettent de préserver les ressources naturelles et de garantir que ces équipements sont recyclés dans le respect de la santé humaine et de l'environnement. Pour plus d'informations sur les lieux de collecte des équipements usagés, contactez votre mairie, votre service de traitement des déchets ménagers ou le magasin où vous avez acheté le produit.

**PRÉCAUTION :** Le non-respect des précautions indiquées ci-dessus peut entraîner l'annulation de la garantie du LaCinema PlayHD.

# Précautions concernant la santé et la sécurité

- ✦ Seules des personnes qualifiées sont autorisées à effectuer la maintenance de ce périphérique.
- ✦ Lisez attentivement ce manuel utilisateur et suivez strictement les instructions du guide d'installation.
- ✦ N'ouvrez pas votre disque dur et n'essayez pas de le démonter ni de le modifier. N'y introduisez jamais un quelconque outil métallique afin d'éviter tout risque de choc électrique, d'incendie, de court-circuit ou de rayonnement dangereux. Les disques durs vendus avec votre disque dur LaCinema PlayHD ne contiennent aucun élément interne sur lequel vous puissiez directement intervenir. S'il présente des signes de dysfonctionnement, faites-le examiner par un représentant de l'assistance technique LaCie.
- ✦ Ne laissez jamais le périphérique sous la pluie, dans un lieu où il risquerait de recevoir des projections d'eau ou dans un environnement humide. Ne posez jamais de récipient contenant un liquide quelconque sur le LaCinema PlayHD ; ce liquide risquerait en effet de se répandre dans les parties internes de votre appareil. Vous limitez ainsi les risques de choc électrique, de court-circuit, d'incendie et de blessures.
- ✦ Vérifiez que l'ordinateur et le lecteur LaCinema PlayHD sont branchés sur des prises équipées d'un fil de terre. Si votre matériel n'est pas correctement mis à la terre, vous augmentez les risques de décharges électriques. Puissance requise : 100-240 V~, 1,5 A, 60-50 Hz (la tension d'alimentation ne doit pas fluctuer de plus de  $\pm$  10 % par rapport à la surtension transitoire nominale, conformément à la catégorie de surtension II).

# Précautions générales d'utilisation

- ✦ N'exposez pas le lecteur LaCinema PlayHD à des températures inférieures à 5 °C ou supérieures à 30 °C, à une humidité en fonctionnement inférieure à 5 % ou supérieure à 80 % sans condensation ou encore à une humidité de stockage inférieure à 10 % ou supérieure à 90 % sans condensation. Le LaCinema PlayHD pourrait être endommagé ou son boîtier déformé. Évitez de placer votre LaCinema PlayHD à proximité d'une source de chaleur ou de l'exposer au rayonnement solaire (même à travers une vitre). À l'inverse, une atmosphère trop froide ou trop humide peut détériorer le LaCinema PlayHD.
- ✦ Débranchez toujours le LaCinema PlayHD de la prise électrique en cas d'orage ou lorsque vous ne comptez pas l'utiliser pendant un certain temps. Sinon, vous augmentez les risques de choc électrique, de courtcircuit ou d'incendie.
- ✦ Utilisez exclusivement le câble d'alimentation secteur livré avec le périphérique.
- ✦ Ne placez pas d'objets lourds sur le LaCinema PlayHD et n'exercez pas une pression trop forte sur le boîtier.
- ✦ Veillez à ne jamais exercer de pression trop forte sur le LaCinema PlayHD. En cas de problème, reportez-vous à Dépannage dans ce manuel.

**PRÉCAUTION :** un cordon d'alimentation blindé est requis afin que soient respectées les limites d'émission FCC et pour empêcher toute interférence avec la réception de signaux par les appareils de radio et de télévision situés à proximité. Il est impératif de n'utiliser que le cordon d'alimentation fourni.

## Températures ambiantes de fonctionnement

- ✦ N'exposez pas le LaCinema PlayHD à des températures inférieures à 5 °C ou supérieures à 30 °C. Le LaCinema PlayHD étant un appareil haut de gamme, il a été doté d'un système de ventilation efficace. Veillez à laisser un espace d'aération de 5 cm sur tout le pourtour du LaCinema PlayHD, afin d'empêcher toute surchauffe. Reportez-vous à *[Fig. 01](#page-4-0)*.
- N'empilez pas le LaCinema PlayHD sur un autre appareil audio/vidéo tel qu'une télévision, un magnétoscope ou un lecteur DVD. Les autres appareils audio/vidéo exigent une aération suffisante et les mêmes précautions d'emploi s'y appliquent. Reportez-vous à *[Fig. 02](#page-4-1)* et à *[Fig. 03](#page-4-2)*.

**INFORMATION IMPORTANTE :** toute perte, détérioration ou destruction éventuelle de données consécutive à l'utilisation d'un disque LaCie est de l'entière responsabilité de l'utilisateur. La responsabilité de LaCie être ne saurait être engagée en cas de problèmes de récupération ou de restauration des données. Pour éviter toute perte de données, LaCie recommande vivement de conserver DEUX copies de vos données : par exemple, l'une sur votre disque dur externe et l'autre sur votre disque interne, sur un second disque externe ou sur un autre support de stockage amovible. LaCie propose une gamme complète de lecteurs et graveurs de CD/DVD. Pour plus d'informations sur les options de sauvegarde, visitez le site Web LaCie.

**INFORMATION IMPORTANTE :** 1 Go = 1 milliard d'octets. 1 To = mille milliards d'octets. Après formatage, la capacité effectivement disponible varie en fonction de l'environnement d'exploitation (généralement inférieure de 5 à 10 %).

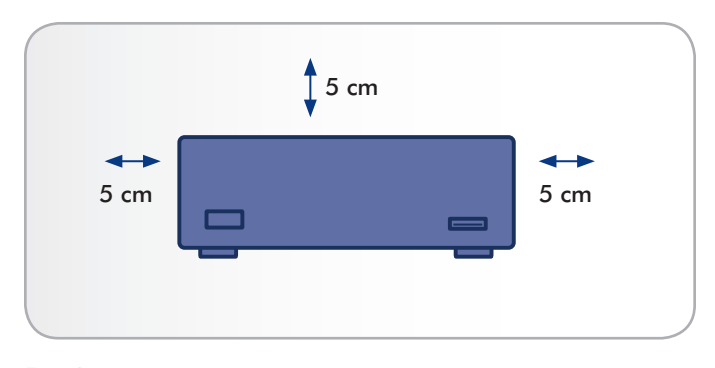

<span id="page-4-0"></span>Fig. 01

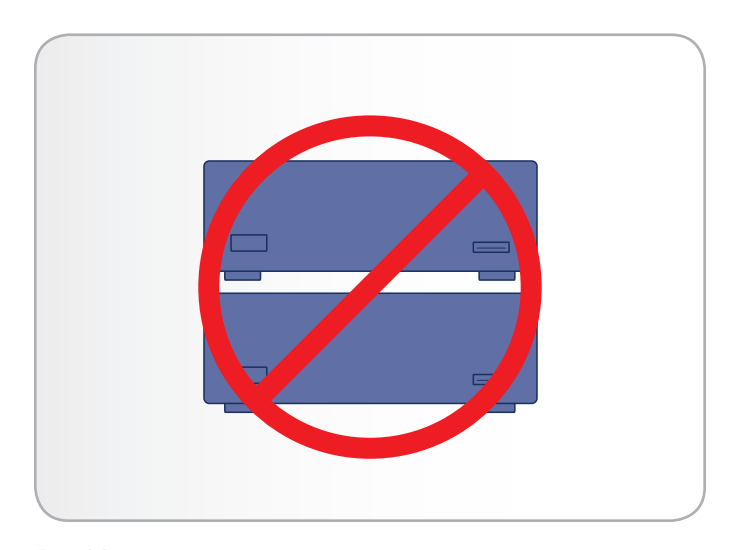

<span id="page-4-1"></span>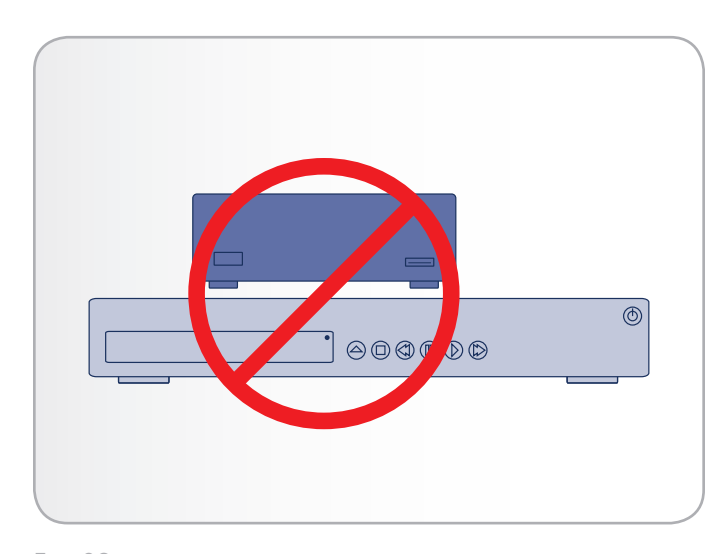

<span id="page-4-2"></span>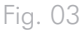

# <span id="page-5-0"></span>1. Introduction

Nous vous félicitons pour l'achat de votre nouveau LaCinema PlayHD ! Connectez le LaCinema PlayHD à votre télévision et naviguez aisément grâce à la télécommande incluse. Les menus intuitifs de PlayHD sont appelés Espaces et vous permettent d'accéder facilement à des films en haute-définition, des photos ou de la musique.

Le LaCinema PlayHD vous permet de choisir parmi les formats vidéo MPG, AVI, MP4, MKV, WMV, MOV, RMVB, ISO, VOB, IFO, ASF, TS, TP, TRP, MTS, M2TS et DAT pour une lecture facile.

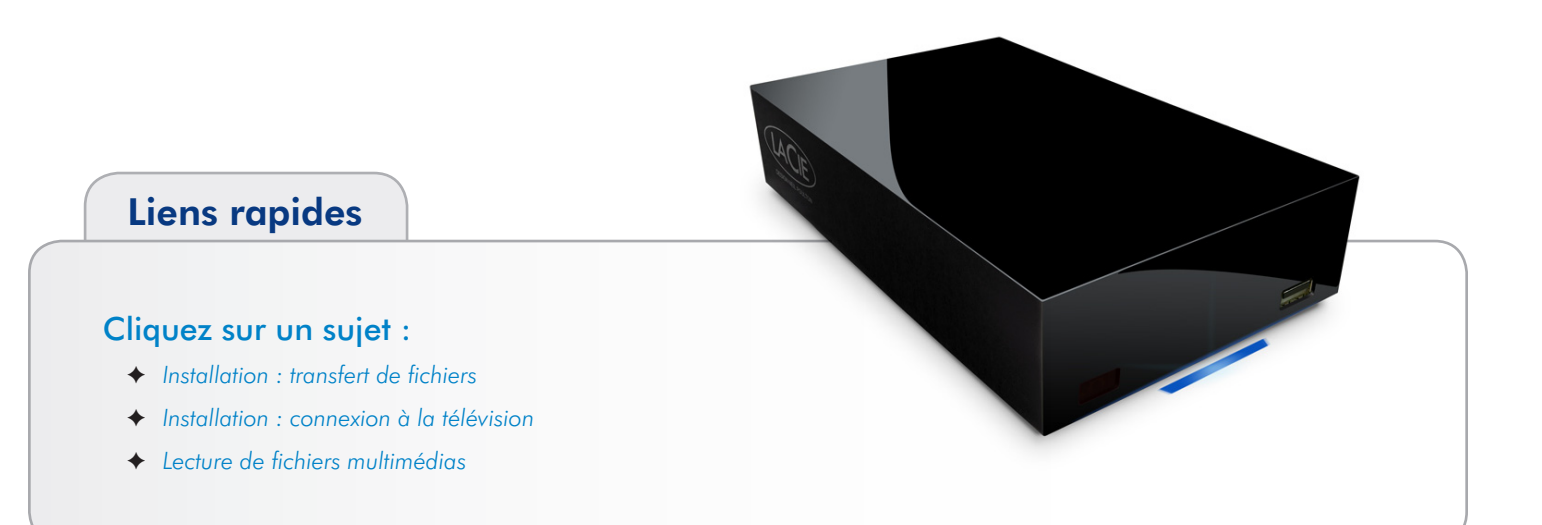

# <span id="page-6-1"></span><span id="page-6-0"></span>1.1. Configuration minimale requise

- ✦ Dernière version de :
	- Windows XP®, Windows Vista® ou Windows 7®

 ou

- Mac<sup>®</sup> OS X 10.5 ou 10.6
- ✦ Port d'interface USB
- ✦ Connexion Internet (pour le téléchargement des mises à jour du micrologiciel de LaCinema PlayHD)

## <span id="page-7-1"></span><span id="page-7-0"></span>1.2. Formats compatibles

## Codecs vidéo

- ✦ MPEG-1
- ✦ MPEG-2/HD
- ✦ MPEG4
- ✦ DivX/HD
- ✦ H.264 HD ✦ WMV9 HD

✦ Real Video

✦ Xvid

- $\leftrightarrow$  VC-1
- ✦ AVC HD

## Types de fichiers vidéo (conteneurs)

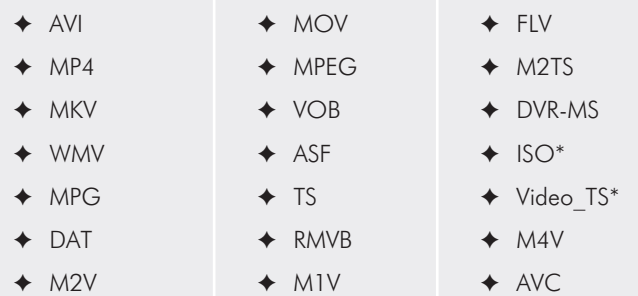

## Systèmes de fichiers pour disques durs externes

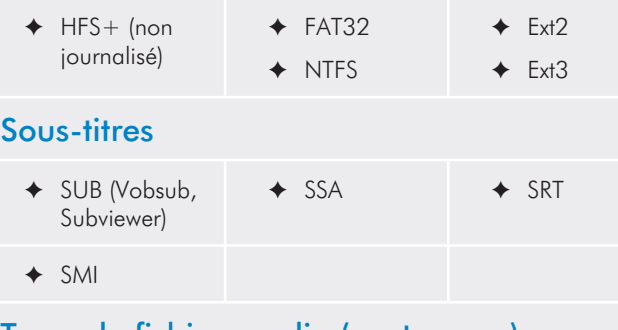

## Types de fichiers audio (conteneurs)

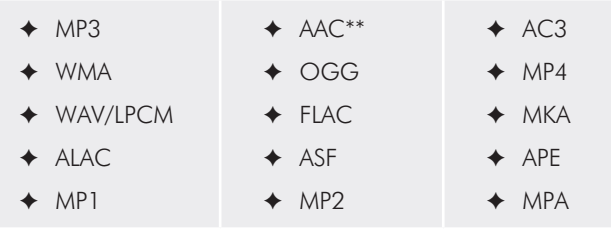

### Listes de lecture

✦ M3U

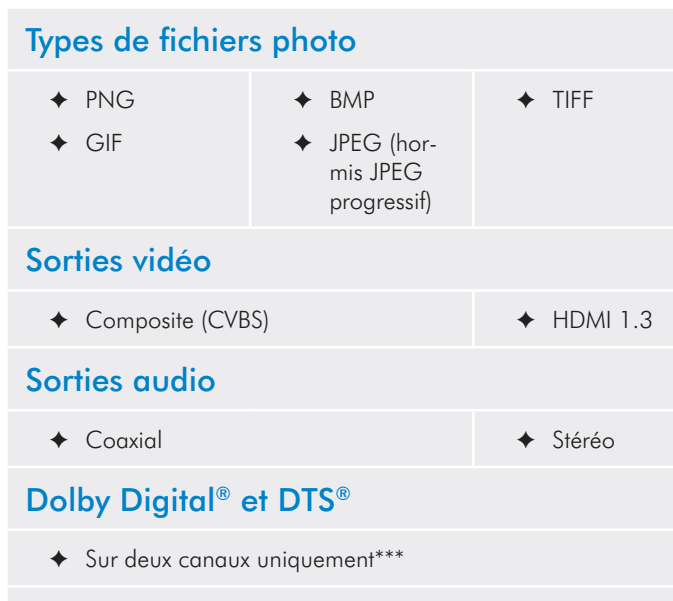

✦ Décodage multicanal via S/PDIF et HDMI optiques vers un amplificateur

\* La fonction DVD vidéo est prise en charge via VOB/IFO (dossier Video TS). Si le disque est formaté en FAT32, la taille du fichier DVD ISO ne peut pas être supérieure à 4 Go en raison d'une limitation inhérente aux formats du système de fichiers.

\*\* iTunes codé pris en charge (m4a).

\*\*\* Pour les fichiers audio comportant plus de deux canaux, connectez le produit à un récepteur numérique personnel. Le son passe par les connexions HDMI et coaxial (reportez-vous à *4.1.1. [Connexion](#page-20-1) HDMI (haute [définition\)](#page-20-1)*, à *4.1.3. [Connexion](#page-21-1) audio coaxiale*, à *[7.2.3.](#page-37-1) Audio HDMI* et à *7.2.4. Audio [S/PDIF](#page-37-2)*).

**NOTE TECHNIQUE :** un conteneur, par exemple AVI ou MOV, est un format de fichier qui définit le stockage des flux de données. Il contient des données qui ont été compressées à l'aide d'un codec. Pour lire un fichier correctement sur votre LaCinema PlayHD, son codec et son type de conteneur doivent être pris en charge.

**NOTE TECHNIQUE :** pour identifier le codec et le conteneur d'un fichier média, téléchargez LaCie Media Info sur [http://www.lacie.](http://www.lacie.com/us/support/drivers/driver.htm?id=10202) [com/us/support/drivers/driver.htm?id=10202.](http://www.lacie.com/us/support/drivers/driver.htm?id=10202)

# <span id="page-8-0"></span>1.3. Contenu de la boîte

Votre coffret LaCinema PlayHD contient les éléments suivants :

- **1.** LaCinema PlayHD
- **2.** Télécommande
- **3.** 2 piles AAA
- **4.** Câble HDMI
- **5.** Câble USB
- **6.** Bloc d'alimentation externe
- **7.** Guide d'installation rapide
- **8.** CD-ROM d'utilitaires LaCie (avec manuel d'utilisation et logiciel Media Info)

**INFORMATION IMPORTANTE :** conservez l'emballage d'origine. Si vous devez en effet retourner le disque en cas de réparation ou de révision, vous devrez le faire dans cet emballage d'origine.

## 1.4. Langues

### Langues prises en charge

- ✦ Anglais
- ✦ Français
	- ✦ Suédois
- ✦ Italien
- ✦ Allemand
- ✦ Espagnol
- ✦ Grec
- ✦ Russe
- ✦ Chinois simplifié

✦ Polonais

- ✦ Chinois traditionnel
- ✦ Japonais
- ✦ Coréen
- Reportez-vous au site Web LaCie pour une liste complète des langues prises en charge.

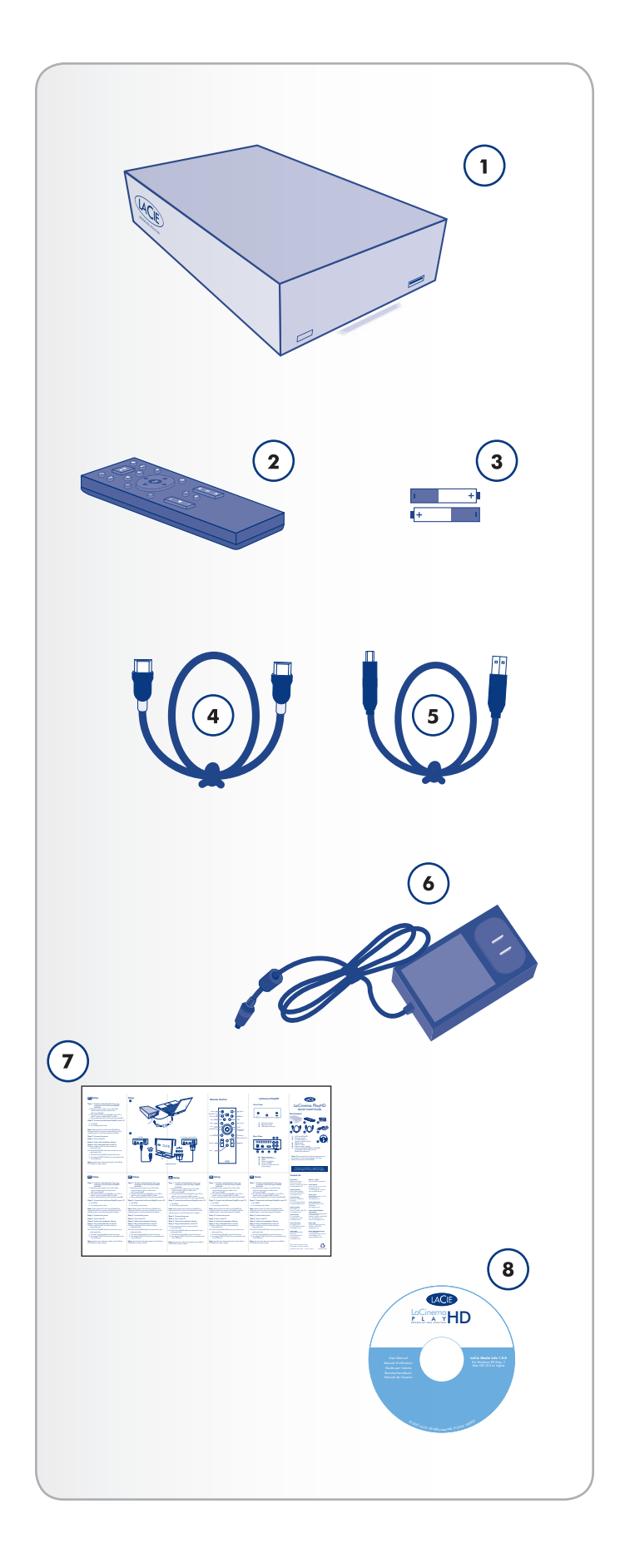

## <span id="page-9-1"></span><span id="page-9-0"></span>1.5. Sous-titres compatibles

Le LaCinema PlayHD prend en charge les formats de sous-titres suivants, répertoriés par code de police :

- ✦ Europe occidentale (ISO)
- ✦ Europe centrale (ISO, Windows-1250)
- ✦ Grec (ISO, Windows-1253)
- ✦ Cyrillique (Windows-1251)
- ✦ Cyrillique (KOI8-R)
- ✦ Chinois traditionnel (Big5)
- ✦ Chinois simplifié (GB18030)
- ✦ Japonais (Shift-JIS)
- ✦ Coréen (EUC-KR)
- ✦ Arabe (Windows-1256)

# 1.6. Vues du LaCinema PlayHD

#### 1.6.1. Vue avant

- **1.** Récepteur infrarouge : réception du signal infrarouge de la télécommande. Assurez-vous que le récepteur n'est pas obstrué.
- **2.** LED d'état du disque : clignotement pour signaler une activité en cours.
- **3.** Port d'extension USB (hôte) : connexion d'un disque USB à mémoire flash, une clé, un disque dur ou un lecteur de cartes pour accéder à ses fichiers multimédia depuis votre télévision. Vous pouvez également connecter un appareil photo qui contient des photos ou des vidéos.

### 1.6.2. Vue arrière

- **1.** Connecteur d'alimentation : connexion à l'alimentation électrique.
- **2.** USB 2.0 (périphérique) : connexion au port USB 2.0 de votre ordinateur pour transférer les fichiers média.
- **3.** HDMI : connexion à une télévision ou à un vidéoprojecteur compatible.
- **4.** Audio (blanc et rouge) : connexion à l'entrée audio d'une télévision ou d'un récepteur/préamplificateur.
- **5.** Sortie vidéo (jaune) : connexion à une télévision compatible.
- **6.** Sortie audio coaxiale : connexion à un récepteur/préamplificateur numérique compatible.

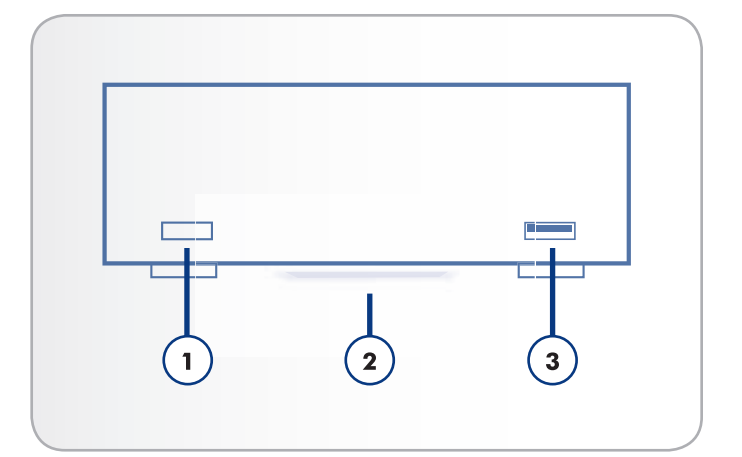

Fig. 04

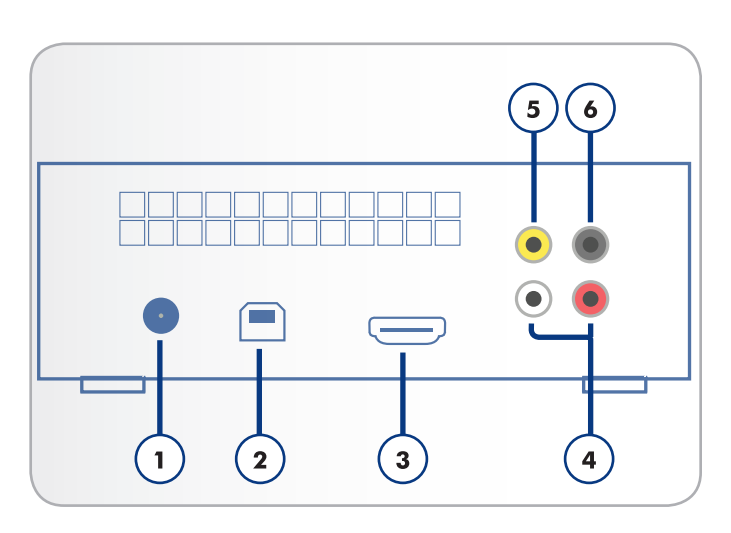

## <span id="page-10-1"></span><span id="page-10-0"></span>1.7. Câbles et connecteurs

#### 1.7.1. Câbles A/V (audio/vidéo)

Câbles audio/vidéo pris en charge par le LaCinema PlayHD :

- **1.** HDMI (High-Definition Multimedia Interface inclus dans la boîte) : connexion audio/vidéo optimale entre le LaCinema PlayHD et les télévisions compatibles.
- **2.** Composite vidéo/audio stéréo (non inclus) : connexions vidéo et audio analogiques standards. La broche RCA jaune diffuse la vidéo alors que les broches blanche (canal gauche) et rouge (canal droit) correspondent à l'audio. Si votre télévision ne possède qu'une connexion Péritel, vous pouvez vous procurer un adaptateur Péritel-Composite auprès de votre revendeur.
- **3.** Audio coaxial (S/PDIF) (non illustré/non inclus) : connexion de votre LaCinema PlayHD à un récepteur/préamplificateur numérique pour profiter des formats sonores surround.

## 1.7.2. Câble USB

La norme USB est une technologie d'entrée/sortie série qui permet de connecter plusieurs périphériques entre eux ou à un ordinateur. Le protocole USB 2.0 Hi-Speed fournit la largeur de bande et les taux de transfert nécessaires à la prise en charge de périphériques à haut débit, tels que les disques durs, les lecteurs de CD/DVD et les appareils photos numériques.

**REMARQUE :** votre LaCinema PlayHD est livré avec un câble Hi-Speed USB 2.0 qui permet de connecter le périphérique à un PC ou à un Mac. Ce câble branche au port d'extension USB 2.0 arrière du PlayHD. Vous pouvez connecter un périphérique USB au port USB 2.0 à l'avant du LaCinema PlayHD. Les périphériques USB comprennent les appareils photos numériques, les disques durs USB, les clés et disques flash USB. Utilisez le câble USB livré avec le périphérique.

**NOTE TECHNIQUE :** le câble du périphérique peut également être connecté à un port USB ordinaire ; dans ce cas, les performances du disque sont alors limitées aux taux de transfert propres à la norme USB 1.1. Pour bénéficier des taux de transfert de données USB 2.0 à haut débit, vous devez connecter le lecteur à une interface USB 2.0 à haut débit.

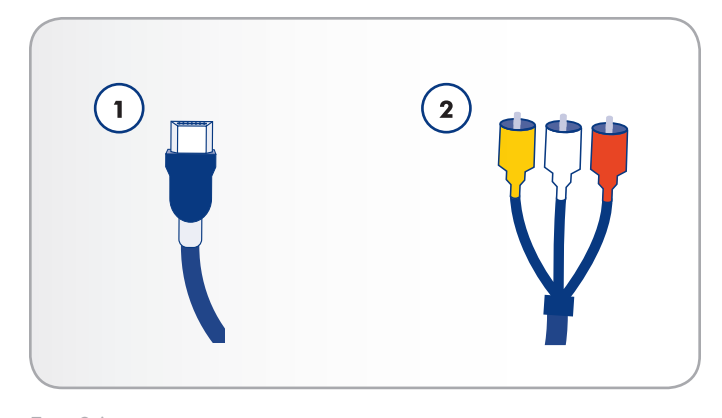

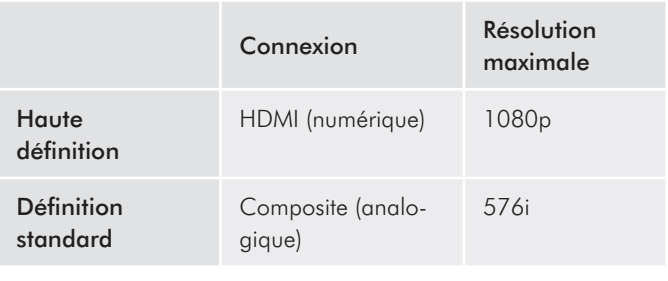

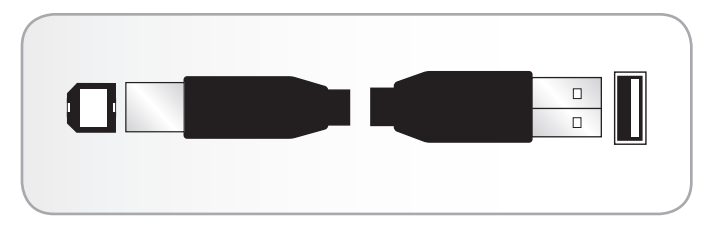

Fig. 07 - Extrémités du câble USB

# <span id="page-11-0"></span>2. Utilisation de la télécommande

## 2.1. Installation des piles

Installez les piles AAA fournies avant d'utiliser la télécommande.

### Pour installer les piles :

- 1. Retirez le couvercle du compartiment à piles.
- 2. Insérez les piles dans le compartiment prévu à cet effet. Positionnez les piles de sorte que le signe "+" sur la pile se trouve dans la même direction que le signe "+" sur le compartiment.
- 3. Faites glisser le couvercle du compartiment à piles pour le remettre en place.

**INFORMATION IMPORTANTE :** LaCie vous recommande de retirer les piles si vous prévoyez de ne pas utiliser la télécommande pendant une période prolongée. Remettez les piles en place lorsque vous utilisez la télécommande.

**IMPORTANT :** la télécommande doit être dirigée vers le récepteur infrarouge du LaCinema PlayHD. Le récepteur ne doit pas être situé à plus de 7 mètres de la télécommande. *[Fig. 08](#page-11-1)*

<span id="page-11-1"></span>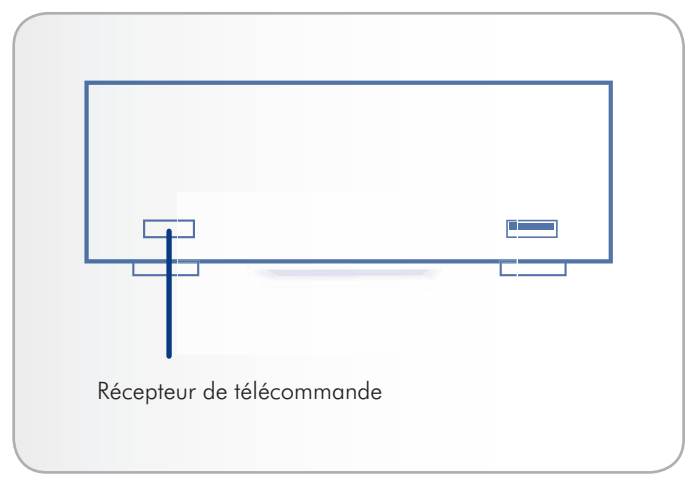

# <span id="page-12-1"></span><span id="page-12-0"></span>2.2. Index des touches de la télécommande

La télécommande fournie vous permet de régler et d'utiliser le LaCinema PlayHD lorsqu'il est connecté à votre télévision.

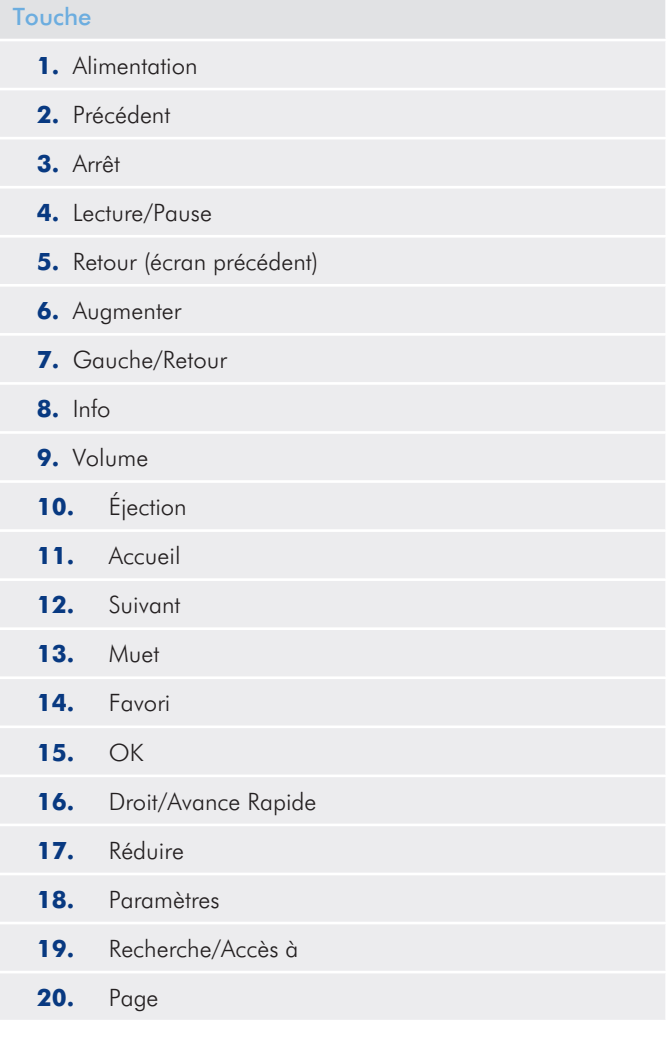

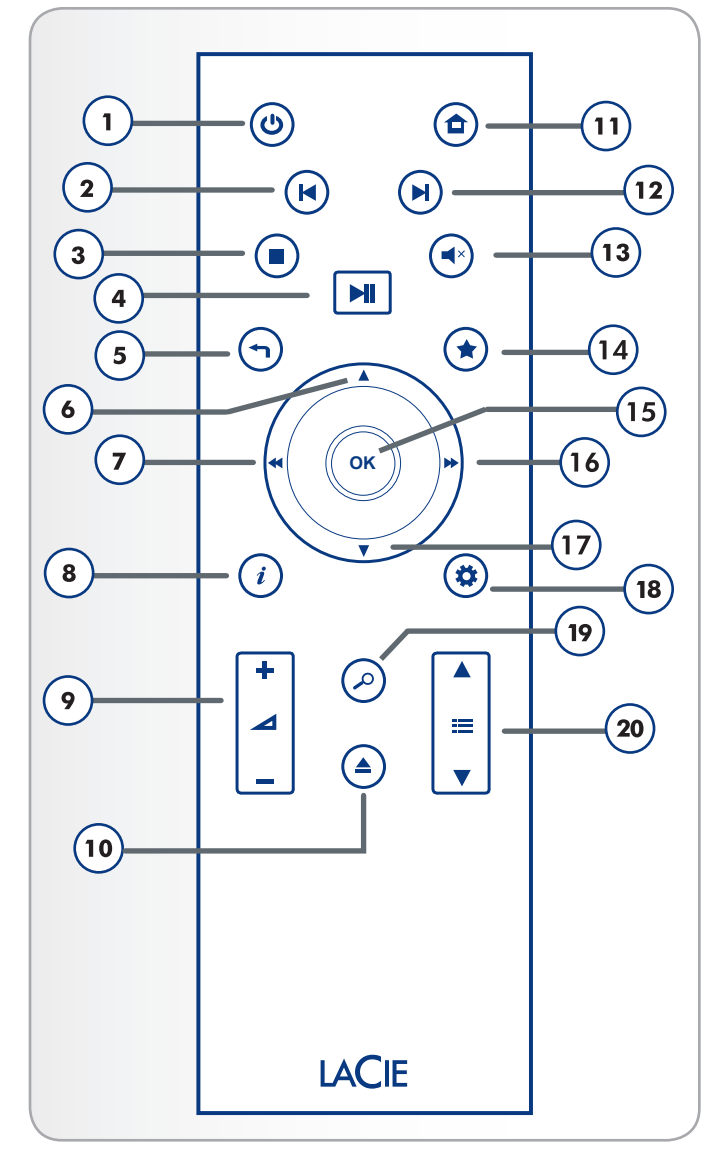

## <span id="page-13-0"></span>2.2.1. Informations importantes relatives aux boutons

- **1.** Retour : revenir au menu précédent.
- **2.** OK : confirmer une sélection.
- **3.** Bouton Réglages : afficher les paramètres ou actions disponibles dans les différents espaces média. Pendant la lecture, ce bouton fait apparaître un menu contextuel qui permet de régler les paramètres.

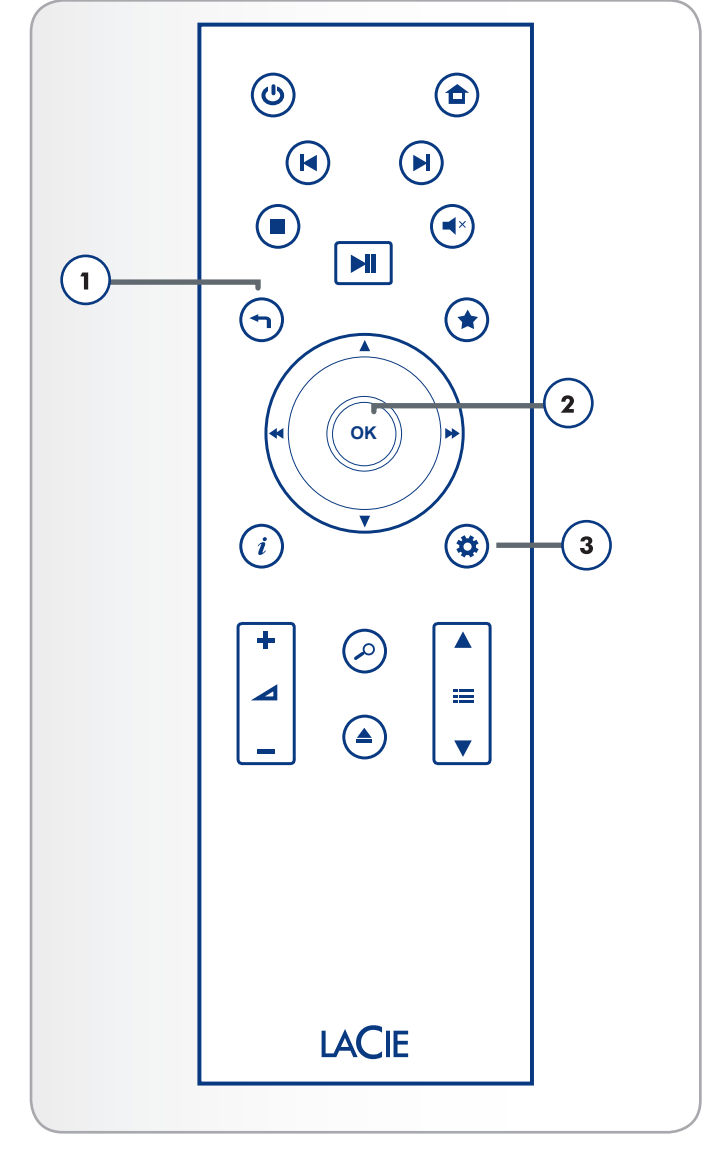

# <span id="page-14-1"></span><span id="page-14-0"></span>3. Installation : transfert de fichiers

Ce chapitre traite de la manière de transférer des fichiers vers le La-Cinema PlayHD à partir de votre ordinateur via une connexion USB. Apprenez à lire des fichiers stockés sur un disque dur ou un disque flash USB dans la section *6. Lecture de [fichierssur](#page-32-1) un disque dur USB*.

La connexion USB s'effectue de la manière suivante :

- *3.1. ÉTAPE 1 : branchement de [l'alimentation](#page-15-1)*
- *3.2. ÉTAPE 2 : connexion du [câble USB](#page-16-1)*
- *3.3. ÉTAPE 3 : [démontage](#page-18-1) du disque*

Lorsque vous avez fini de transférer les fichiers, déconnectez avec précaution le câble USB et passez au chapitre *4. [Installation :](#page-19-1) [connexion](#page-19-1) à la télévision*

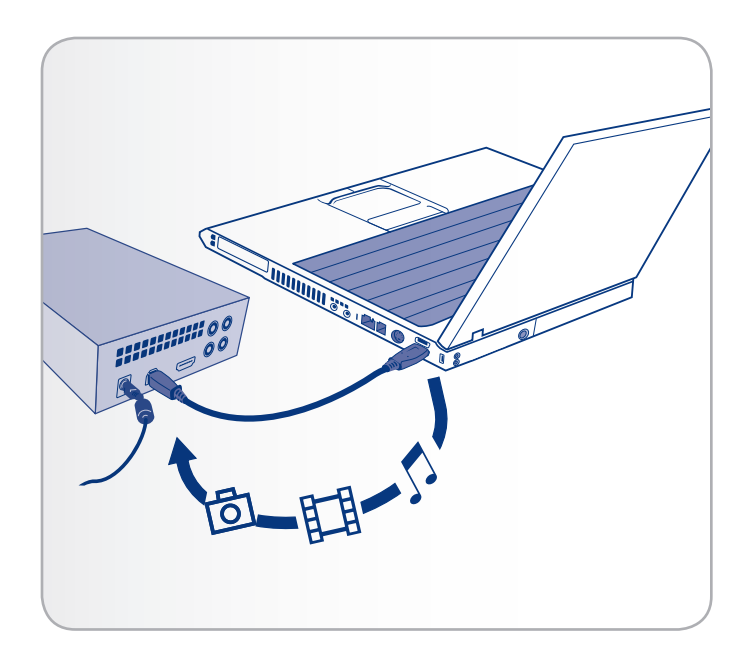

# <span id="page-15-1"></span><span id="page-15-0"></span>3.1. ÉTAPE 1 : branchement de l'alimentation

- 1. Branchez l'une des extrémités du câble de l'adaptateur à l'arrière du LaCinema PlayHD et raccordez l'autre extrémité à une prise de courant active (*[Fig. 12](#page-15-2)*).
- 2. Passez à l'étape suivante, *3.2. ÉTAPE 2 : [connexion](#page-16-1) du [câble USB](#page-16-1)*.

**PRÉCAUTION :** utilisez exclusivement l'adaptateur secteur fourni avec votre périphérique LaCie. Comme chaque produit est unique, ne remplacez pas l'alimentation du LaCinema PlayHD par celle d'un autre périphérique LaCie ou d'une autre marque.

Notez que l'adaptateur CA fourni avec votre périphérique LaCie comprend des connecteurs pour les prises électriques de plusieurs régions. Grâce à son alimentation 100-240 V, vous pouvez utiliser votre périphérique dans un autre pays. Cependant, LaCie décline toute responsabilité en cas de dommages causés au disque par l'emploi d'un adaptateur non approprié.

De plus, votre garantie est annulée si vous :

- ✦ Utilisez un autre câble d'alimentation, une autre alimentation ou un autre adaptateur électrique que ceux autorisés par La-Cie.
- ✦ Ne retirez pas votre adaptateur d'alimentation lors du transport de votre périphérique LaCie. Cela pourrait endommager le LaCinema PlayHD.

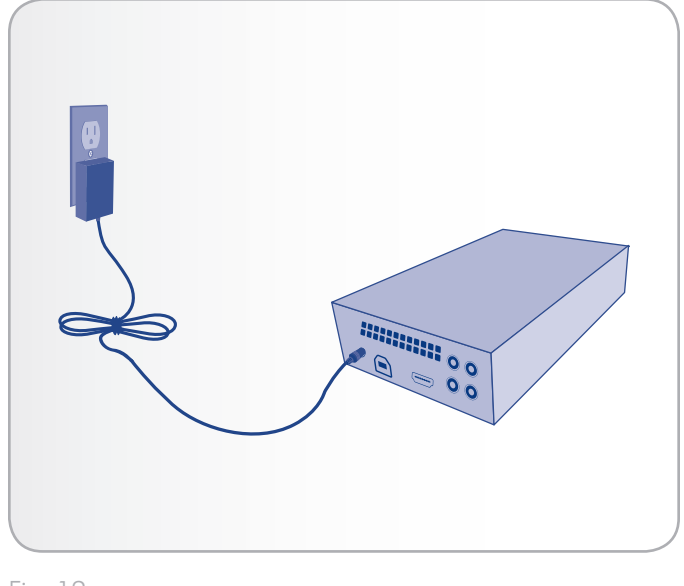

<span id="page-15-2"></span>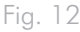

# <span id="page-16-1"></span><span id="page-16-0"></span>3.2. ÉTAPE 2 : connexion du câble USB

- 1. Assurez-vous que le câble d'alimentation est connecté comme décrit à la section *3.1. ÉTAPE 1 : [branchement](#page-15-1) de l'alimenta[tion](#page-15-1)*.
- 2. Branchez l'une des extrémités du câble USB à l'ordinateur (*[Fig. 13](#page-16-2)*) et raccordez l'autre au port USB situé à l'arrière du LaCinema PlayHD (*[Fig. 14](#page-16-3)*).

#### Utilisateurs Windows

- a. Le disque apparaît dans Poste de travail (*[Fig. 15](#page-16-4)*).
- b. Copiez les fichiers multimédia vers le volume installé.

#### Utilisateurs Mac

- a. Le disque est préformaté et optimisé pour le NTFS. Pour plus d'informations sur la façon d'utiliser le disque dur sur Mac, reportez-vous à *8.2. [Reformatage :](#page-48-1) utilisateurs [Mac](#page-48-1)*. Une fois le la PlayHD rendu compatible avec votre Mac, passez à l'étape b ci-dessous.
- b. Le disque s'installe sur votre bureau.
- c. Copiez les fichiers multimédia vers le volume installé.
- 3. Déconnectez le disque et débranchez le câble USB avant de raccorder le disque à votre télévision (reportez-vous à *[3.3.](#page-18-1) ÉTAPE 3 : [démontage](#page-18-1) du disque*).

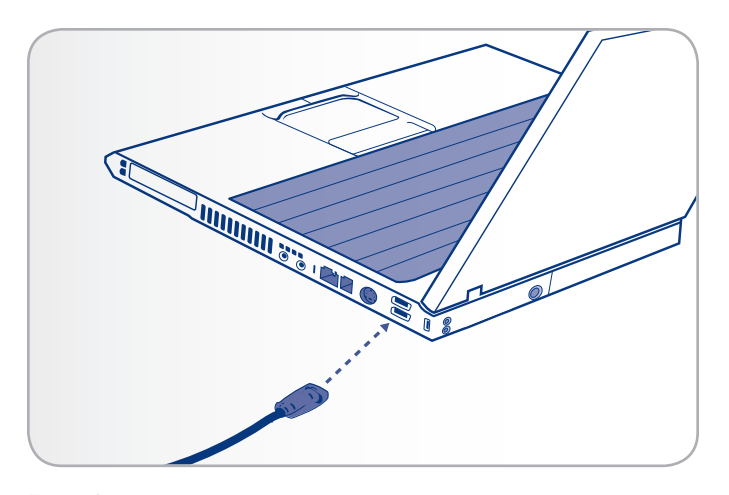

<span id="page-16-2"></span>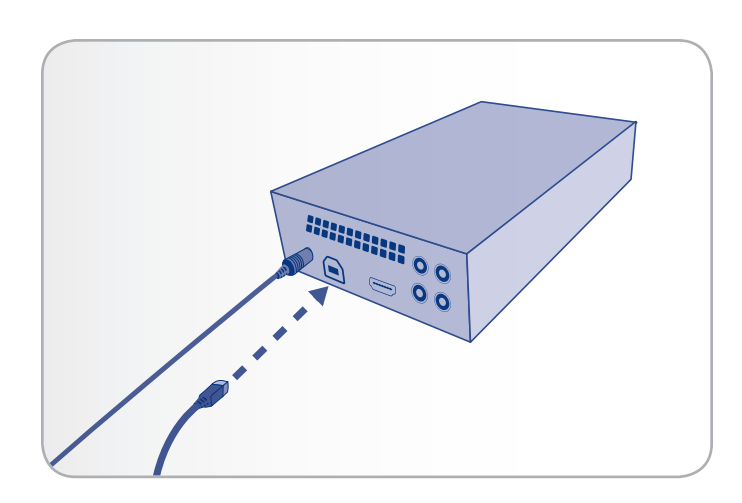

Fig. 14

<span id="page-16-3"></span>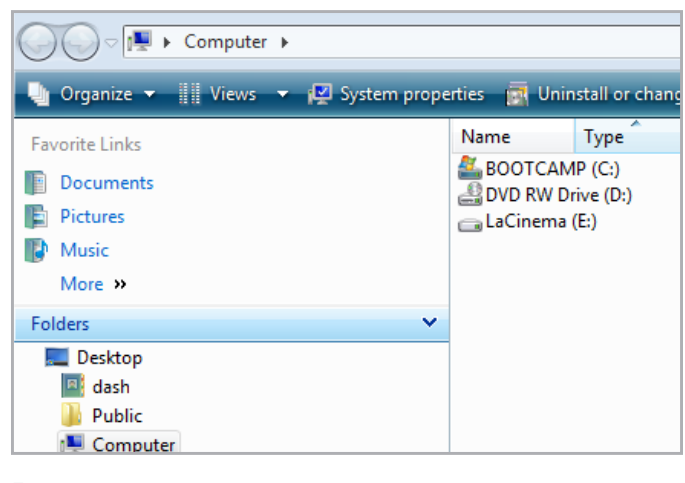

<span id="page-16-4"></span>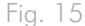

### <span id="page-17-0"></span>3.2.1. Organisation des fichiers médias sur le LaCinema PlayHD

Vous pouvez copier les fichiers directement à la racine du disque dur LaCinema PlayHD. Pour une organisation facile, le système d'exploitation du LaCinema PlayHD place les fichiers dans leurs propres Espaces (Espace films, Espace musique et Espace photos ; reportezvous à *5. Lecture de fichiers [multimédias](#page-24-1)*). Bien sûr, vous pouvez aussi créer des dossiers sur le disque dur du PlayHD pour parcourir le contenu selon vos préférences. Lorsque vous utilisez le PlayHD, vous pouvez visionner les fichiers par Dossier depuis n'importe quel espace média.

**INFORMATION IMPORTANTE :** afin d'éviter la corruption des données, veillez à déconnecter le disque avant de débrancher le câble USB. Reportez-vous à *3.3. ÉTAPE 3 : [démontage](#page-18-1) du disque* pour plus de détails.

**INFORMATION IMPORTANTE :** le disque ne peut être pas connecté en même temps à votre ordinateur via USB et à votre télévision.

# <span id="page-18-1"></span><span id="page-18-0"></span>3.3. ÉTAPE 3 : démontage du disque

Le LaCinema PlayHD se comporte tout comme un périphérique USB externe lorsqu'il est relié à votre ordinateur via un câble USB. La-Cie vous recommande fortement de démonter le disque dur PlayHD avant de débrancher le câble USB.

#### Windows XP

Dans la Barre d'état système (située dans l'angle inférieur droit de l'écran), cliquez sur l'icône Éjecter (une image représentant une petite flèche verte sur un appareil) (*Fig. 16 - [Windows XP](#page-18-2)*).

Un message s'affiche, énumérant les périphériques contrôlés par l'icône d'éjection (la mention Retirer en toute sécurité devrait s'afficher). Cliquez sur le LaCinema PlayHD dans l'invite.

Un message vous indique qu'il est sûr de retirer le matériel. Vous pouvez maintenant déconnecter le périphérique en toute sécurité.

#### Windows Vista/7

Dans la barre d'état système située dans l'angle inférieur droit de l'écran, cliquez avec le bouton droit de la souris sur l'icône en forme de prise (notez la coche blanche à l'intérieur d'un cercle vert). *Fig. 17 - [Windows Vista/7](#page-18-3)*

Sélectionnez le message Retirez le périphérique en toute sécurité. Dans la fenêtre d'invite, choisissez le LaCinema PlayHD, puis sélectionnez Arrêter. Une deuxième fenêtre peut s'ouvrir pour vous inviter à confirmer votre sélection. Sélectionnez le La-Cinema PlayHD, puis cliquez sur OK.

Un message vous indique alors que vous pouvez retirer le périphérique en toute sécurité.

#### Mac

Faites glisser l'icône du disque LaCinema PlayHD vers la corbeille (*[Fig. 18](#page-18-4) - Mac*). L'icône illustrée ici représente un périphérique USB générique. Votre lecteur est représenté par une icône qui ressemble au lecteur lui-même.

Lorsque l'icône disparaît du Bureau, le disque peut être débranché.

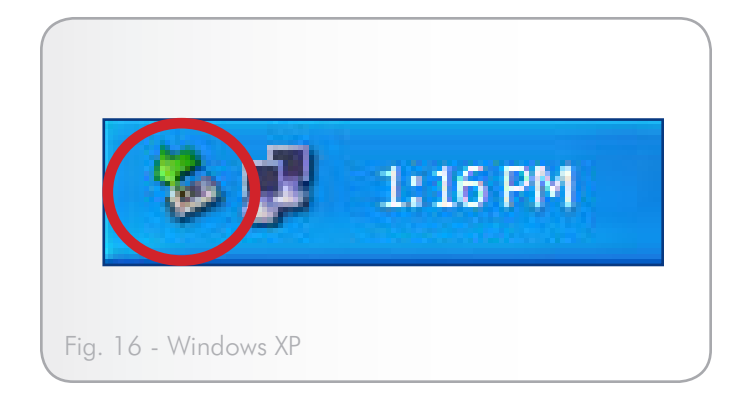

<span id="page-18-2"></span>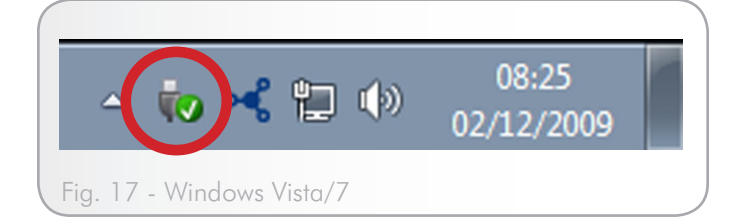

<span id="page-18-4"></span><span id="page-18-3"></span>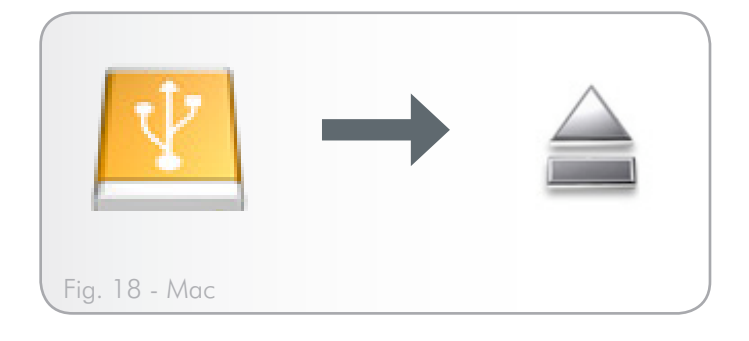

# <span id="page-19-1"></span><span id="page-19-0"></span>4. Installation : connexion à la télévision

Ce chapitre vous explique comment connecter votre LaCinema PlayHD à votre télévision afin de parcourir et de lire les fichiers. Une fois la connexion établie, reportez-vous à *5. [Lecture](#page-24-1) de fichiers [multimédias](#page-24-1)* pour savoir comment visualiser les fichiers. L'installation comporte les étapes suivantes :

*4.1. ÉTAPE 1 : connexion de câbles HDMI ou [Composite](#page-19-2) vidéo/ audio [stéréo](#page-19-2)*

*ÉTAPE 3 : branchement de [l'alimentation](#page-22-1)*

*4.3. ÉTAPE 4 : exécution de l'assistant [d'installation](#page-23-1)*

# <span id="page-19-2"></span>4.1. ÉTAPE 1 : connexion de câbles HDMI ou Composite vidéo/ audio stéréo

**INFORMATION IMPORTANTE :** le disque LaCie PlayHD ne peut pas être connecté en même temps à une télévision et à un ordinateur. Débranchez le câble USB avant de poursuivre (reportezvous à *3.3. ÉTAPE 3 : [démontage](#page-18-1) du disque*).

Le LaCinema PlayHD peut être connecté à votre télévision en :

- ✦ HDMI (section *4.1.1. [Connexion](#page-20-1) HDMI (haute définition)*)
- ✦ Composite (section *[4.1.2.](#page-20-2) Câble audio stéréo et vidéo com[posite](#page-20-2)*)

Vous pouvez également connecter la sortie coaxiale du LaCinema PlayHD à un récepteur/préamplificateur pour tirer profit des formats sonores surround. (Reportez-vous à *4.1.3. [Connexion](#page-21-1) audio [coaxiale](#page-21-1)* pour plus de détails).

**NOTE TECHNIQUE :** le câble HDMI transporte les formats sonores surround numériques en plus du signal image. Reportez-vous au manuel d'utilisation de votre préamplificateur/récepteur numérique pour déterminer la connexion optimale. Ce manuel d'utilisation prend en compte une connexion directe à la télévision.

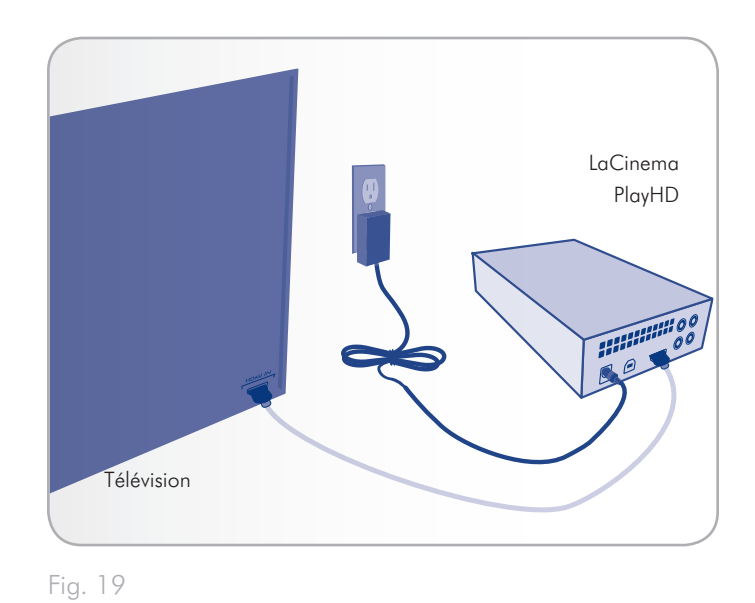

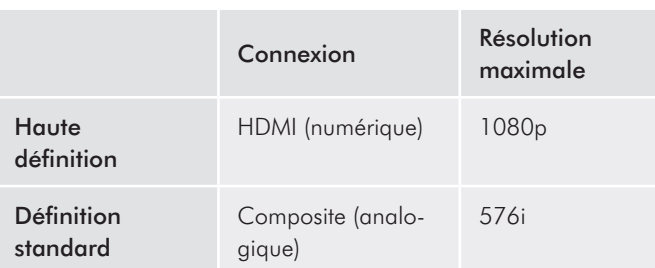

Qualité d'image pour HDMI et vidéo composite.

#### <span id="page-20-0"></span>4.1.1. Connexion HDMI (haute définition)

- <span id="page-20-1"></span>1. Branchez l'une des extrémités du câble HDMI au port HDMI de votre télévision (*[Fig. 20](#page-20-3)*).
- 2. Branchez l'autre extrémité au port HDMI situé à l'arrière du La-Cinema PlayHD (*[Fig. 20](#page-20-3)*).
- 3. Passez à l'étape suivante, *4.2. ÉTAPE 3 : [branchement](#page-22-1) de l'ali[mentation](#page-22-1)*.

#### <span id="page-20-2"></span>4.1.2. Câble audio stéréo et vidéo composite

- 1. Connectez les trois broches de type RCA des câbles audio stéréo et vidéo composite (non inclus) aux ports appropriés de votre télévision (*[Fig. 21](#page-20-4)*).
- 2. Branchez les autres extrémités du câble audio stéréo et vidéo composite (non inclus) aux ports correspondants du LaCinema PlayHD (*[Fig. 21](#page-20-4)*).
- 3. Passez à l'étape suivante, *4.2. ÉTAPE 3 : [branchement](#page-22-1) de l'ali[mentation](#page-22-1)*.

**INFORMATION IMPORTANTE :** avant de connecter les câbles, vérifiez que la télévision est éteinte.

**NOTE TECHNIQUE :** les connecteurs à l'arrière de votre télévision peuvent ne pas correspondre exactement aux illustrations du présent manuel d'utilisation. Lisez leur étiquette pour effectuer correctement les connexions.

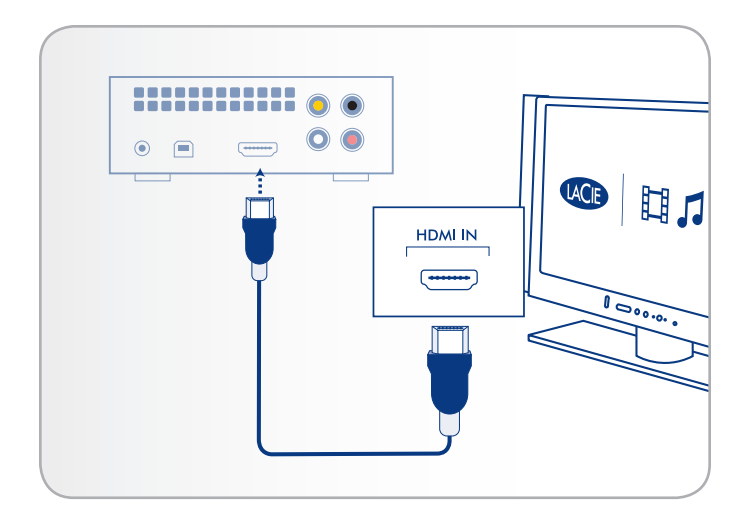

<span id="page-20-3"></span>Fig. 20 - Connexion HDMI

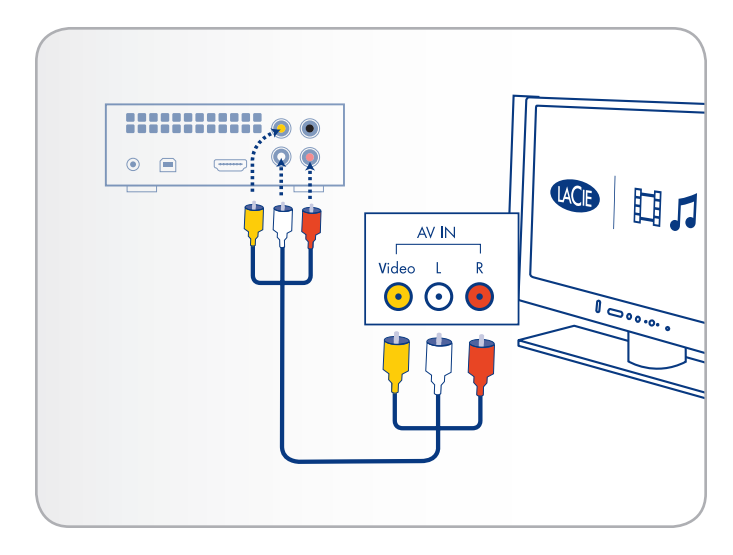

<span id="page-20-4"></span>Fig. 21 - Connexion composite

### <span id="page-21-1"></span><span id="page-21-0"></span>4.1.3. Connexion audio coaxiale

Vous pouvez utiliser une connexion audio coaxiale (câble non inclus) pour transmettre les formats sonores surround vers un récepteur/préamplificateur numérique. Un connecteur de type RCA est nécessaire pour la connexion coaxiale (non inclus).

**INFORMATION IMPORTANTE :** avant de brancher le câble, mettez votre récepteur/préamplificateur numérique hors tension.

- 1. Branchez l'une des extrémités du câble coaxial audio à votre récepteur/préamplificateur numérique (*Fig. 22 - [Connexion](#page-21-2) [coaxiale](#page-21-2)*).
- 2. Branchez l'autre extrémité du câble à l'arrière du LaCinema PlayHD (*Fig. 22 - [Connexion](#page-21-2) coaxiale*).
- 3. Passez à l'étape suivante, *4.2. ÉTAPE 3 : [branchement](#page-22-1) de l'ali[mentation](#page-22-1)*.

#### 4.1.3.1. Activer l'intercommunication du son surround - Connexion coaxiale

Après avoir achevé le paramétrage à l'écran du LaCinema PlayHD, vous pouvez activer l'intercommunication coaxiale pour les signaux surround :

- 1. Avec la télécommande du PlayHD, rendez-vous à Menu d'accueil > Paramètres > Audio/Vidéo > S/PDIF Audio (*[Fig. 23](#page-21-3)* et *[Fig. 24](#page-21-4)*).
- 2. Sélectionnez Intercommunication ([Fig. 25](#page-21-5)).

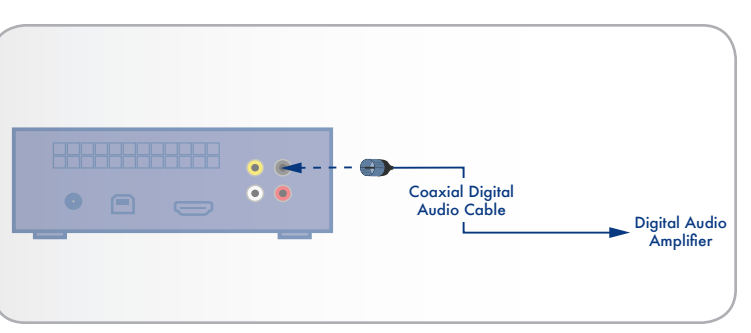

#### <span id="page-21-2"></span>Fig. 22 - Connexion coaxiale

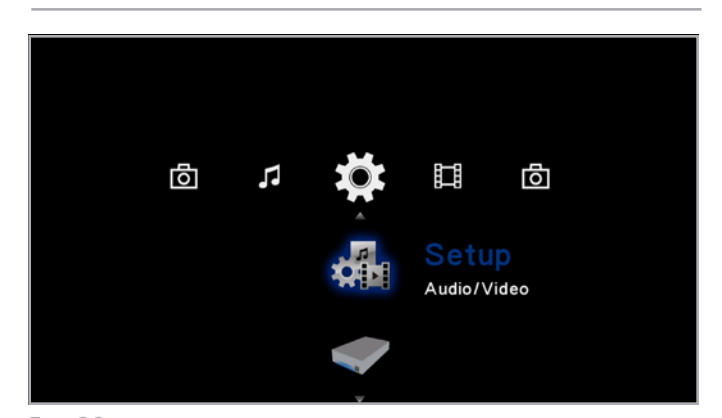

<span id="page-21-3"></span>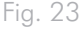

| o | Audio/Video       |            |
|---|-------------------|------------|
|   | <b>Resolution</b> | 1080i 50Hz |
|   | Aspect Ratio      | 16:9       |
|   | <b>HDMI Audio</b> | Decode     |
|   | SPDIF Audio       | Decode     |
|   | 1080P 24HZ        | Off        |
|   |                   |            |
|   |                   |            |
|   |                   |            |
|   |                   |            |
|   |                   |            |

<span id="page-21-4"></span>Fig. 24

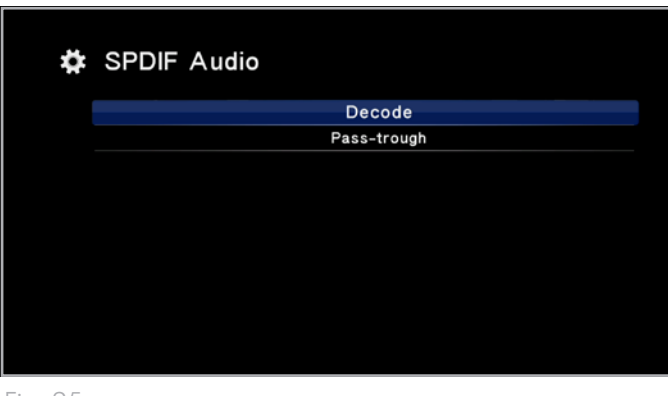

<span id="page-21-5"></span>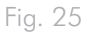

## <span id="page-22-1"></span><span id="page-22-0"></span>4.2. ÉTAPE 3 : branchement de l'alimentation

**INFORMATION IMPORTANTE :** si le câble d'alimentation est déjà branché, allumez votre télévision et passez directement à l'étape *4.3. ÉTAPE 4 : exécution de l'assistant [d'installation](#page-23-1)*.

- 1. Branchez l'une des extrémités du câble de l'adaptateur à l'arrière du système LaCinema PlayHD et raccordez l'autre extrémité à une prise secteur (*[Fig. 26](#page-22-2)*).
- 2. Mettez la télévision sous tension.

**NOTE TECHNIQUE :** si l'écran de chargement du PlayHD ne s'affiche pas, essayez de régler la sortie vidéo de votre télévision. Reportez-vous au manuel d'utilisation de votre télévision pour savoir comment sélectionner le signal d'entrée vidéo. Le signal vidéo doit correspondre au câble vidéo utilisé pour connecter le LaCinema PlayHD à la télévision : HDMI ou composite (*[Fig. 27](#page-22-3)*).

3. Passez à l'étape suivante, *4.3. [ÉTAPE 4 :](#page-23-1) exécution de l'assistant [d'installation](#page-23-1)*.

### 4.2.1. Avertissement relatif à la connexion simultanée à la télévision et en USB

Votre LaCinema PlayHD doit être connecté à un ordinateur pour recevoir des fichiers médias (*3.2. ÉTAPE 2 : connexion du [câble USB](#page-16-1)*). Une fois les fichiers copiés sur le disque dur PlayHD, déconnectez-le en toute sécurité de votre ordinateur pour pouvoir regarder et écouter votre contenu sur une télévision (*3.3. ÉTAPE 3 : [démontage](#page-18-1) du [disque](#page-18-1)* et *4.1. ÉTAPE 1 : connexion de câbles HDMI ou [Composite](#page-19-2) [vidéo/audio](#page-19-2) stéréo*).

Ne connectez pas le LaCinema PlayHD à un ordinateur et à une télévision en même temps. Le périphérique vous invite à déconnecter l'un des câbles s'il perçoit des signaux provenant de l'ordinateur et des signaux A/V en même temps (*[Fig. 28](#page-22-4)*).

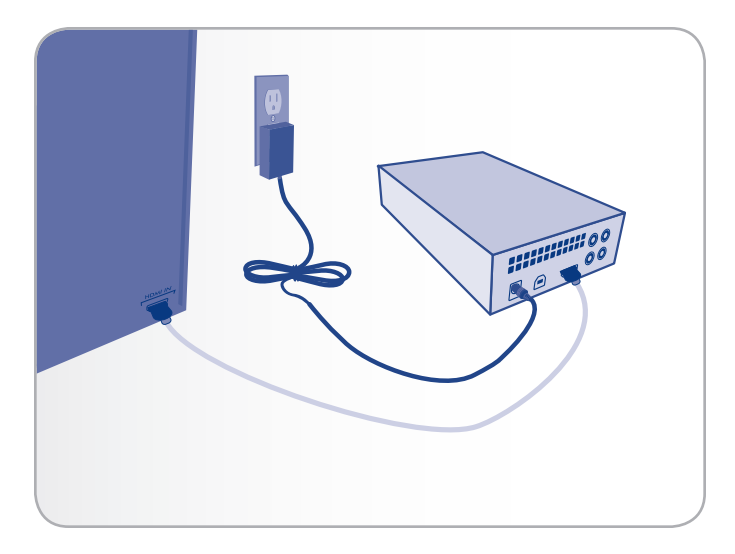

<span id="page-22-2"></span>Fig. 26

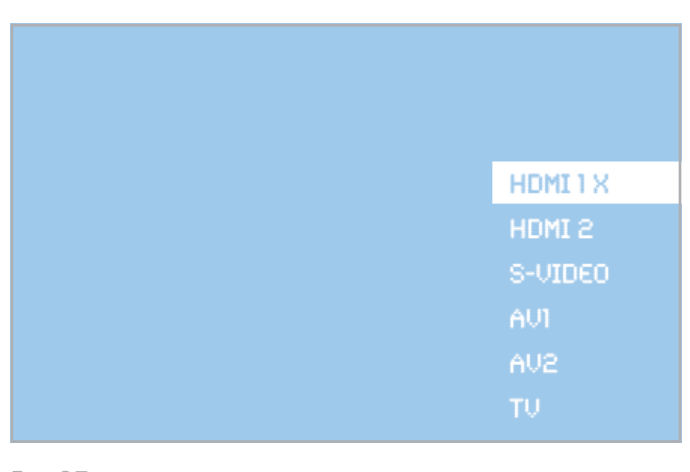

<span id="page-22-3"></span>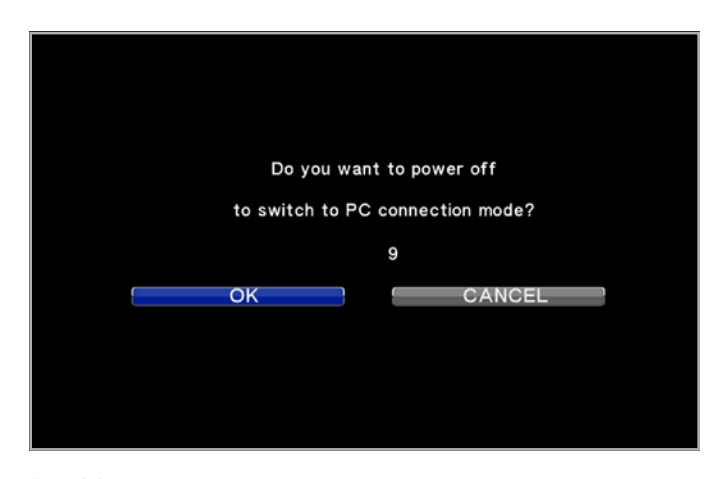

<span id="page-22-4"></span>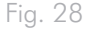

# <span id="page-23-1"></span><span id="page-23-0"></span>4.3. ÉTAPE 4 : exécution de l'assistant d'installation

La première fois que vous mettez le LaCinema PlayHD sous tension, un Assistant d'installation démarre pour vous aider à configurer les paramètres de base. Cet Assistant n'apparaît que lorsque vous allumez le LaCinema PlayHD pour la première fois ou après le rétablissement des paramètres d'usine (*7.3.4. [Réglages](#page-39-1) d'usine*).

- 1. Vérifiez les points suivants :
- ✦ Le LaCinema PlayHD est connecté à la télévision
- ✦ L'alimentation électrique est branchée
- ✦ La télévision est allumée
- 2. Un écran de démarrage apparaît pendant l'initialisation du produit.
- 3. Sélectionnez votre langue grâce aux boutons Haut et Bas **V** ([Fig. 29](#page-23-2)). Appuyez sur le bouton **OK** pour confirmer la sélection.
- 4. Un diagramme représentant la télécommande de votre PlayHD s'affiche. Il est similaire à *2.2. Index des touches de la [télécom](#page-12-1)[mande](#page-12-1)*. Cliquez sur Suivant (*[Fig. 30](#page-23-3)*).
- 5. L'installation est terminée. Pour plus de détails, passez à la section *5. Lecture de fichiers [multimédias](#page-24-1)*. (*[Fig. 31](#page-23-4)*).

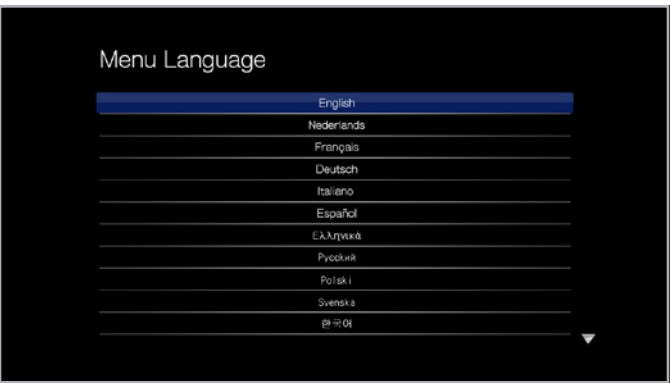

<span id="page-23-2"></span>Fig. 29

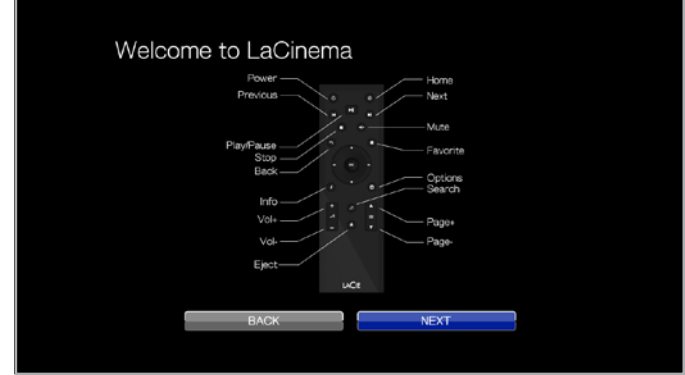

<span id="page-23-4"></span><span id="page-23-3"></span>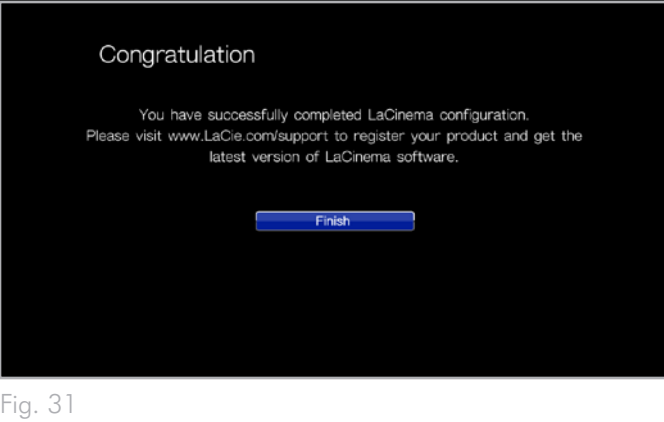

# <span id="page-24-1"></span><span id="page-24-0"></span>5. Lecture de fichiers multimédias

Ce chapitre explique comment utiliser l'interface du LaCinema PlayHD et lire des fichiers depuis son disque dur. Pour plus d'informations sur la lecture de fichiers provenant de sources externes, reportez-vous à *6. Lecture de fichiers sur un disque [dur USB](#page-32-1)*.

Pour accéder aux fichiers, utilisez la télécommande pour naviguer dans les différents espaces multimédia : Film, Photo ou Musique.

La section suivante explique comment lire les fichiers de chaque espace multimédia.

#### Section associée

✦ *6. Lecture de fichiers sur un disque [dur USB](#page-32-1)*

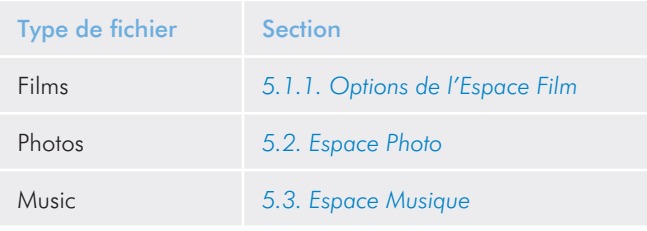

## 5.1. Espace Film

Pour parcourir l'Espace Film, utilisez les boutons Gauche < et Droite . Utilisez les boutons Haut et Bas v pour sélectionner l'Espace Film (*[Fig. 32](#page-24-2)*).

L'Espace Films affiche tous les fichiers vidéo pris en charge qui sont accessibles depuis le LaCinema PlayHD (*1.2. Formats [compatibles](#page-7-1)*). Les fichiers de musique et photo ne sont pas affichés.

Les fichiers sont organisés en fonction de leur emplacement. Par exemple, s'ils sont stockés sur la mémoire interne du LaCinema PlayHD ou sur un disque dur USB externe.

Pour charger un film, sélectionnez le fichier que vous souhaitez visionner, puis appuyez sur le bouton OK. Une animation apparaît lorsque le fichier est analysé, afin de garantir une lecture optimale.

**REMARQUE :** si vous arrêtez un film puis si vous y revenez plus tard , le LaCinema PlayHD vous demande si vous souhaitez reprendre la lecture là où vous l'avez interrompue. Vous pouvez également reprendre depuis le début.

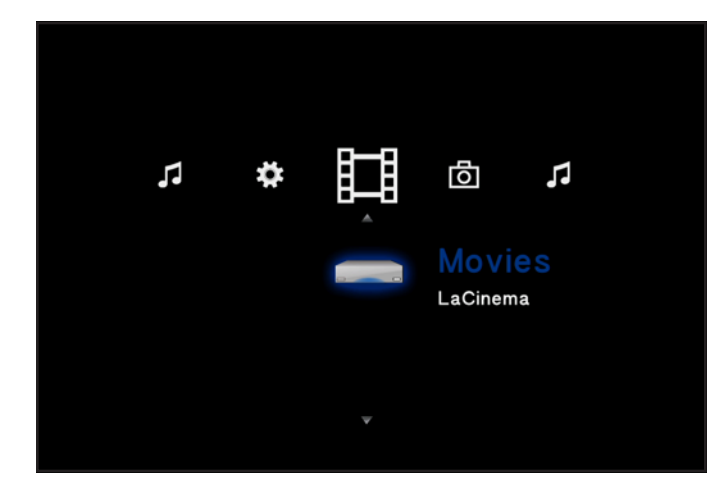

<span id="page-24-2"></span>Fig. 32

## <span id="page-25-1"></span><span id="page-25-0"></span>5.1.1. Options de l'Espace Film

Pendant le visionnage d'un film, vous pouvez régler des paramètres de lecture. Appuyez sur le bouton Réglages  $\sum$  pour afficher ou quitter le menu à l'écran. Utilisez les boutons Gauche < et Droite pour naviguer vers un réglage, puis cliquez sur OK pour entrer dans le menu réglages. Pour confirmer un réglage, cliquez sur le bouton OK.

Menu de l'Espace Film (*[Fig. 33](#page-25-2)*) :

- **1.** Audio
- **2.** Sous-titres
- **3.** Mode lecture
- **4.** Paramètres vidéo
- **5.** Allez dans
- **6.** Zoom avant/Zoom arrière

#### Langues audio (*[Fig. 34](#page-25-3)*)

Modifiez la langue audio si des alternatives sont disponibles.

#### Sous-titres (*[Fig. 35](#page-25-4)*)

- ✦ Activez ou modifiez la langue de l'encodage.
- ✦ Modifiez la position, la couleur et la taille des sous-titres.
- ✦ Synchronisez les sous-titres qui ne sont pas correctement synchronisés avec l'audio.

suite page suivante>>

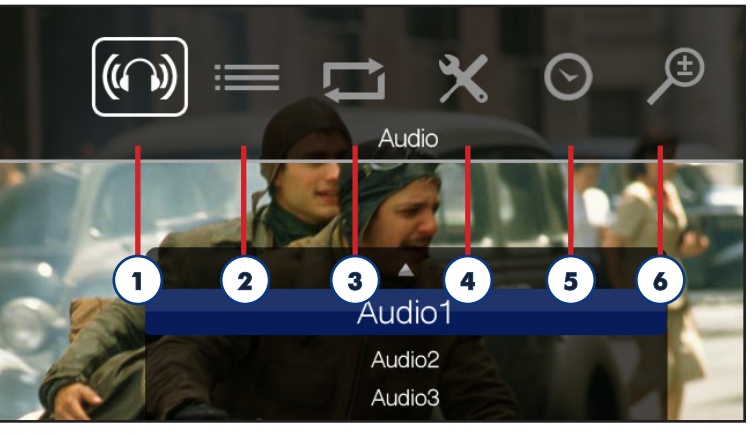

<span id="page-25-2"></span>Fig. 33

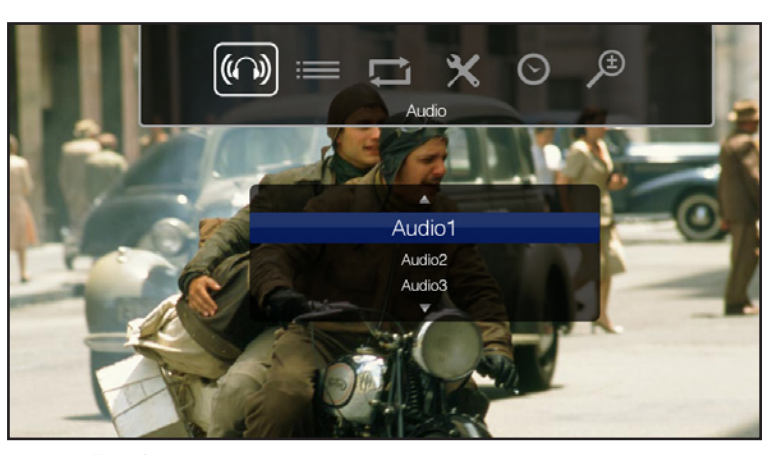

<span id="page-25-4"></span><span id="page-25-3"></span>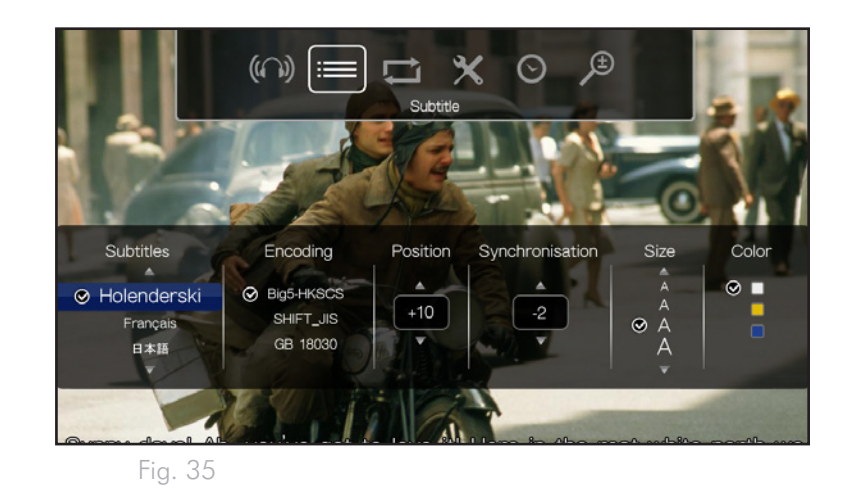

#### Mode lecture

Sélectionnez le mode de lecture d'un film :

- ✦ Lecture normale
- ✦ Répéter un fichier lit le même fichier jusqu'à ce que la lecture soit arrêtée.
- ✦ Répéter tous les fichiers lit tous les fichiers films contenus dans le même dossier. Les fichiers films sont lus dans l'ordre dans lequel ils se trouvent dans le dossier.

#### Paramètres vidéo (*[Fig. 36](#page-26-0)*)

Modifier l'affichage :

- ✦ Luminosité
- ✦ Contraste
- ✦ Saturation
- ✦ Teinte

#### Allez dans (*[Fig. 37](#page-26-1)*)

Sélectionner la position de lecture en :

- ✦ Heure : Minutes : Secondes
- ✦ Chapitre

#### Zoom avant/Zoom arrière

- ← Sélectionnez cette option avec le bouton Haut ▲ pour zoomer sur l'image.
- ← Sélectionnez cette option avec le bouton Bas V pour effectuer un zoom arrière sur l'image.

Afficher info : cliquez sur le bouton i pour afficher des informations concernant le fichier courant. Les informations comprennent le temps restant, le temps écoulé, etc.

Quitter les paramètres : pour quitter le menu à l'écran, cliquez sur le bouton Configuration  $\sum$ .

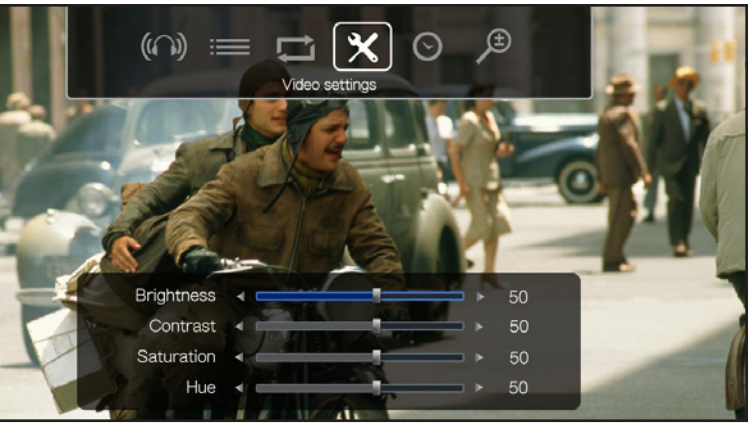

<span id="page-26-1"></span><span id="page-26-0"></span>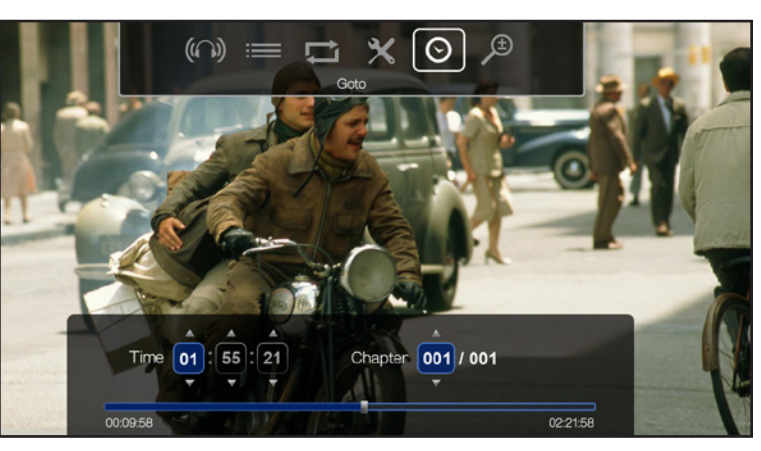

Fig. 37

## <span id="page-27-1"></span><span id="page-27-0"></span>5.2. Espace Photo

Pour parcourir l'Espace Photo, utilisez les boutons Gauche < et Droite (*[Fig. 38](#page-27-2)*). Utilisez ensuite les boutons Haut et Bas pour parcourir le contenu de l'Espace Photo.

L'Espace Photos affiche tous les fichiers photo pris en charge qui sont accessibles depuis le LaCinema PlayHD (*1.2. [Formats](#page-7-1) com[patibles](#page-7-1)*). Les fichiers de musique et de vidéo ne sont pas affichés.

Les fichiers sont organisés en fonction de leur emplacement. Par exemple, s'ils sont stockés sur la mémoire interne du LaCinema PlayHD ou sur un disque dur USB externe.

Pour charger une image, sélectionnez l'image que vous souhaitez lire, puis appuyez sur le bouton  $OK$ .

## 5.2.1. Musique pendant les diaporamas

Il y a deux façons d'écouter de la musique tout en regardant un diaporama (*[Fig. 39](#page-27-3)*) :

- 1. Choisissez l'option Sélectionnez la musique dans l'Espace Photo
- 2. Naviguez manuellement entre les Espaces Musique et Photo.
- ✦ Démarrez la piste musicale dans l'Espace Musique.
- ✦ Pendant la lecture de la piste musicale, appuyez sur le bouton Accueil pour naviguer vers l'Espace Photo et démarrer votre diaporama.
- ✦ Sélectionnez la piste que vous souhaitez écouter, puis appuyez sur le bouton  $OK$ .

## 5.2.2. Options de l'Espace Photo

Vous pouvez régler plusieurs paramètres de lecture pendant l'affichage d'une photo. Appuyez sur le bouton Réglages  $\bullet$  pour afficher ou quitter le menu à l'écran. Utilisez les boutons Gauche Droite pour naviguer vers un réglage, puis cliquez sur OK pour le régler. Une fois l'option sélectionnée, cliquez sur le bouton OK.

Menu de l'Espace Photo (*[Fig. 40](#page-27-4)*) :

- **1.** Calage
- **2.** Transition
- **3.** Répétition
- **4.** Sélectionner la musique
- **5.** Paramètres des photos

suite page suivante>>

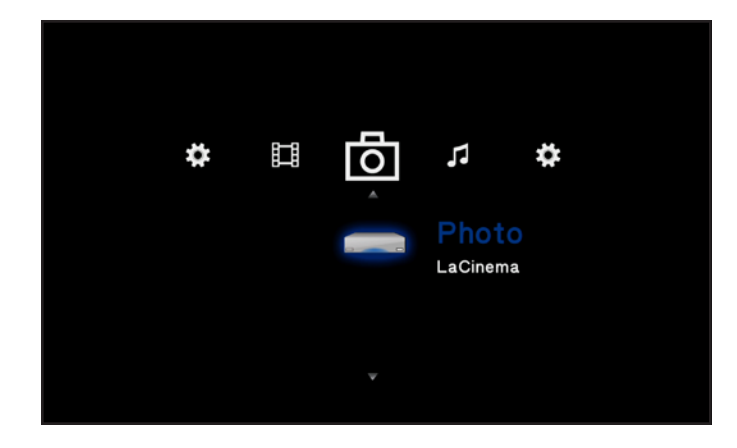

<span id="page-27-2"></span>Fig. 38

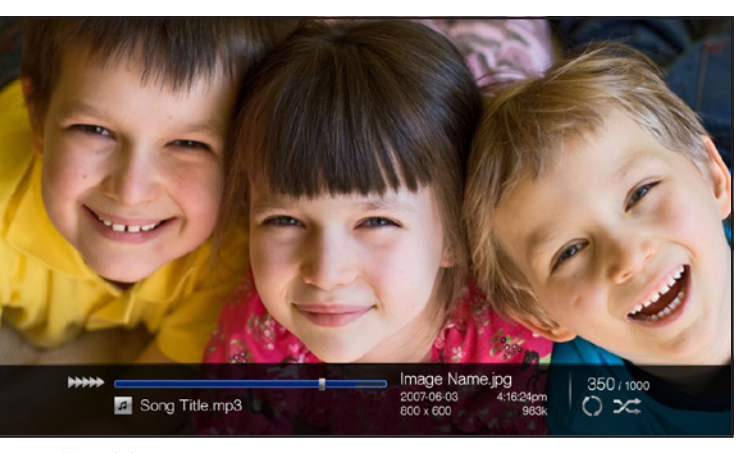

<span id="page-27-3"></span>Fig. 39

<span id="page-27-4"></span>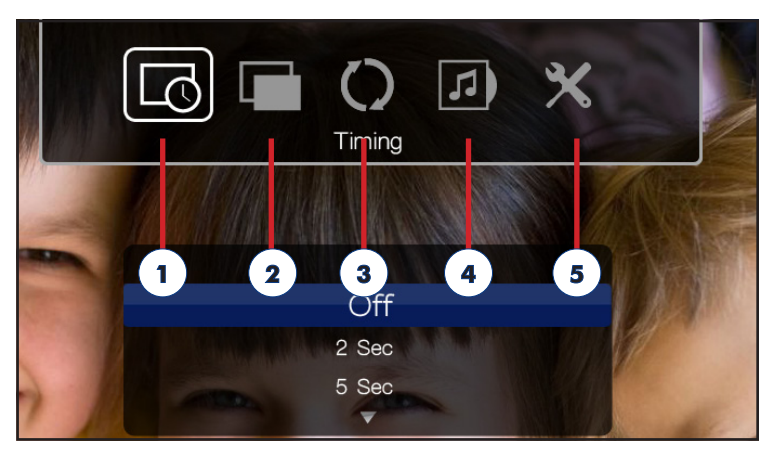

#### **Calage**

Sélectionnez la durée de transition entre les photos pendant un diaporama (*[Fig. 41](#page-28-0)*).

#### **Transition**

Choisissez l'effet de transition entre les photos pendant un diaporama (*[Fig. 42](#page-28-1)*).

#### Répétition

Sélectionnez le mode de lecture (*[Fig. 43](#page-28-2)*) :

- ✦ Normal
- ✦ Aléatoire
- ✦ Répéter un fichier : la photo actuelle se répète constamment
- ✦ Répéter tous les fichiers : tous les fichiers du dossier en cours sont lus en boucle successivement jusqu'à ce que la lecture soit arrêtée.

suite page suivante>>

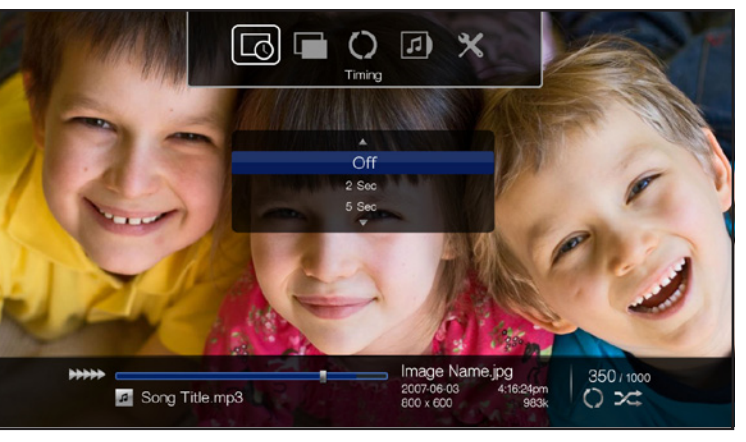

<span id="page-28-0"></span>Fig. 41

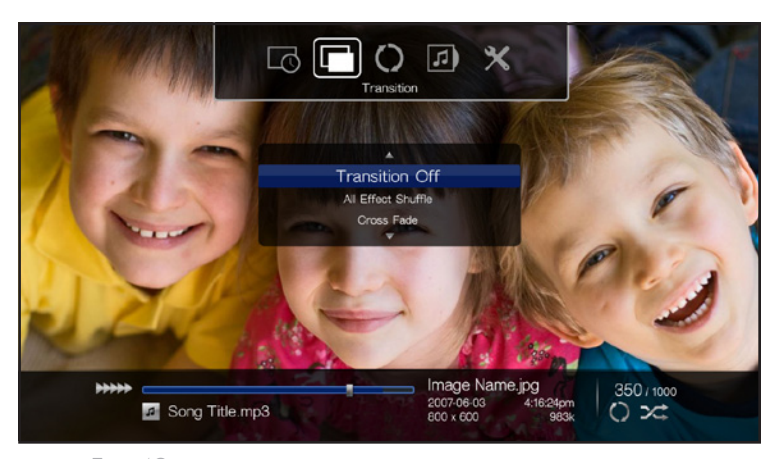

<span id="page-28-2"></span><span id="page-28-1"></span>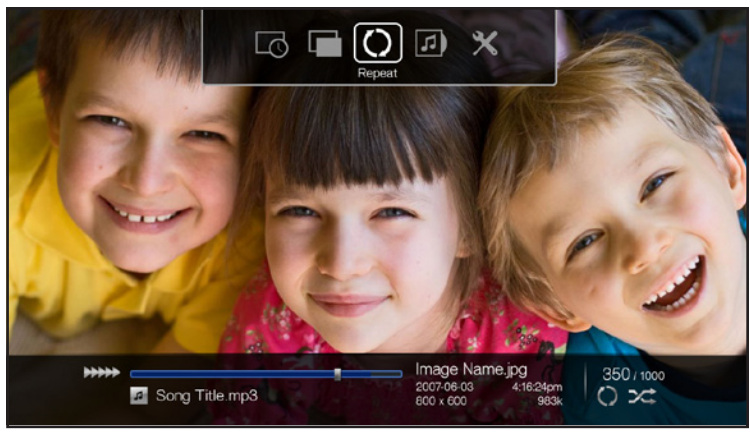

#### Sélectionner la musique (*[Fig. 44](#page-29-0)*)

Écoutez de la musique en regardant un diaporama. Vous pouvez vous rendre directement à l'Espace Musique pour sélectionner la piste qui correspond le mieux à votre diaporama.

Paramètres des photos (*[Fig. 45](#page-29-1)*)

Modifier l'affichage :

- ✦ Luminosité
- ✦ Contraste
- ✦ Saturation
- ✦ Teinte

Pivoter une photo vers la droite : pour faire pivoter la photo de 90° dans le sens horaire, appuyez sur le bouton Haut .

Pivoter une photo vers la gauche : pour faire pivoter la photo de 90° dans le sens anti-horaire, appuyez sur le bouton Bas.

Display info : cliquez sur le bouton i pour afficher des informations concernant le fichier courant.

Quitter les paramètres : pour quitter le menu à l'écran, cliquez sur le bouton Configuration  $\sum$ .

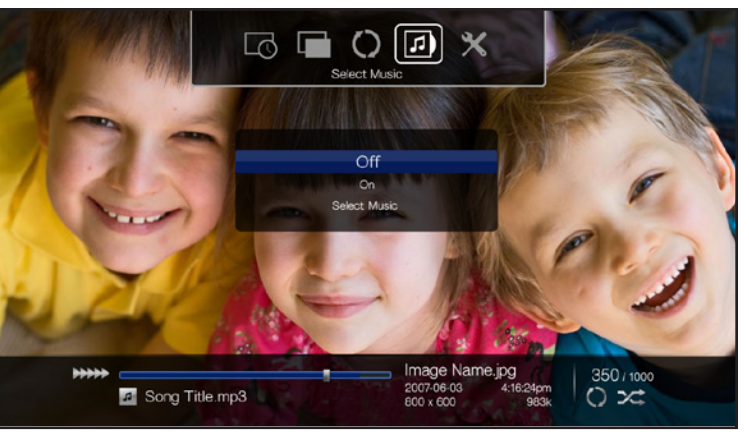

<span id="page-29-1"></span><span id="page-29-0"></span>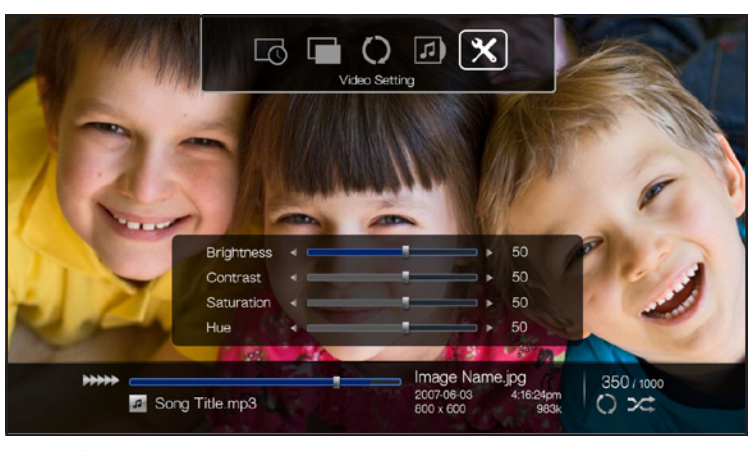

Fig. 45

## <span id="page-30-1"></span><span id="page-30-0"></span>5.3. Espace Musique

Pour parcourir l'Espace Musique, utilisez les boutons Gauche et Droite (*[Fig. 46](#page-30-2)*). Utilisez les boutons Haut et Bas pour parcourir le contenu de l'Espace Musique.

L'Espace Musique affiche tous les fichiers musicaux pris en charge qui sont accessibles pour le LaCinema PlayHD. Seuls les fichiers reconnus comme fichiers audio sont répertoriés (*1.2. [Formats](#page-7-1) com[patibles](#page-7-1)*). Les fichiers de photos et de vidéos ne sont pas affichés.

Les fichiers sont organisés en fonction de leur emplacement. Par exemple, s'ils sont stockés sur la mémoire interne du LaCinema PlayHD ou sur un disque dur USB externe.

Pour charger une piste, sélectionnez le fichier musical, puis appuyez sur le bouton OK.

## Musique pendant les diaporamas

Il y a deux façons d'écouter de la musique tout en regardant un diaporama :

- 1. Choisissez l'option Sélectionnez la musique dans l'Espace Photo
- 2. Naviguez manuellement entre l'Espace Musique et l'Espace Photo.
- ✦ Démarrez la piste musicale dans l'Espace Musique.
- ✦ Pendant la lecture de la piste musicale, appuyez sur le bouton Accueil pour naviguer vers l'Espace Photo et démarrer votre diaporama.
- ✦ Sélectionnez la piste que vous souhaitez écouter, puis appuyez sur le bouton OK.

<span id="page-30-2"></span>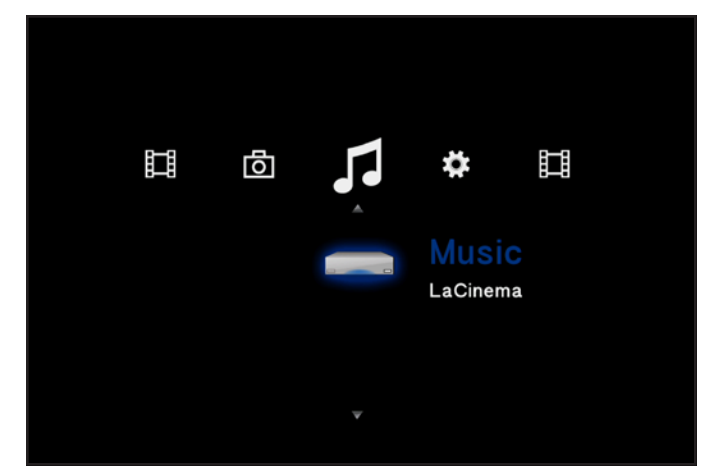

Fig. 46

## <span id="page-31-0"></span>5.3.1. Options de l'Espace Musique

Différents paramètres peuvent être réglés pendant la lecture ([Fig. 47](#page-31-1)). Appuyez sur le bouton Réglages **de pour afficher ou quit**ter le menu à l'écran. Vous pouvez naviguer dans les paramètres musicaux pour régler la lecture. Cliquez sur le bouton OK pour confirmer votre sélection.

- **1.** Fonctionnement normal : le fichier en cours de lecture est répété en boucle.
- **2.** Répéter un fichier : la piste actuelle se répète jusqu'à l'arrêt de la lecture.
- **3.** Répéter tout : tous les fichiers du dossier sont lus en boucle successivement jusqu'à l'arrêt de la lecture.
- **4.** Aléatoire : les fichiers du dossier ou de la liste de lecture sont lus dans un ordre aléatoire.
- **5.** Répéter tout aléatoirement : les fichiers du dossier ou de la liste de lecture sont lus dans un ordre aléatoire.

<span id="page-31-1"></span>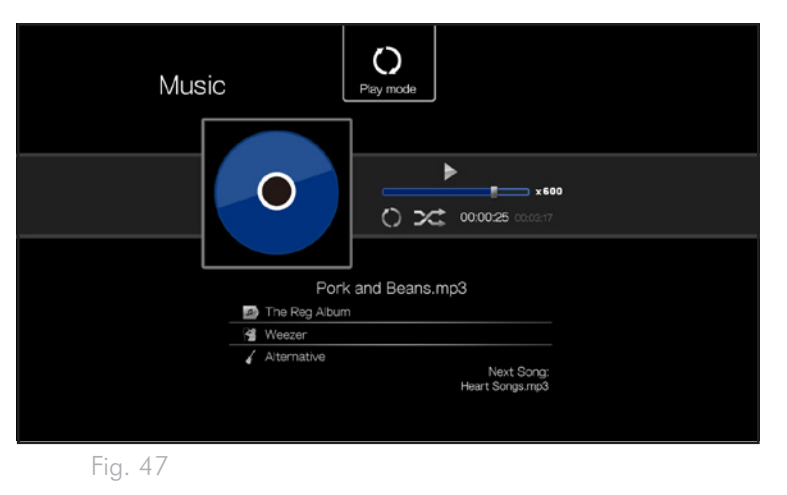

# <span id="page-32-1"></span><span id="page-32-0"></span>6. Lecture de fichiers sur un disque dur USB

Le LaCinema PlayHD peut lire des fichiers multimédia stockés sur des disques USB externes. Il suffit de connecter un disque dur ou un disque flash USB au port USB 2.0 avant (*[Fig. 49](#page-32-2)* et *[Fig. 50](#page-32-3)*) ; naviguez alors parmi les fichiers grâce au menu du LaCinema PlayHD.

## 6.1. Connexion du disque USB

- 1. Connectez le disque dur USB externe à votre ordinateur pour transférer les fichiers multimédia. Déconnectez le disque en toute sécurité de votre ordinateur (*[Fig. 48](#page-32-4)*).
- 2. S'il n'est pas paramétré, connectez votre LaCinema PlayHD à votre télévision (*4. [Installation :](#page-19-1) connexion à la télévision* - *[Fig. 49](#page-32-2)* ).
- 3. Allumez le disque dur externe (le cas échéant) et branchez son câble USB au port périphérique USB avant du LaCinema PlayHD (*[Fig. 49](#page-32-2)* et *[Fig. 50](#page-32-3)*).

suite page suivante>>

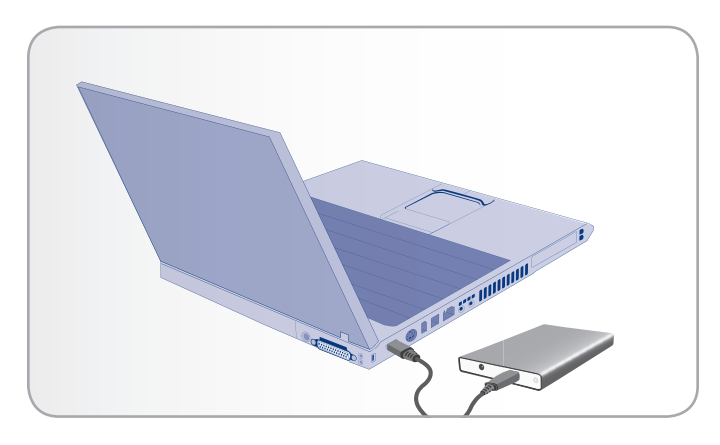

Fig. 48

<span id="page-32-4"></span>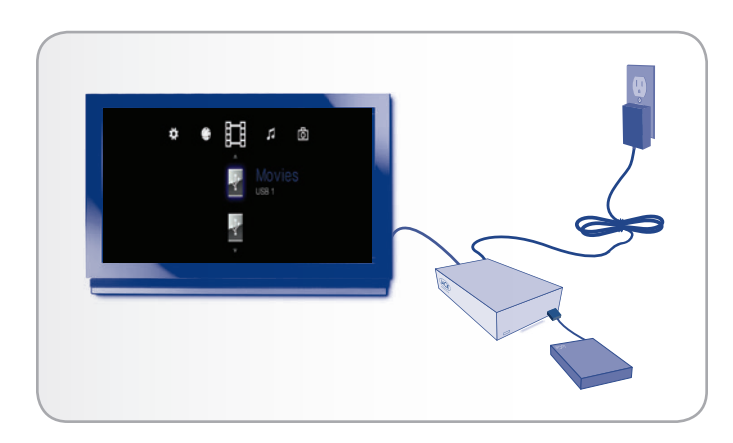

<span id="page-32-2"></span>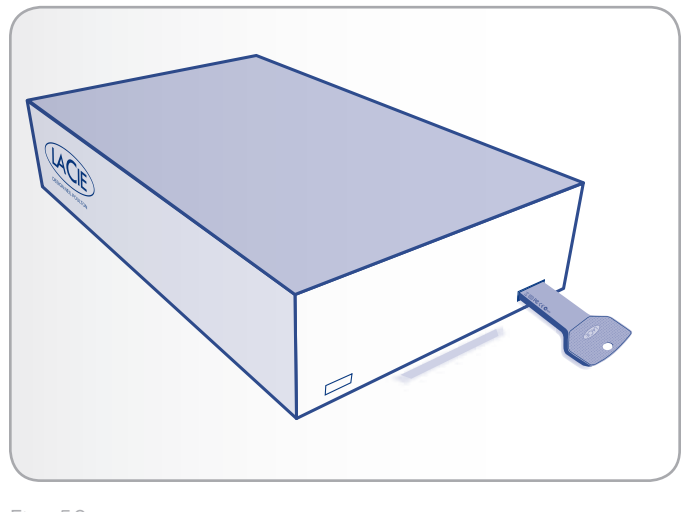

<span id="page-32-3"></span>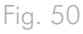

<span id="page-33-0"></span>4. Utilisez la télécommande pour naviguer dans l'un des Espaces multimédias (Films, Photos ou Musique). Les fichiers du disque dur USB externe sont accessibles sous l'en-tête USB1 (*[Fig. 51](#page-33-1)*).

## 6.2. Compatibilité

Outre les disques durs, vous pouvez connecter au support de stockage de masse USB des lecteurs de cartes, des appareils photo numériques ou des caméscopes numériques.

Les disques durs utilisant les formats de fichiers suivants sont pris en charge :

- ✦ NTFS (optimal)
- ✦ FAT32
- ✦ HFS+/Mac OS Étendu (non-journalisé)
- ✦ Systèmes de fichiers Linux

**INFORMATION IMPORTANTE :** les disques durs USB externes formatés en HFS+ (journalisé) ne sont pas compatibles avec le La-Cinema PlayHD.

## 6.3. Déconnexion du disque USB en toute sécurité

Cliquez sur le bouton 
A (Éjection) de la télécommande. Assurezvous que le disque USB peut être retiré en toute sécurité du LaCinema PlayHD avant de le déconnecter (*[Fig. 52](#page-33-2)*).

**INFORMATION IMPORTANTE :** si le disque n'est pas correctement déconnecté, les données risquent d'être endommagées. Veillez à toujours éjecter les disques de manière sécurisée avant de les déconnecter.

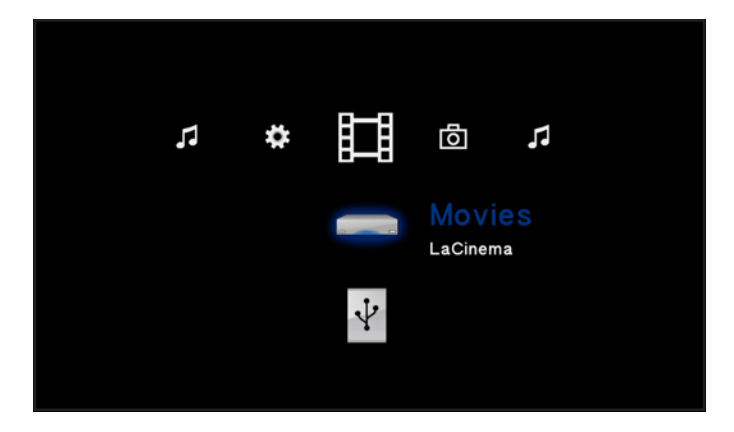

<span id="page-33-1"></span>Fig. 51

<span id="page-33-2"></span>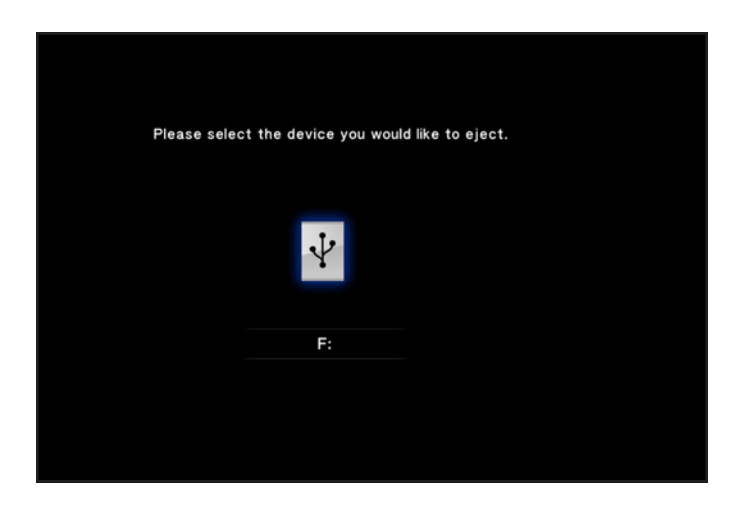

# <span id="page-34-0"></span>7. Menu Réglages

L'Espace Configuration vous aide à configurer et à personnaliser votre LaCinema PlayHD. Pour accéder à l'Espace Configuration, naviguez vers l'icône engrenage du menu du PlayHD (*[Fig. 53](#page-34-1)*).

Parcourez le menu de configuration à l'aide des boutons Haut et Bas (*[Fig. 53](#page-34-1)*). Vous pouvez sélectionner Général, Audio/Vidéo ou Système.

Pour afficher les options d'une catégorie d'installation, appuyez sur le bouton OK. Tous les changements sont automatiquement enregistrés.

Pour sélectionner une autre option, appuyez sur le bouton Retour . Vous revenez ainsi au menu précédent.

Pour quitter le menu de configuration, appuyez sur le bouton Configuration .

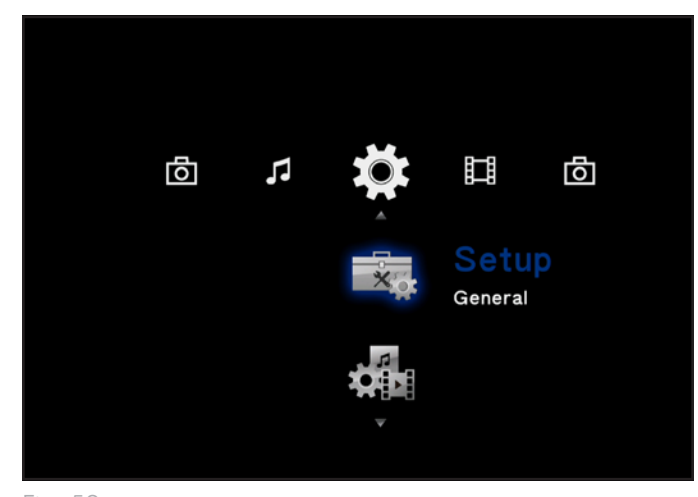

<span id="page-34-1"></span>Fig. 53

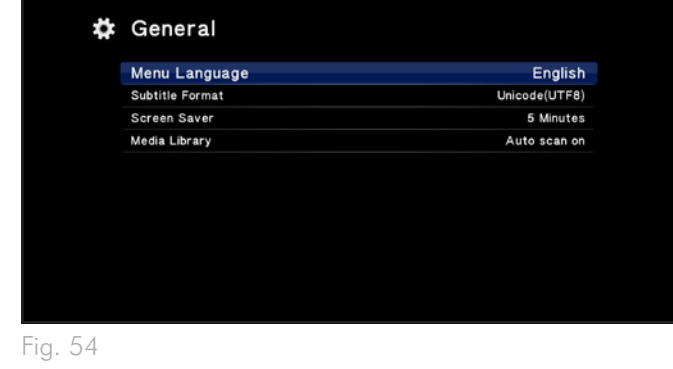

<span id="page-34-2"></span>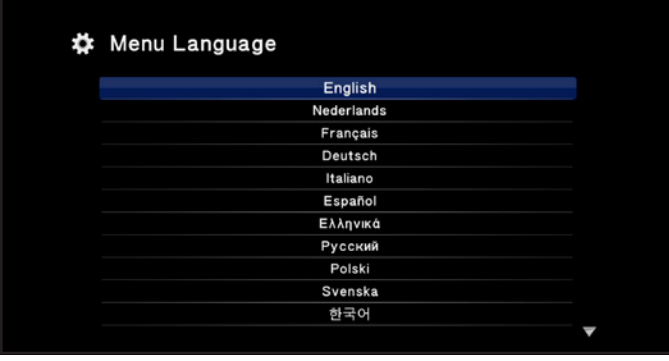

<span id="page-34-3"></span>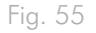

# 7.1. Réglages : généralités

#### *[Fig. 54](#page-34-2)*

- ✦ Changez la langue du menu, le format des sous-titres ou les paramètres de l'économiseur d'écran.
- ✦ Mettez à jour les informations de la Bibliothèque Multimédia.

### 7.1.1. Langue du menu

Sélectionnez la Langue du menu pour changer la langue du menu du LaCinema PlayHD (*[Fig. 55](#page-34-3)*).

#### <span id="page-35-0"></span>7.1.2. Format des sous-titres

Vous pouvez modifier le format des sous-titres par défaut (*[Fig. 56](#page-35-1)*). Reportez-vous à *1.5. Sous-titres [compatibles](#page-9-1)* pour plus d'informations sur les formats de sous-titres pris en charge.

## 7.1.3. Économiseur d'écran

Le LaCinema PlayHD dispose d'un économiseur d'écran pour les périodes d'inactivités. Sélectionnez la durée d'inactivité à partir de laquelle se déclenche l'économiseur d'écran (*[Fig. 57](#page-35-2)*).

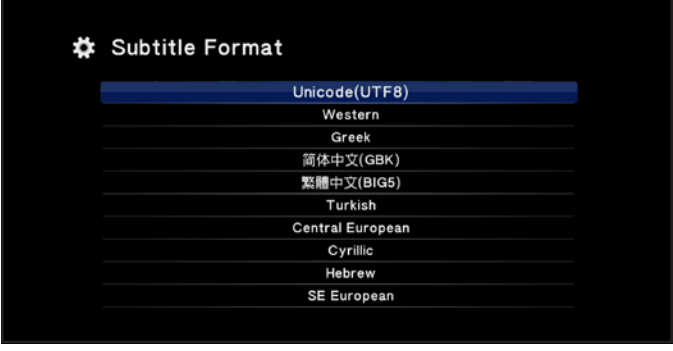

<span id="page-35-1"></span>Fig. 56

#### 7.1.4. Bibliothèque Multimédia

Votre LaCinema PlayHD trouve les fichiers multimédia copiés sur son disque dur interne ou sur des périphériques de stockage USB externes connectés au port USB 2.0 avant. Cependant, il se peut que les médias ne soient pas classés par genre ou artiste.

Le LaCinema PlayHD peut rechercher des fichiers multimédia dans son disque dur interne et dans les disques durs USB externes (*[Fig. 58](#page-35-3)*).

Par exemple, vous avez connecté récemment le LaCinema PlayHD à votre ordinateur pour copier des fichiers musicaux supplémentaires. Lorsque vous reconnectez le périphérique à la télévision, les fichiers apparaissent dans l'Espace Musique, mais ils ne sont pas répertoriés sous le nom de l'artiste.

Pour que le LaCinema PlayHD recherche parmi ses fichiers, sélectionnez Scanner maintenant. Les fichiers doivent être classés une fois le scan terminé. L'option par défaut est Scan auto désactivé.

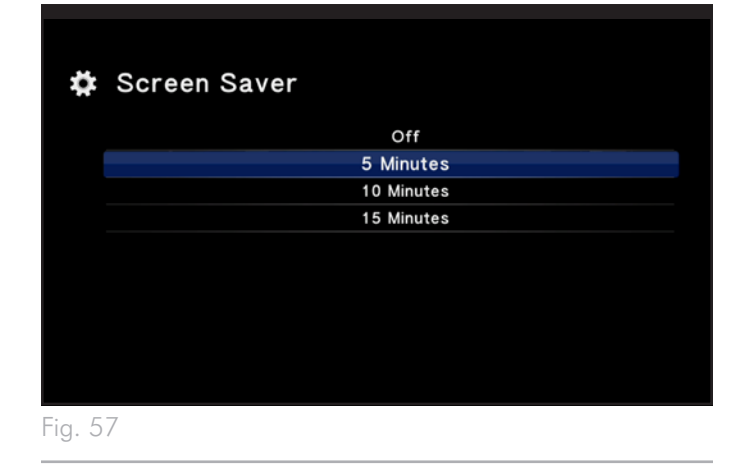

<span id="page-35-3"></span><span id="page-35-2"></span>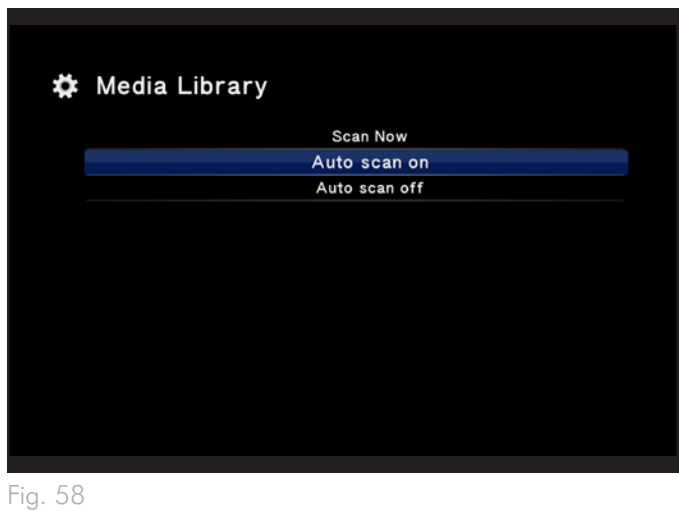

# <span id="page-36-4"></span><span id="page-36-0"></span>7.2. Réglages : audio/vidéo

#### *[Fig. 59](#page-36-1)*

- ✦ Ajustez les paramètres de résolution vidéo et de rapport d'image.
- ✦ Modifiez les paramètres des sorties HDMI et audio coaxial.
- ✦ Regardez des films à leur taux natif.

#### 7.2.1. Résolution

Choisissez une résolution d'affichage adaptée à votre télévision (*[Fig. 60](#page-36-2)* - la valeur par défaut est HDMI Auto).

### 7.2.2. Format d'image

Ajuster le format d'image du LaCinema PlayHD pour correspondre à votre télévision (*[Fig. 61](#page-36-3)*) :

- ✦ 16:9
- ✦ Recadrage automatique 4:3
- ✦ Boîte à lettres 4:3

#### ※ Audio/Video

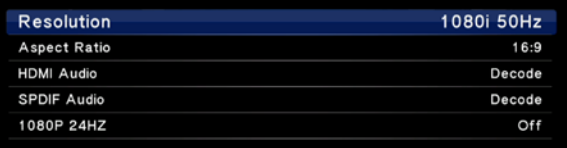

#### <span id="page-36-1"></span>Fig. 59

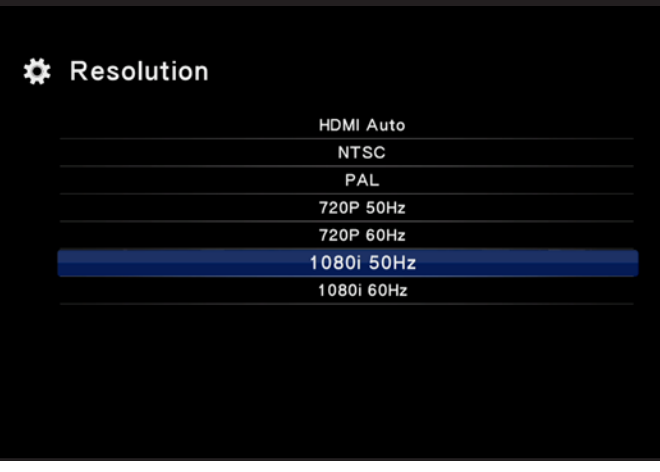

<span id="page-36-2"></span>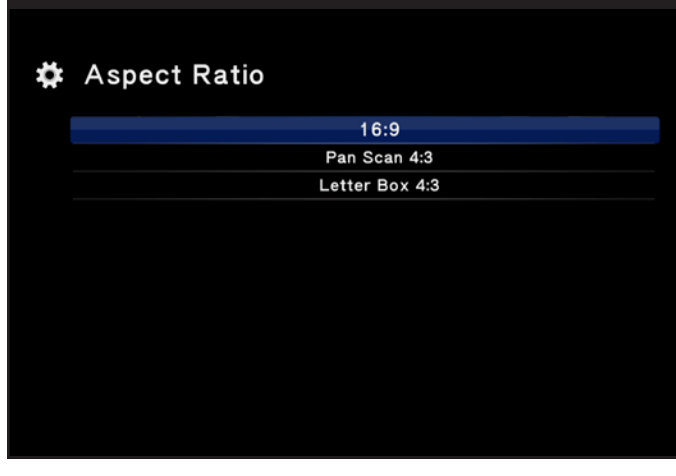

<span id="page-36-3"></span>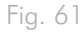

#### <span id="page-37-1"></span><span id="page-37-0"></span>7.2.3. Audio HDMI

Sélectionnez la sortie du signal audio par HDMI (*[Fig. 62](#page-37-3)*) :

- ✦ Décoder : particulièrement adapté à la connexion du câble HDMI à votre télévision. Les formats surround sont remixés pour convenir à la sortie stéréo.
- ✦ Passage direct : particulièrement adapté à la connexion du câble HDMI à un récepteur/préamplificateur numérique pour un son surround. Les formats sonores surround proposent un son multicanal en sortie à destination de plus de deux hautparleurs. On trouve par exemple le son surround 5.1 (cinq enceintes et un caisson de basses) ou 7.1 (sept enceintes et un caisson de basses).

**IMPORTANT IMPORTANTE :** vous pouvez connecter un câble coaxial (S/PDIF) à un récepteur/préamplificateur numérique lorsque vous utilisez un câble HDMI sur votre télévision. Dans ce cas, La-Cie recommande fortement de sélectionner l'option Décoder pour l'audio HDMI.

## <span id="page-37-2"></span>7.2.4. Audio S/PDIF

Sélectionnez la sortie du signal audio par câble coaxial (*[Fig. 63](#page-37-4)*) :

- ✦ Décoder : les formats surround sont remixés pour convenir à la sortie stéréo.
- ✦ Passage direct : particulièrement adapté à la connexion du câble coaxial à un récepteur/préamplificateur numérique pour un son surround. Les formats sonores surround proposent un son multicanal en sortie à destination de plus de deux haut-parleurs. On trouve par exemple le son surround 5.1 (cinq enceintes et un caisson de basses) ou 7.1 (sept enceintes et un caisson de basses).

## 7.2.5. 1080p 24 Hz

Ce réglage vous permet de regarder des films tournés et enregistrés spécifiquement en tant que film. Les 24 Hz indiquent que le taux de rafraîchissement est de 24 images par seconde. Comme le taux de rafraîchissement n'est pas standard, la valeur par défaut de ce paramètre est Désactivée.

LaCie recommande d'utiliser cette option uniquement lorsque vous savez qu'un ou plusieurs fichiers multimédia sont compatibles avec le 1080p 24 Hz. Lorsque vous avez des fichiers compatibles, vous pouvez reproduire le taux de rafraîchissement original en mettant l'option 1080p 24 Hz sur Activée.

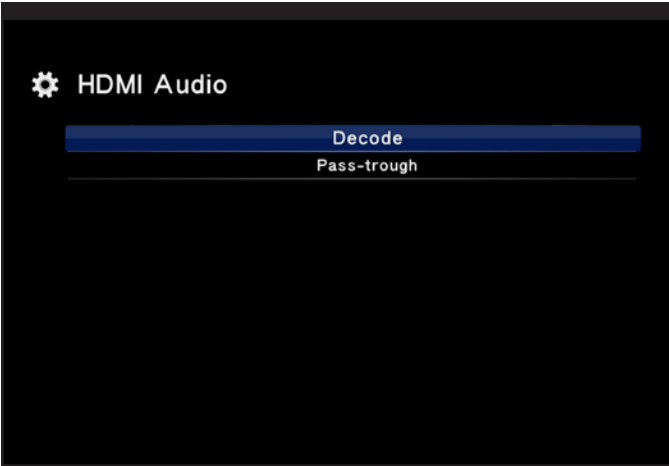

<span id="page-37-4"></span><span id="page-37-3"></span>Fig. 62

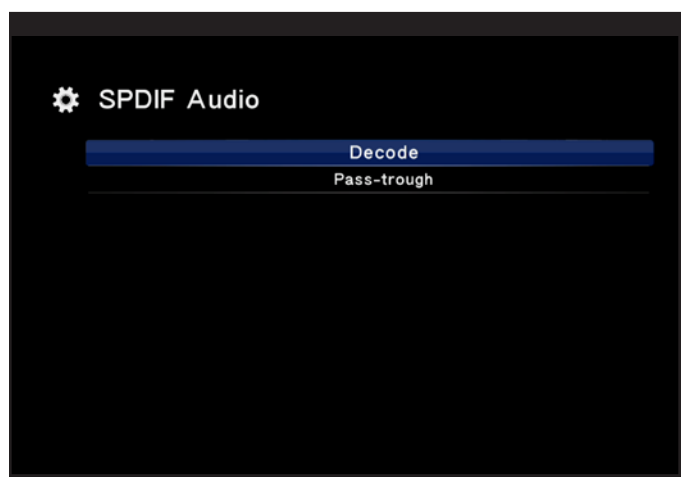

Fig. 63

## <span id="page-38-0"></span>7.3. Réglages : système

*[Fig. 64](#page-38-1)*

- ✦ Vérifier et mettre à jour le micrologiciel du LaCinema PlayHD
- ✦ Reformater le disque dur interne
- <span id="page-38-3"></span>Restaurer les paramètres d'usine du LaCinema PlayHD

#### 7.3.1. Version

Afficher la version du micrologiciel de votre LaCinema PlayHD (*[Fig. 65](#page-38-2)*).

## <span id="page-38-5"></span>7.3.2. Mise à jour du micrologiciel

LaCie vous recommande fortement de rechercher les mises à jour du micrologiciel de votre LaCinema PlayHD :

- 1. Trouvez la version du micrologiciel actuel (reportez-vous à *7.3.1. [Version](#page-38-3)*).
- 2. Visitez [www.lacie.com.](www.lacie.com)
- 3. Rendez-vous sur la page de produit du PlayHD. Compte tenu de la gamme des produits LaCinema disponibles, assurez-vous de bien vous trouver sur le site de PlayHD.
- 4. Sélectionnez l'onglet Assistance.
- 5. Comparez la version du micrologiciel disponible sur le site avec la version présente sur votre LaCinema PlayHD. Si la version présente sur le site de LaCinema PlayHD est plus récente, téléchargez-la sur votre ordinateur.
- 6. Décompressez le fichier avant de copier la mise à jour du micrologiciel à la racine d'un disque flash ou d'une clé USB. Le PlayHD ne trouve pas les mises à jour placées dans un dossier du disque flash ou de la clé USB.
- 7. Éjectez en toute sécurité le disque flash ou la clé USB de votre ordinateur et insérez-le dans le port USB 2.0 à l'avant du LaCinema PlayHD.
- 8. À l'aide de la télécommande du LaCinema PlayHD, naviguez vers Paramètres > Système > Mise à jour du micrologiciel.

**NOTE TECHNIQUE :** si le LaCinema PlayHD ne trouve pas la mise à jour du micrologiciel sur le disque flash ou la clé USB, le message s'affiche dans *[Fig. 66](#page-38-4)*www.lacie.com pour vous assurer que la mise à jour est correcte.

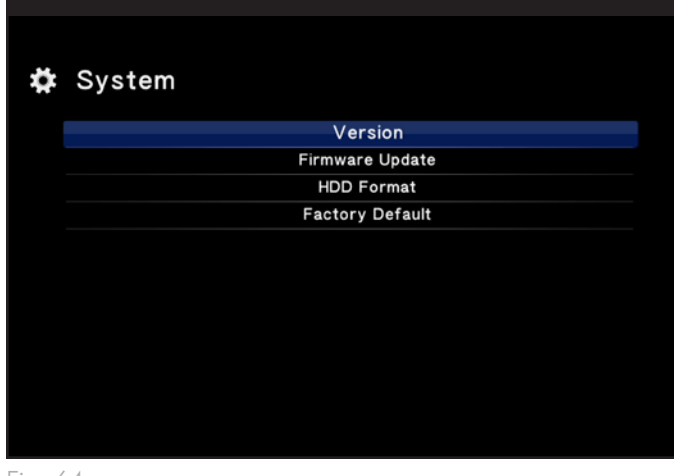

<span id="page-38-1"></span>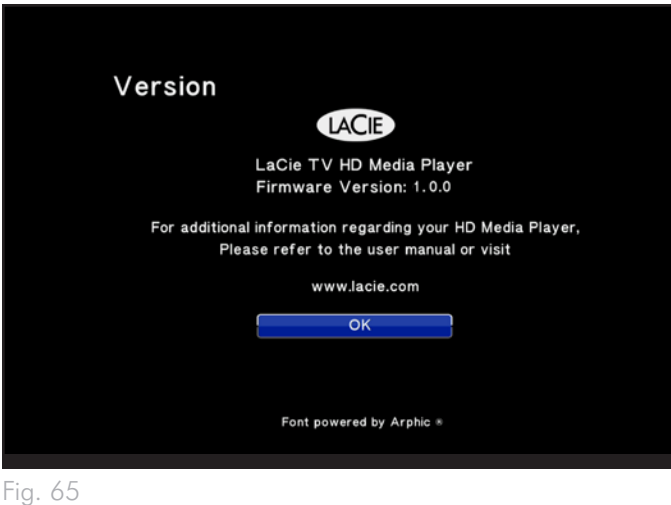

<span id="page-38-2"></span>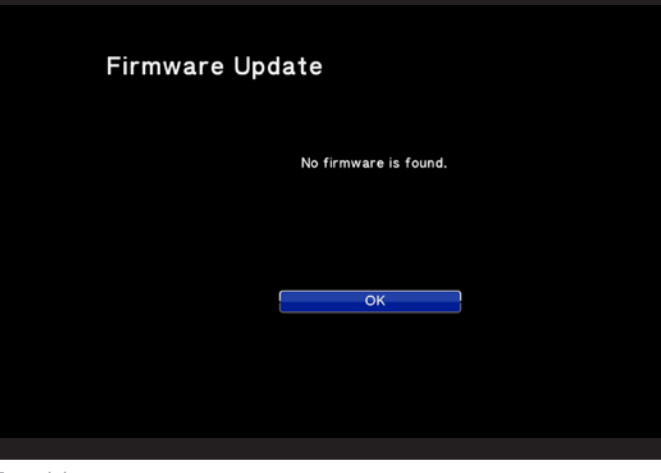

<span id="page-38-4"></span>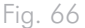

- <span id="page-39-0"></span>9. Le LaCinema PlayHD doit trouver la mise à jour du micrologiciel sur votre disque flash ou votre clé USB (*[Fig. 67](#page-39-2)*). Cliquez sur OK pour installer la mise à jour.
- 10. Une fenêtre d'invite vous demande de garder le LaCinema PlayHD sous tension pendant la mise à jour. Vous risquez d'endommager le PlayHD si vous l'éteignez ou si vous débranchez le disque flash ou la clé USB pendant la mise à jour du micrologiciel.
- 11. Une dernière fenêtre d'invite vous indique que la mise à jour a réussi et que le LaCinema PlayHD va redémarrer.

### 7.3.3. Formatage HDD (formatage du disque dur interne)

Vous pouvez reformer le LaCinema PlayHD en NTFS. Reportez-vous à *8.3. [Reformatage :](#page-50-1) menu de LaCinema PlayHD TV* pour plus de détails.

**PRÉCAUTION :** le fait de formater a pour effet d'effacer tous les fichiers multimédia du LaCinema PlayHD. Sauvegardez tous les médias que vous souhaitez protéger ou que vous souhaitez continuer à utiliser avant de formater le disque dur. Notez que les paramètres de votre PlayHD sont préservés (la langue, par exemple).

### <span id="page-39-1"></span>7.3.4. Réglages d'usine

Pour résoudre des problèmes, vous pouvez restaurer les paramètres initiaux du LaCinema PlayHD (*[Fig. 68](#page-39-3)*). Seuls vos paramètres sont effacés ; les fichiers multimédias demeurent intacts.

Dans la fenêtre d'invite, sélectionnez Oui pour restaurer les réglages d'usine du PlayHD. Le périphérique redémarre automatiquement. Terminez l'Assistant d'installation pour accéder à vos fichiers multimédias (*4.3. ÉTAPE 4 : exécution de l'assistant [d'installation](#page-23-1)*).

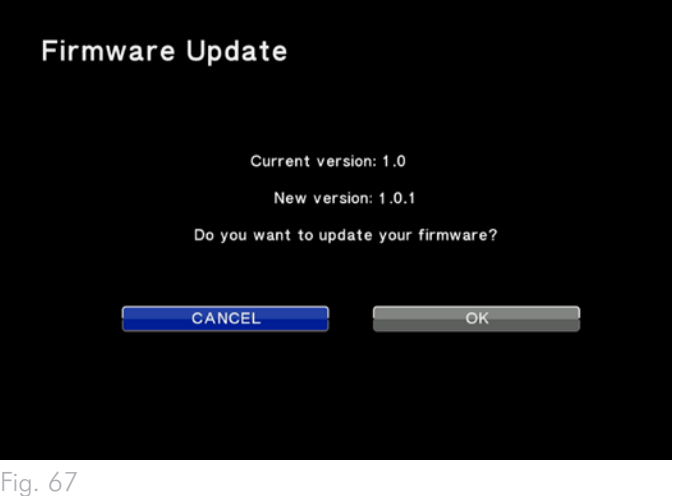

<span id="page-39-3"></span><span id="page-39-2"></span>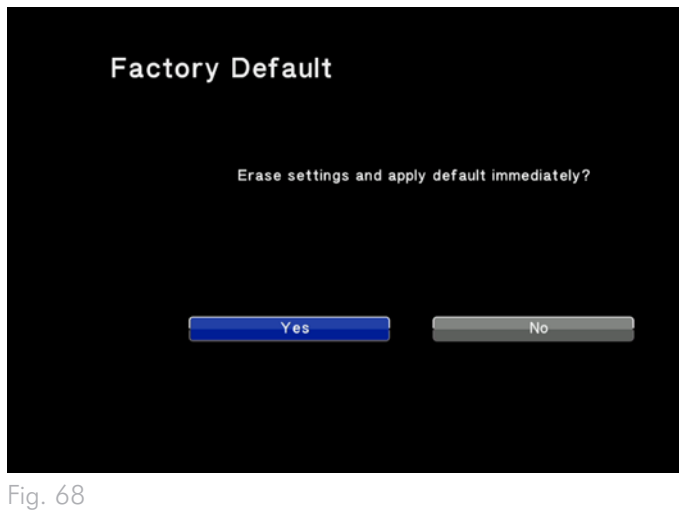

# <span id="page-40-1"></span><span id="page-40-0"></span>8. Reformatage du disque dur du LaCinema PlayHD

Votre LaCinema PlayHD est préformaté et optimisé pour le NTFS. Il est prêt à recevoir du contenu multimédia provenant d'un ordinateur sous Windows dès la première utilisation. Vous pouvez reformater le LaCinema PlayHD depuis un ordinateur (*8.1. [Reformatage :](#page-41-1) Win[dows](#page-41-1)* et *8.2. [Reformatage :](#page-48-1) utilisateurs Mac*) ou directement depuis le périphérique.

**INFORMATIONS IMPORTANTES POUR LES UTILISA-**

**TEURS MAC :** Bien que le PlayHD puisse fonctionner au format Mac OS HFS+ (non journalisé), il fournit de meilleures performances lorsqu'il est formaté en Windows NTFS. Si votre ordinateur Macintosh comprend des applications ou des pilotes tiers permettant l'écriture en NTFS, LaCie recommande fortement de conserver NTFS comme format du disque du PlayHD.

**INFORMATION IMPORTANTE :** le format de disque Mac HFS+ (journalisé) n'est pas pris en charge par le LaCinema PlayHD. LaCie ne peut pas garantir la performance en cas de formatage du disque dur interne du LaCinema PlayHD en HFS+ (journalisé).

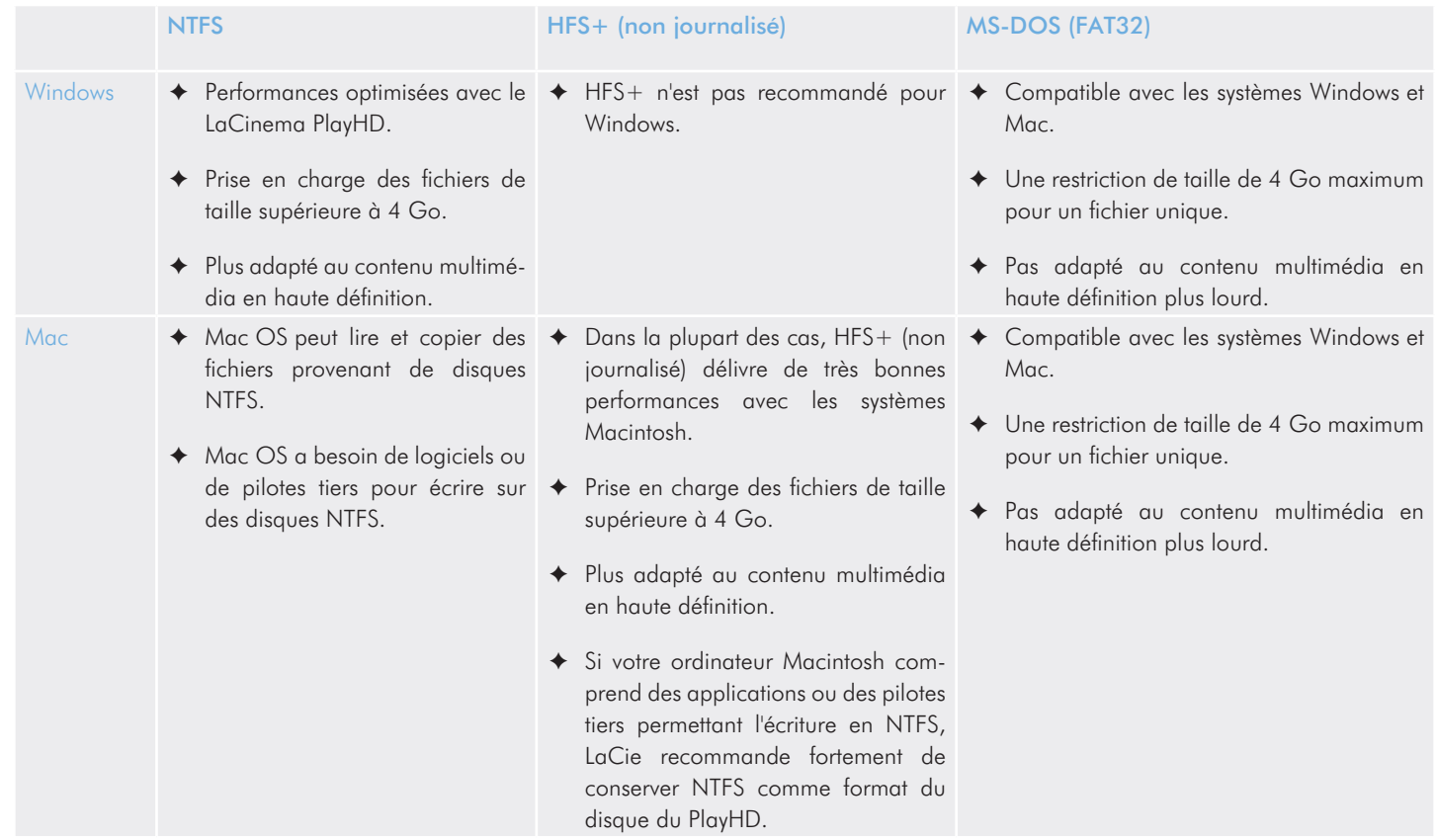

Lorsque vous avez choisi un format de fichiers, reportez-vous à *[8.1.](#page-41-1) [Reformatage :](#page-41-1) Windows*, à *8.2. [Reformatage :](#page-48-1) utilisateurs Mac* ou à *8.3. [Reformatage :](#page-50-1) menu de LaCinema PlayHD TV* pour plus d'informations sur le formatage de votre LaCinema PlayHD.

# <span id="page-41-1"></span><span id="page-41-0"></span>8.1. Reformatage : Windows

### <span id="page-41-5"></span>8.1.1. Formatage pour Windows XP

Les étapes ci-dessous vous permettent de formater et de partitionner le disque dur de votre LaCinema PlayHD sous Windows XP. Reportez-vous à *8.1.2. Formatage pour [Windows Vista/7](#page-44-1)* ou à *8.2. [Refor](#page-48-1)matage : [utilisateurs](#page-48-1) Mac* pour plus d'informations sur le formatage à partir d'autres systèmes d'exploitation. Pour plus d'informations sur le format de fichier optimal, reportez-vous à *[8.](#page-40-1) [Reformatage](#page-40-1) du disque dur du LaCinema PlayHD*.

**PRÉCAUTION :** le fait de suivre ces étapes a pour effet d'effacer tous les fichiers multimédia du LaCinema PlayHD. Sauvegardez toutes les données que vous souhaitez protéger ou que vous souhaitez continuer à utiliser avant de formater le disque dur. Notez que les paramètres de votre PlayHD sont préservés (la langue, par exemple).

- 1. Connectez le périphérique à l'ordinateur via le port d'interface.
- 2. Cliquez-droit sur Poste de travail et choisissez Gérer.
- 3. Dans la fenêtre Gestion de l'ordinateur, sélectionnez Gestion des disques (sous le groupe Stockage). Reportez-vous à *[Fig. 69](#page-41-2)*.
- 4. Si la fenêtre de l'Assistant d'initialisation et de conversion de disques s'affiche, cliquez sur Annuler.
- 5. Windows affiche la liste des disques durs installés sur le système. Localisez le disque dur LaCie (*[Fig. 69](#page-41-2)*). Cliquez sur l'icône avec le bouton droit de la souris, puis sélectionnez Initialiser.
- 6. Dans la zone de droite qui indique Non alloué, cliquez avec le bouton droit de la souris, puis sélectionnez Nouvelle partition.
- 7. À la première page de l'Assistant Nouvelle partition, cliquez sur Suivant (*[Fig. 70](#page-41-3)*).
- 8. Sélectionnez l'option **Principale** ou Étendue (*[Fig. 71](#page-41-4)*), puis cliquez sur Suivant.

suite page suivante>>

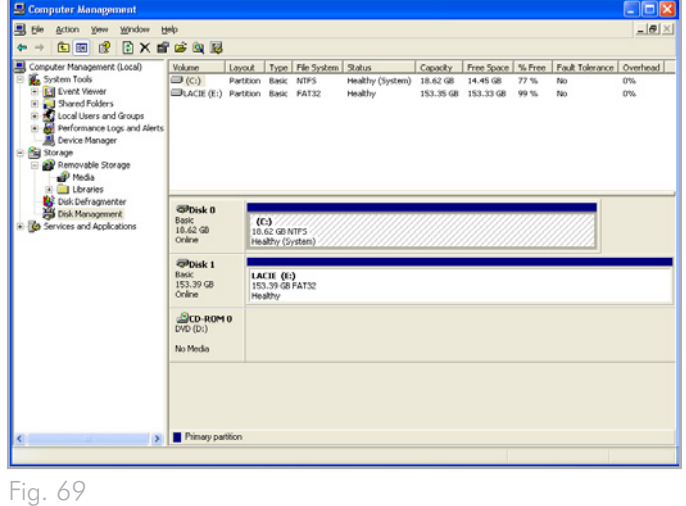

<span id="page-41-2"></span>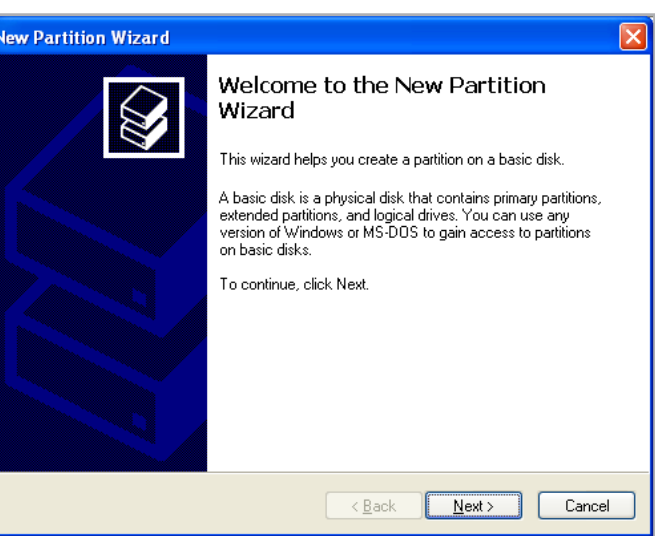

<span id="page-41-3"></span>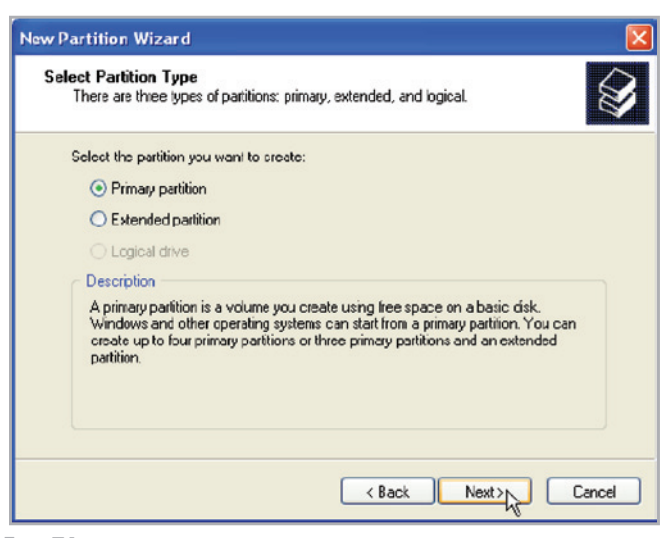

<span id="page-41-4"></span>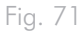

- 9. Spécifiez la taille de la partition. Par défaut, la partition occupe le volume entier (*[Fig. 72](#page-42-0)*). Cliquez sur Suivant.
- 10. Attribuez une lettre de lecteur ou un chemin d'accès de montage (*[Fig. 73](#page-42-1)*). Cliquez sur Suivant.
- 11. Sélectionnez le format de fichier pour le disque (FAT32 est disponible en tant qu'option uniquement si le volume de la partition est égal ou inférieur à 32 Go). Une fois que vous avez sélectionné le format FAT32 ou NTFS (*[Fig. 74](#page-42-2)*), vous pouvez choisir l'option Effectuer un formatage rapide, qui offre un formatage plus rapide. Cette option vous permet de gagner du temps, alors que l'option Gestion des disques ne vérifie pas le disque en vue de détecter des erreurs lors d'un formatage rapide. Cliquez sur Suivant.

suite page suivante>>

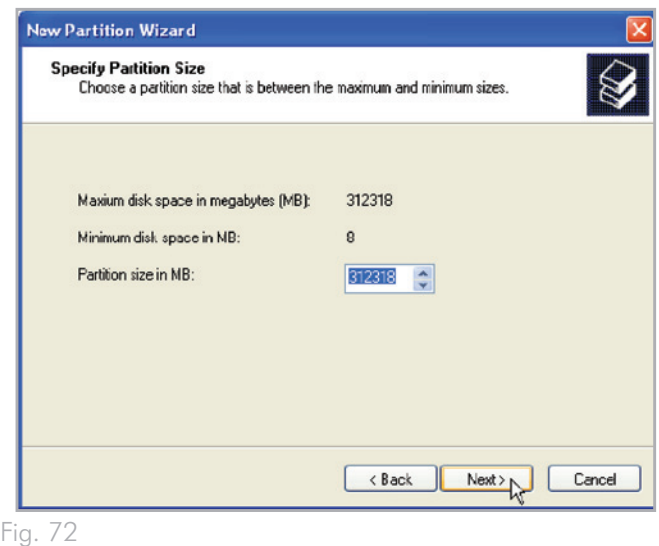

<span id="page-42-0"></span>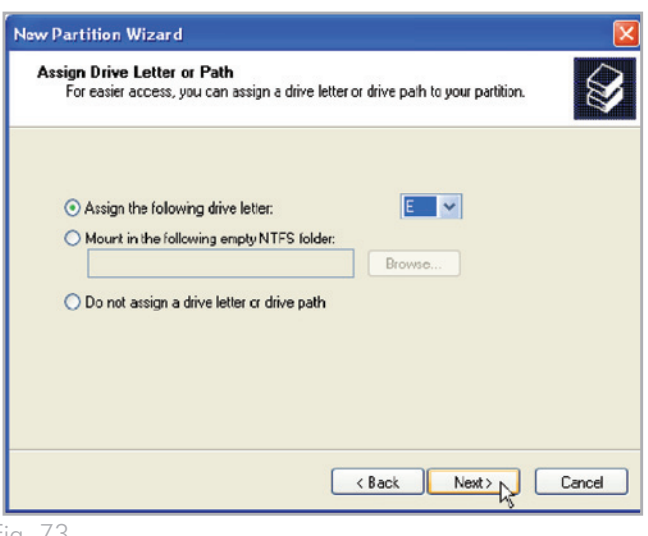

<span id="page-42-2"></span><span id="page-42-1"></span>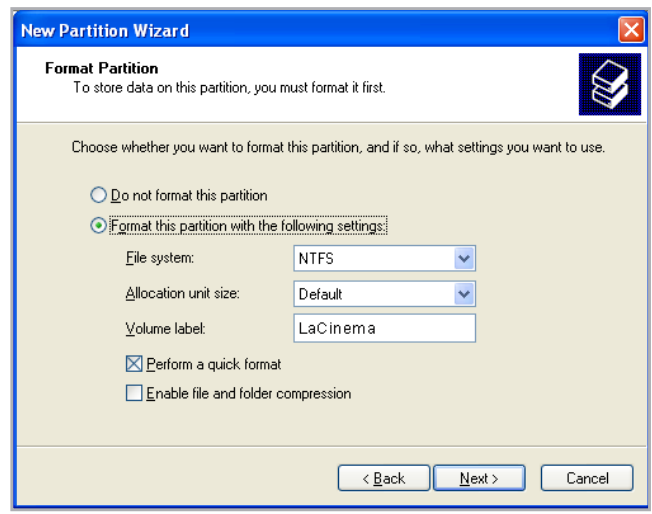

- 12. Une fenêtre s'affiche et présente toutes les options sélectionnées. Si l'opération se déroule normalement, cliquez sur Terminer pour démarrer le processus de formatage (*[Fig. 75](#page-43-0)*). Pour effectuer une modification, sélectionnez Précédent.
- 13. Le système de gestion de disques Windows formate et partitionne le disque en fonction de vos paramètres (*[Fig. 76](#page-43-1)*) et votre disque apparaît dans Poste de travail, prêt à être utilisé.

**INFORMATION IMPORTANTE :** MS-DOS (FAT32) est compatible avec les systèmes d'exploitation Windows et Mac. Cependant, ce n'est pas le format le plus adapté pour le contenu multimédia de haute définition en raison des restrictions sur la taille des fichiers.

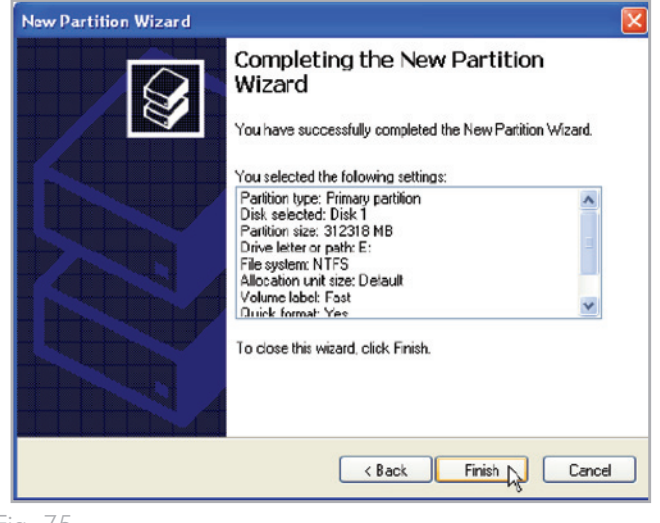

<span id="page-43-1"></span><span id="page-43-0"></span>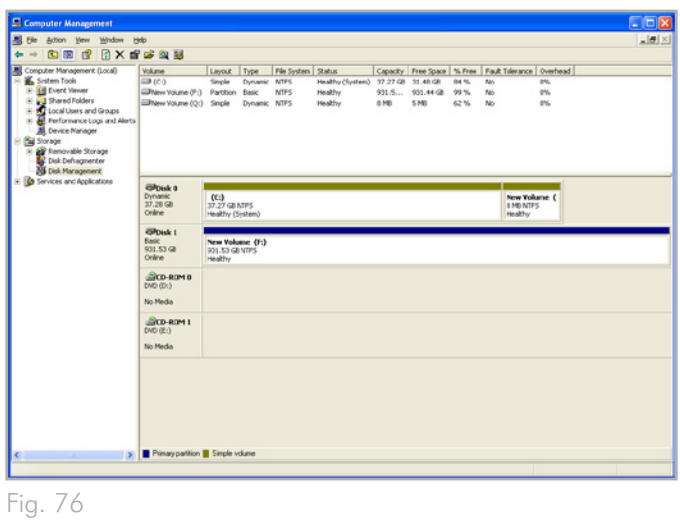

## <span id="page-44-1"></span><span id="page-44-0"></span>8.1.2. Formatage pour Windows Vista/7

#### Zone amorce ou table de partition GUID ?

Le partitionnement MBR constitue le partitionnement standard des disques depuis plusieurs années. Il prend en charge un maximum de quatre partitions principales pour une taille limite de 2 To par partition. En raison des limites de partition dans le contexte des tailles de disques durs en constante augmentation, le format GPT (Global Unique Identifier Partition Tables) a été développé. Il permet d'avoir plus de partitions de plus grande capacité. De plus, le format GPT possède des avantages supplémentaires pouvant apporter des améliorations de performance.

Cependant, le format GPT n'est pas compatible avec Windows XP 32 bits. Bien que Windows XP 64 bits prenne en charge le format GPT, il est préférable d'utiliser le format MBR si vous avez l'intention de partager votre périphérique LaCie avec des ordinateurs sous Windows XP 32 bits.

Le passage de MBR à GPT ou, inversement, de GPT à MBR, n'est pas difficile. Copiez toutes vos données importantes sur un disque séparé avant d'effectuer des modifications ; en effet, le fait d'ajuster le format de la table de partition entraîne des suppressions de données :

Cliquez avec le bouton droit de la souris sur Poste de travail et choisissez Gérer. Dans la fenêtre Gérer, sélectionnez Gestion des disques et localisez votre disque LaCie. Cliquez avec le bouton droit de la souris sur le numéro de disque et choisissez GPT (*[Fig. 78](#page-44-2)*) ou MBR (*[Fig. 79](#page-44-3)*).

Les étapes indiquées ci-dessous vous permettent de formater et de partitionner votre disque dur sous Windows Vista ou Windows 7. Reportez-vous à *8.1.1. Formatage pour [Windows XP](#page-41-5)* ou à *[8.2.](#page-48-1) Re[formatage :](#page-48-1) utilisateurs Mac* pour plus d'informations sur le formatage sur d'autres systèmes d'exploitation. Pour plus d'informations sur le format de fichier optimal, reportez-vous à *8. [Reformatage](#page-40-1) du disque dur du [LaCinema](#page-40-1) PlayHD*.

**ATTENTION :** le fait de suivre ces étapes a pour effet d'effacer tous les fichiers multimédia du LaCinema PlayHD. Sauvegardez tous les médias que vous souhaitez protéger ou que vous souhaitez continuer à utiliser avant de formater le disque dur. Notez que les paramètres de votre PlayHD sont préservés (la langue, par exemple).

- 1. Cliquez avec le bouton droit de la souris sur Poste de travail et choisissez Gérer. Sélectionnez Gestion des disques dans la fenêtre Gérer.
- 2. Dans la liste des disques située au centre de la fenêtre Gestion des disques, cliquez avec le bouton droit de la souris sur votre disque dur LaCie. Sélectionnez Nouveau volume simple. (*[Fig. 77](#page-44-4)*)

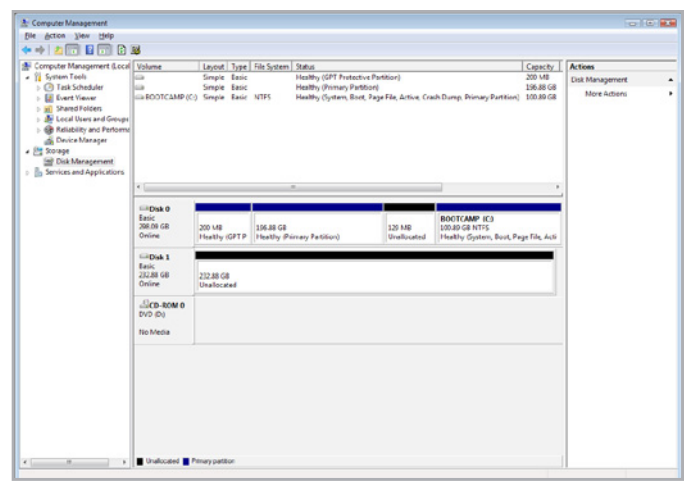

<span id="page-44-4"></span>Fig. 77

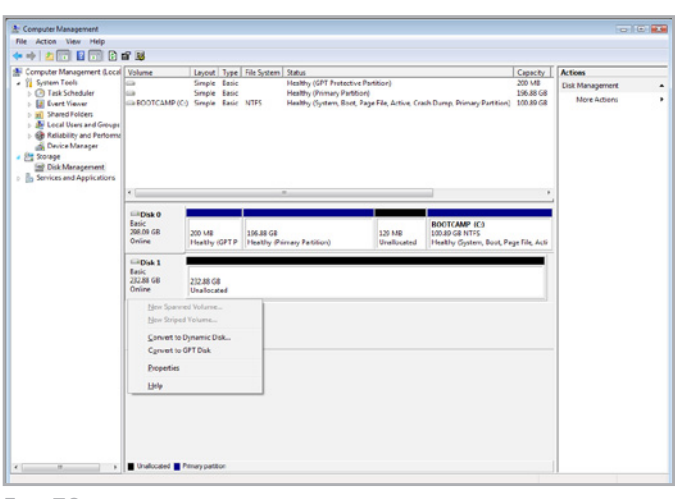

<span id="page-44-3"></span><span id="page-44-2"></span>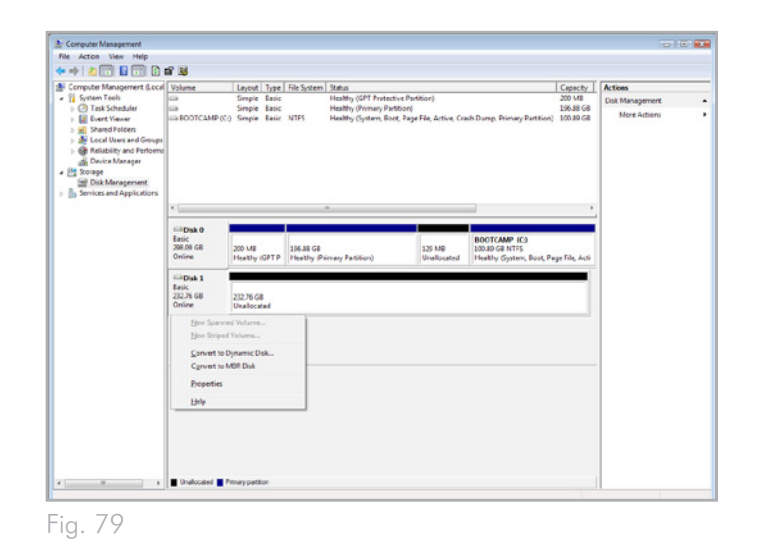

- 3. L'Assistant de création du nouveau volume simple s'affiche. Pour poursuivre, choisissez Suivant. (*[Fig. 80](#page-45-0)*)
- 4. Cet assistant vous permet de créer des volumes, également appelés partitions. Vous pouvez créer une ou plusieurs partitions. Saisissez la taille de la partition à créer en mégaoctets (Mo). Par exemple, une partition de 100 Go (gigaoctet) correspond à 100 000 Mo. (*[Fig. 81](#page-45-1)*) Une fois que vous avez choisi la taille de la partition, sélectionnez Suivant.

suite page suivante>>

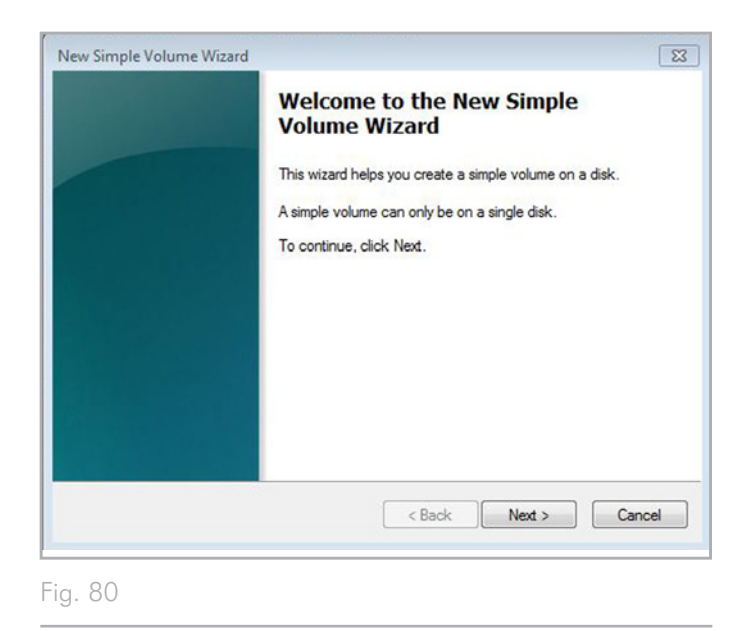

<span id="page-45-1"></span><span id="page-45-0"></span>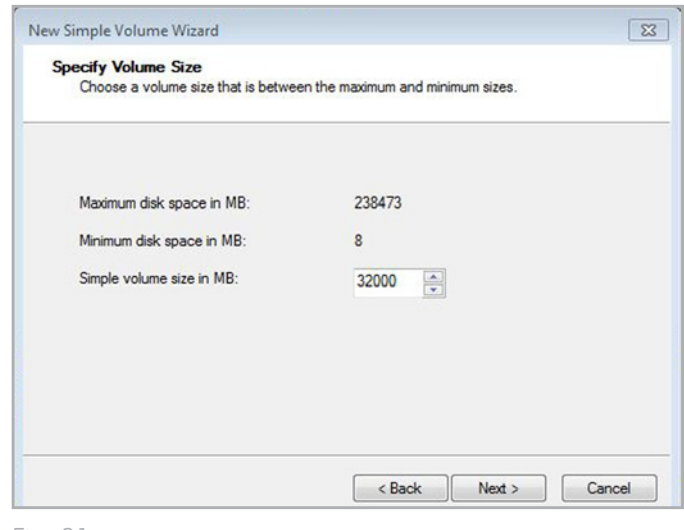

- 5. Attribuez une lettre de lecteur ou acceptez la valeur par défaut. (*[Fig. 82](#page-46-0)*) Sélectionnez Suivant.
- 6. Choisissez le système de fichiers de la partition. Si la taille de la partition est inférieure ou égale à 32 Go, vous pouvez choisir, entre autres, les formats NTFS et FAT32. Dès que le format est sélectionné, vous pouvez cocher la case Formatage rapide, qui vous permet de disposer d'un formatage beaucoup plus rapide. Cette option vous permet de gagner du temps, alors que l'option Gestion des disques ne vérifie pas le disque en vue de détecter des erreurs lors d'un formatage rapide (*[Fig. 83](#page-46-1)*). Sélectionnez Suivant.

suite page suivante>>

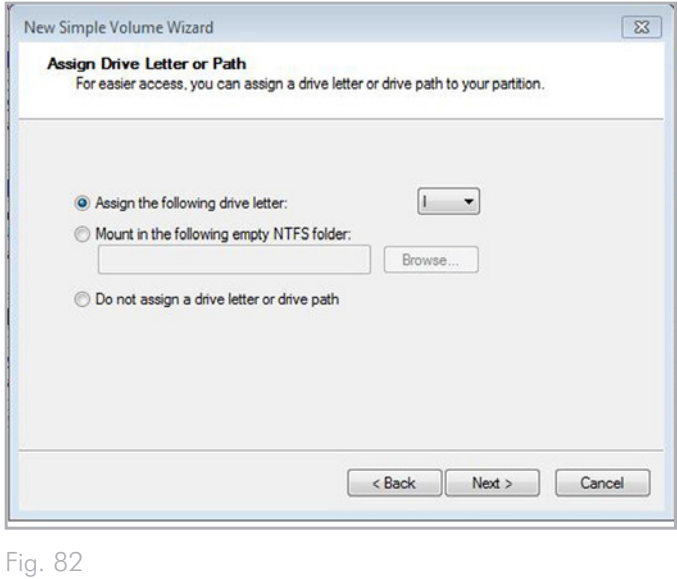

<span id="page-46-1"></span><span id="page-46-0"></span>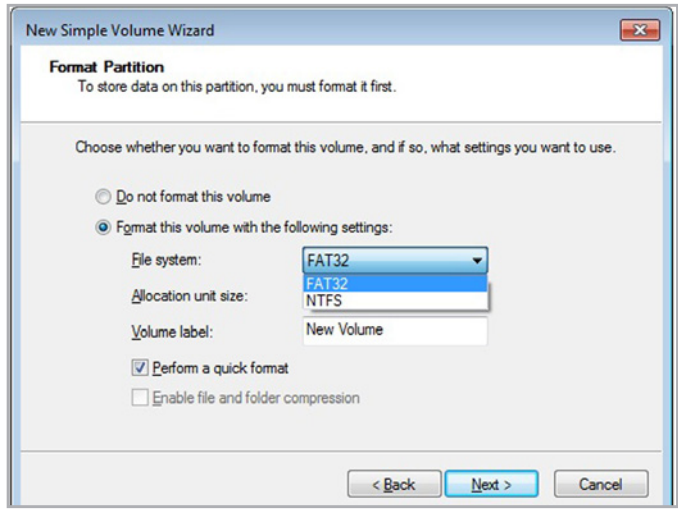

**NOTE TECHNIQUE :** Windows Vista SP1/SP2 et Windows 7 prennent en charge le système de fichiers exFAT, qui ne se limite pas aux partitions dont la capacité est inférieure à 32 Go (*[Fig. 83](#page-46-1)*). Utilisé principalement avec des clés USB, le système de fichiers exFAT n'est pas soumis à plusieurs des restrictions appliquées au système FAT32. En plus des systèmes d'exploitation Windows Vista SP1 et Windows 7, le système de fichiers exFAT peut fonctionner sur Windows XP SP2 avec un pilote spécial. La compatibilité avec Mac OS est discutable, car vos possibilités de partage du disque LaCie entre les systèmes d'exploitation Windows et Apple sont limitées. LaCie ne prend pas en charge l'utilisation du LaCinema PlayHD avec le système de fichiers exFAT.

- 7. La dernière fenêtre récapitule les options de formatage que vous venez de sélectionner. Si les opérations se déroulent normalement, cliquez sur Terminer pour lancer le formatage (*[Fig. 85](#page-47-0)*).
- 8. Reportez-vous à *3. [Installation :](#page-14-1) transfert de fichiers* pour commencer à copier des fichiers multimédias sur votre LaCinema PlayHD.

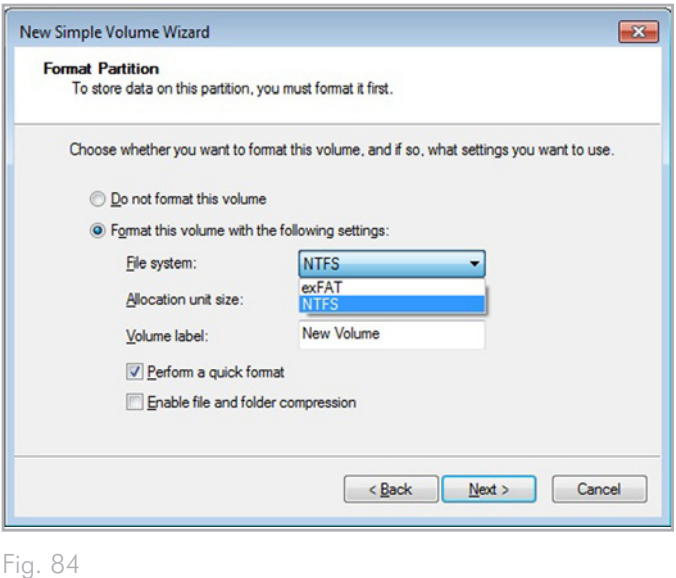

<span id="page-47-0"></span>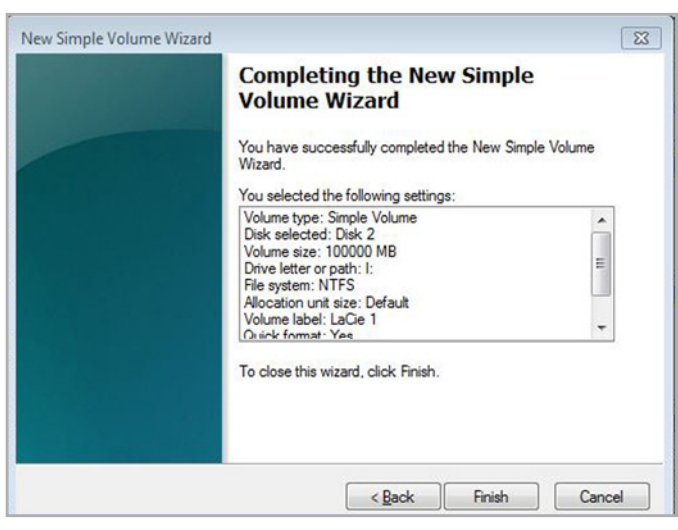

## <span id="page-48-1"></span><span id="page-48-0"></span>8.2. Reformatage : utilisateurs Mac

**INFORMATIONS IMPORTANTES POUR LES UTILISA-TEURS MAC :** bien que le PlayHD puisse fonctionner au format Mac OS HFS+ (non journalisé), il fournit de meilleures performances lorsqu'il est formaté en NTFS. Si votre ordinateur Macintosh comprend des applications ou des pilotes tiers permettant l'écriture en NTFS, LaCie recommande fortement de conserver NTFS comme format du disque du PlayHD.

Les étapes indiquées ci-dessous vous permettent de formater et de partitionner votre disque dur sous Mac OS X. Reportez-vous à *8.1.1. Formatage pour [Windows XP](#page-41-5)* ou à *8.1.2. [Formatage](#page-44-1) pour [Windows Vista/7](#page-44-1)* pour des instructions sur le formatage des systèmes d'exploitation alternatifs. Pour plus d'informations sur le format de fichier optimal, reportez-vous à *8. [Reformatage](#page-40-1) du disque dur du [LaCinema](#page-40-1) PlayHD*.

**PRÉCAUTION :** le fait de suivre ces étapes a pour effet d'effacer tous les fichiers multimédia du LaCinema PlayHD. Sauvegardez tous les médias que vous souhaitez protéger ou que vous souhaitez continuer à utiliser avant de formater le disque dur. Notez que les paramètres de votre PlayHD sont préservés (la langue, par exemple).

- 1. Connectez le périphérique à l'ordinateur via le port d'interface.
- 2. Sélectionnez Utilitaires dans le menu Aller de la barre de menus Finder.
- 3. Dans le dossier Utilitaires, double-cliquez sur Utilitaire de disque.
- 4. La fenêtre Utilitaire de disque s'affiche (*[Fig. 86](#page-48-2)*). Sélectionnez votre disque dur LaCie dans la liste des disques durs disponibles du côté gauche de la fenêtre.
- 5. Sélectionnez l'onglet Partition (*[Fig. 87](#page-48-3)*).

<span id="page-48-3"></span>suite page suivante>>

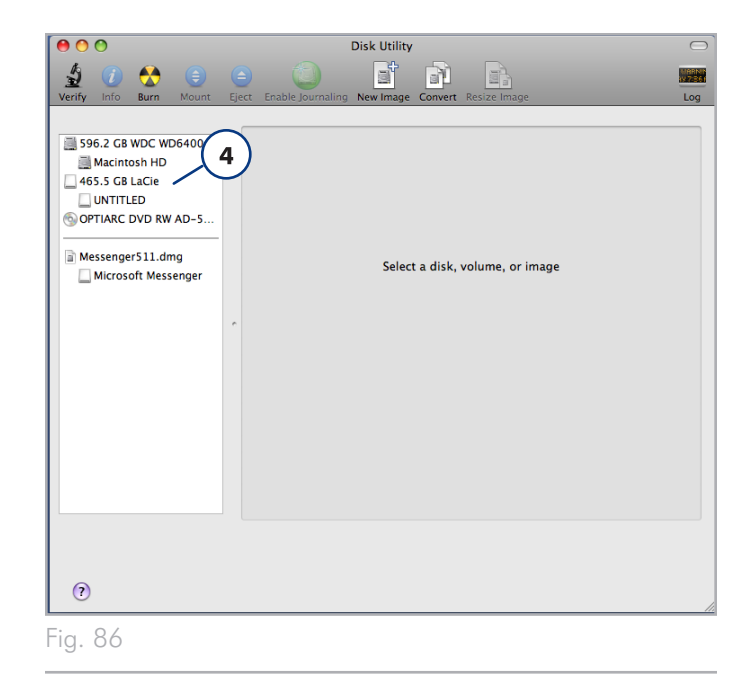

<span id="page-48-2"></span>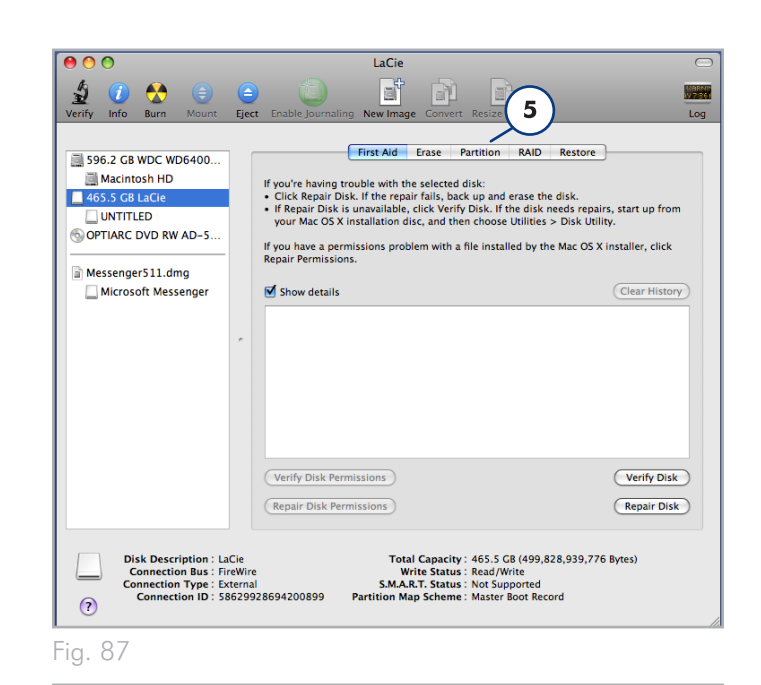

- 6. À l'aide du menu Configuration de volume : indiquez en combien de partitions vous souhaitez diviser le disque (*[Fig. 88](#page-49-0)* (6a) : Mac OS X vous permet de créer jusqu'à 16 partitions). Pour personnaliser la taille de chaque partition, utilisez le curseur de réglage entre les partitions dans la zone Configuration de volume (*[Fig. 88](#page-49-0)* (6b)) ou écrivez la taille manuellement dans le champ Taille. (*[Fig. 88](#page-49-0)* (6c)).
- 7. Cliquez sur un volume (partition) dans Configuration de volume afin de saisir un nom dans la section Informations du volume (*[Fig. 88](#page-49-0)* (7a)). À partir du menu déroulant Format du volume (*[Fig. 88](#page-49-0)* (7b)), sélectionnez l'un des formats Mac suivants : Mac OS Étendu (option Journal), Mac OS Étendu, Mac OS Étendu (sensible à la casse, option Journal), Mac OS Étendu (sensible à la casse) ou Espace disponible. Pour formater une partition FAT32, vous devez sélectionner Options (*[Fig. 88](#page-49-0)* (7c)) sous la liste des partitions et choisir le bouton d'option pour MBR (*[Fig. 89](#page-49-1)*). MS-DOS (FAT) apparaîtra dans le menu déroulant de formats (*[Fig. 88](#page-49-0)* (7b)).
- 8. Une fois que vous avez sélectionné les options de volume, cliquez sur Appliquer (*[Fig. 88](#page-49-0)* (8a)). Cliquez sur Partition (*[Fig. 90](#page-49-2)*) si le message d'alerte s'affiche.
- 9. L'utilitaire de disque formate et partitionne le disque selon vos préférences. À l'issue de ces opérations, les partitions apparaissent sur votre bureau, ce qui indique que le disque dur est prêt à être utilisé.
- 10. Reportez-vous à *3. [Installation :](#page-14-1) transfert de fichiers* pour commencer à copier des fichiers multimédias sur votre LaCinema PlayHD.

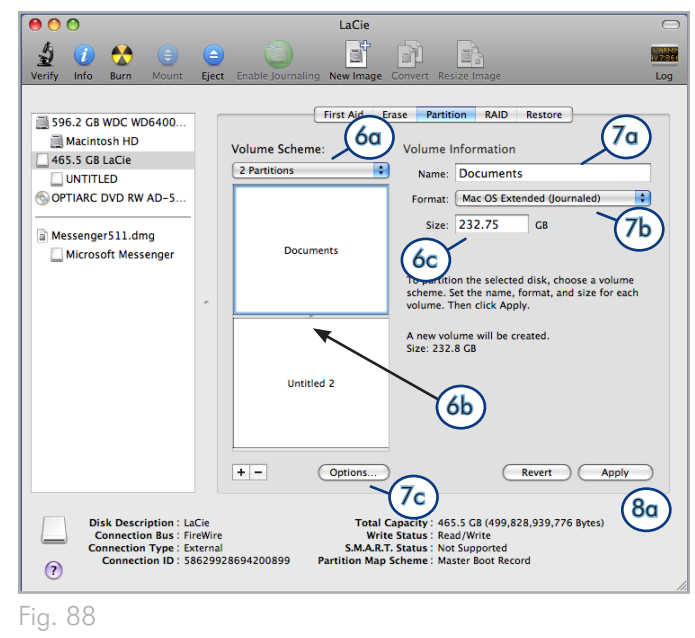

<span id="page-49-0"></span>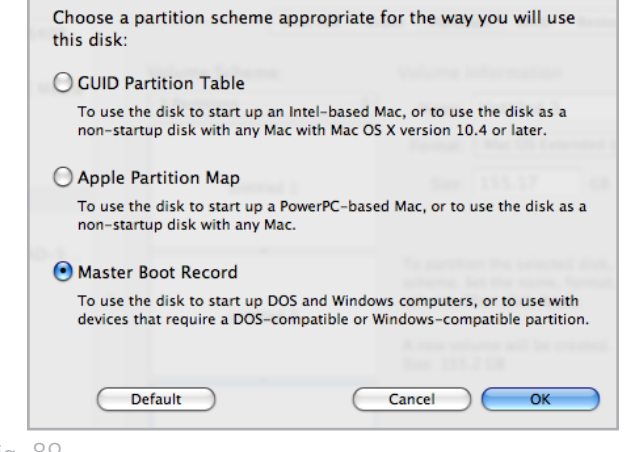

<span id="page-49-2"></span><span id="page-49-1"></span>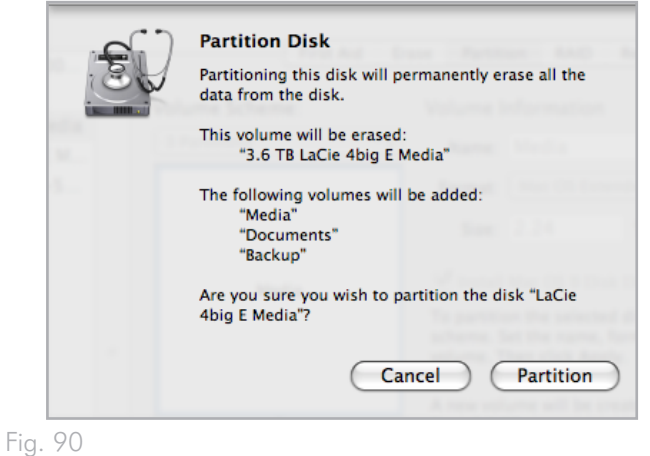

## <span id="page-50-1"></span><span id="page-50-0"></span>8.3. Reformatage : menu de LaCinema PlayHD TV

Le disque dur interne du LaCinema PlayHD peut être formaté grâce au menu. Lorsque vous sélectionnez cette méthode, le disque se reformate en NTFS.

**PRÉCAUTION :** le fait de suivre ces étapes a pour effet d'effacer tous les fichiers multimédia du LaCinema PlayHD. Sauvegardez toutes les données que vous souhaitez protéger ou que vous souhaitez continuer à utiliser avant de formater le disque dur. Notez que les paramètres de votre PlayHD sont préservés (la langue, par exemple).

- 1. Rendez-vous à Accueil > Paramètres > Installation > DD > Formater. Une série d'invites vous guidera pendant le formatage du disque. Assurez-vous de lire chaque fenêtre attentivement avant de répondre.
- 2. La fenêtre Formater vous demande si vous souhaitez formater votre LaCinema PlayHD (*[Fig. 91](#page-50-2)*). Cliquez sur ANNULER pour abandonner l'opération de formatage ou sur Oui pour continuer.
- 3. La fenêtre Avertissement vous informe que le formatage efface toutes les données du LaCinema PlayHD (*[Fig. 92](#page-50-3)*). Cliquez sur ANNULER pour abandonner l'opération de formatage ou sur OK pour continuer.
- 4. La fenêtre de Confirmation vous indique une dernière fois que vous êtes sur le point d'effacer tous vos fichiers multimédias (*[Fig. 93](#page-50-4)*). Vos réglages sont conservés (la langue, par exemple). Cliquez sur ANNULER pour abandonner l'opération de formatage ou sur Formater pour continuer.

suite page suivante>>

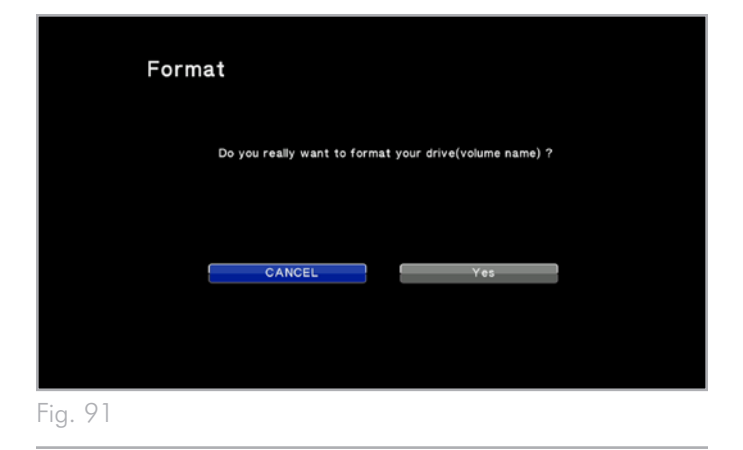

<span id="page-50-2"></span>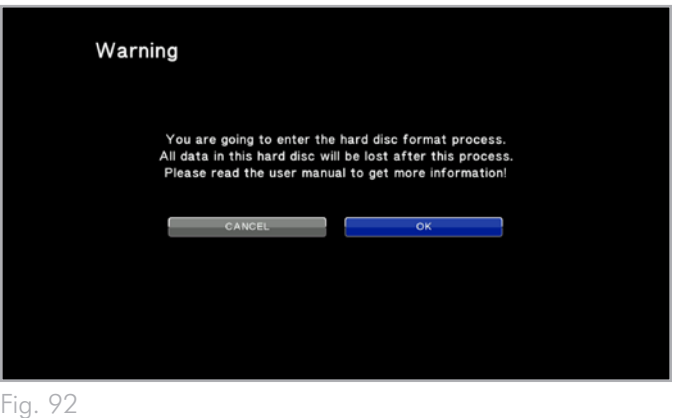

<span id="page-50-3"></span>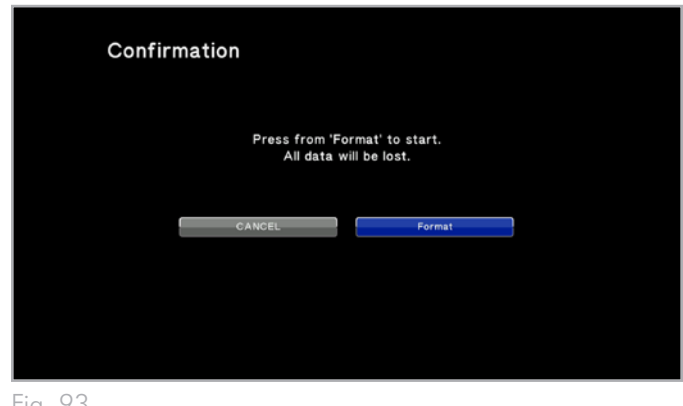

<span id="page-50-4"></span>Fig. 93

- 5. Ne débranchez pas l'alimentation de votre LaCinema PlayHD pendant le formatage (*[Fig. 94](#page-51-0)*).
- 6. Une fenêtre d'invite vous annonce que le formatage est terminé (*[Fig. 95](#page-51-1)*). Cliquez sur Redémarrer pour réinitialiser le LaCinema PlayHD.
- 7. Reportez-vous à *3. [Installation :](#page-14-1) transfert de fichiers* pour commencer à copier des fichiers multimédias sur votre LaCinema PlayHD.

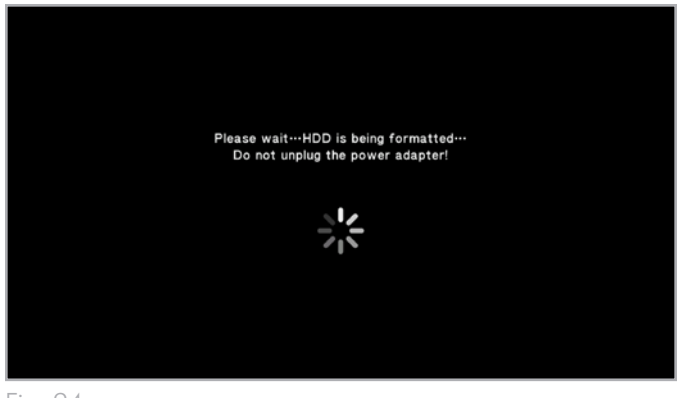

<span id="page-51-0"></span>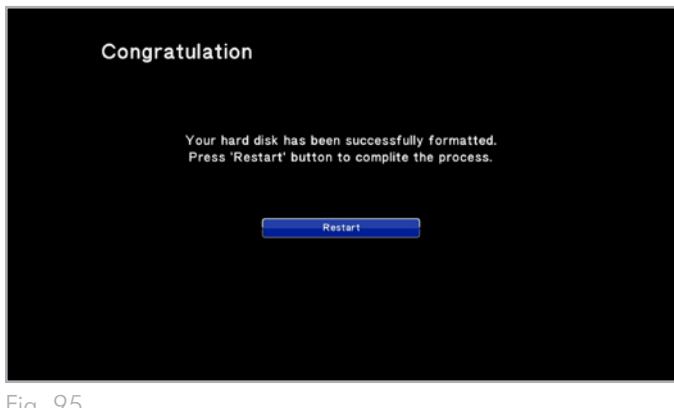

<span id="page-51-1"></span>Fig. 95

# <span id="page-52-0"></span>9. Informations techniques

## 9.1. Prise en charge des formats de fichiers HD

Le LaCinema PlayHD est totalement compatible avec les formats haute-définition ci-dessous :

- ✦ AVC HD
- ✦ H.264 (MPEG-4 P10)
- ✦ MPEG-2 HD
- $\leftrightarrow$  MPEG-4.2
- ✦ WMV9
- ✦ VC-1
- ✦ Xvid

# <span id="page-52-1"></span>9.2. Optimisation des transferts de données

Les transferts de données du LaCinema PlayHD sont le flux de données entre la mémoire RAM de l'ordinateur et le support de stockage ou entre les périphériques de stockage. Avec les lecteurs externes tels que le disque LaCinema PlayHD, les données sont transférées de l'ordinateur au disque via l'interface USB.

#### USB

Pour bénéficier des performances de la norme Hi-Speed USB 2.0, votre ordinateur doit être équipé d'une carte bus Hi-Speed USB 2.0. Le port USB 2.0 peut être intégré à la carte-mère de votre ordinateur ou vendu séparément comme périphérique. Les systèmes d'exploitation compatibles avec le PlayHD intègrent des pilotes prenant en charge les disques durs USB 2.0.

Pour plus d'informations sur les cartes USB 2.0 Hi-Speed, visitez notre site Web : [www.lacie.com.](www.lacie.com)

# <span id="page-53-1"></span><span id="page-53-0"></span>10. Dépannage

Si votre LaCinema PlayHD ne fonctionne pas correctement, reportez-vous au tableau Dépannage pour trouver une solution. Vous pouvez également visiter la page du produit PlayHD du site Web de LaCie pour obtenir des informations récentes concernant le périphérique : <www.lacie.com>.

Si vous avez besoin d'aide, contactez votre revendeur LaCie ou l'assistance technique LaCie (reportez-vous à *11. [Comment](#page-58-1) contacter [l'assistance](#page-58-1) technique* pour plus de détails).

#### Mises à jour des manuels

LaCie s'efforce de proposer des Manuels d'utilisation exhaustifs et à jour. Notre objectif consiste avant tout à vous offrir une documentation conviviale et simple pour vous aider à installer et à utiliser votre nouveau périphérique rapidement.

Si votre Manuel d'utilisation ne correspond pas exactement à la configuration du produit que vous avez acheté, nous vous invitons à consulter notre site Web et à télécharger la version actuelle.

<www.lacie.com>

# <span id="page-54-0"></span>10.1.Dépannage de la connexion télévision/stéréo

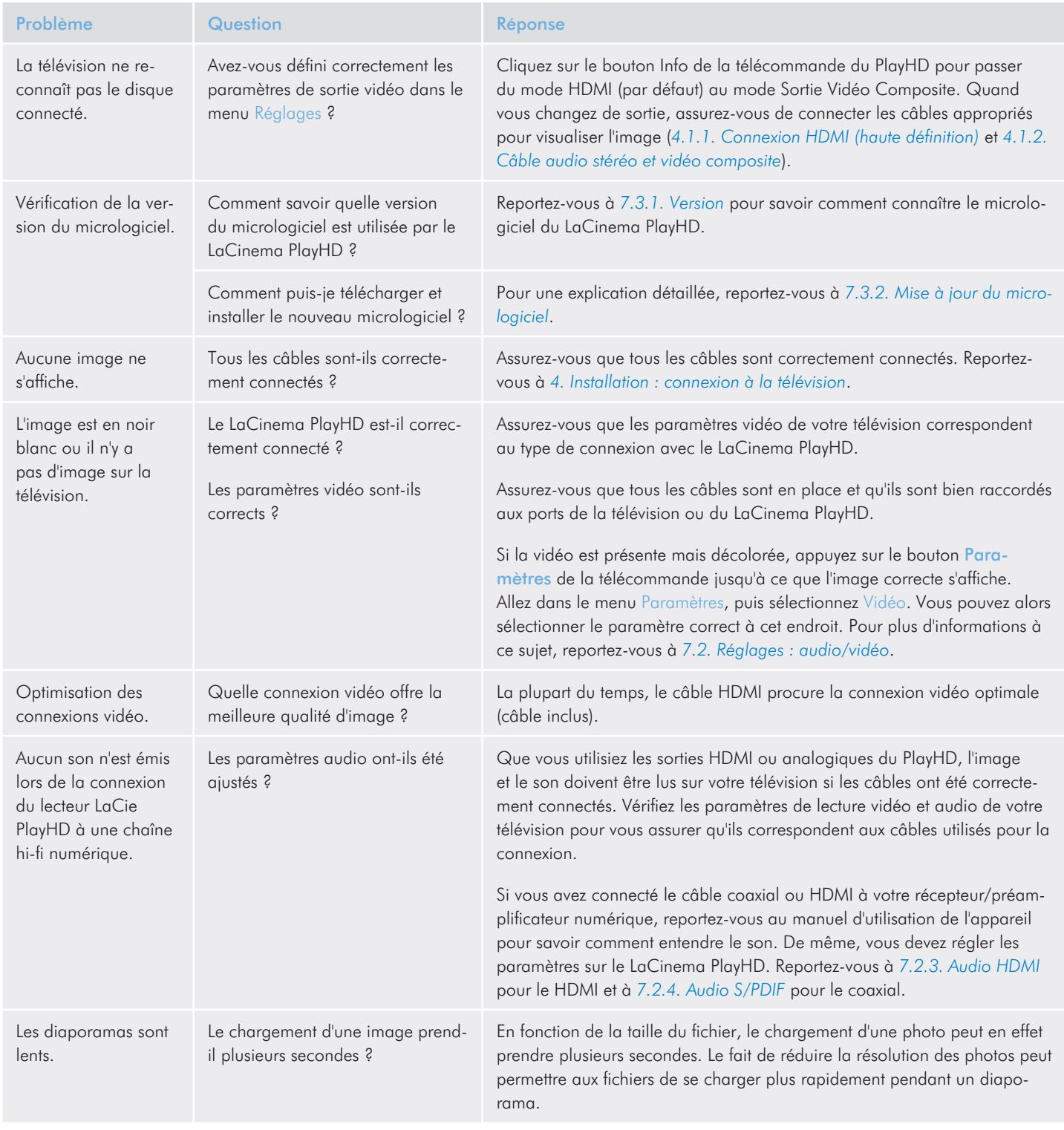

# <span id="page-55-0"></span>10.2.Connexion USB (Mac)

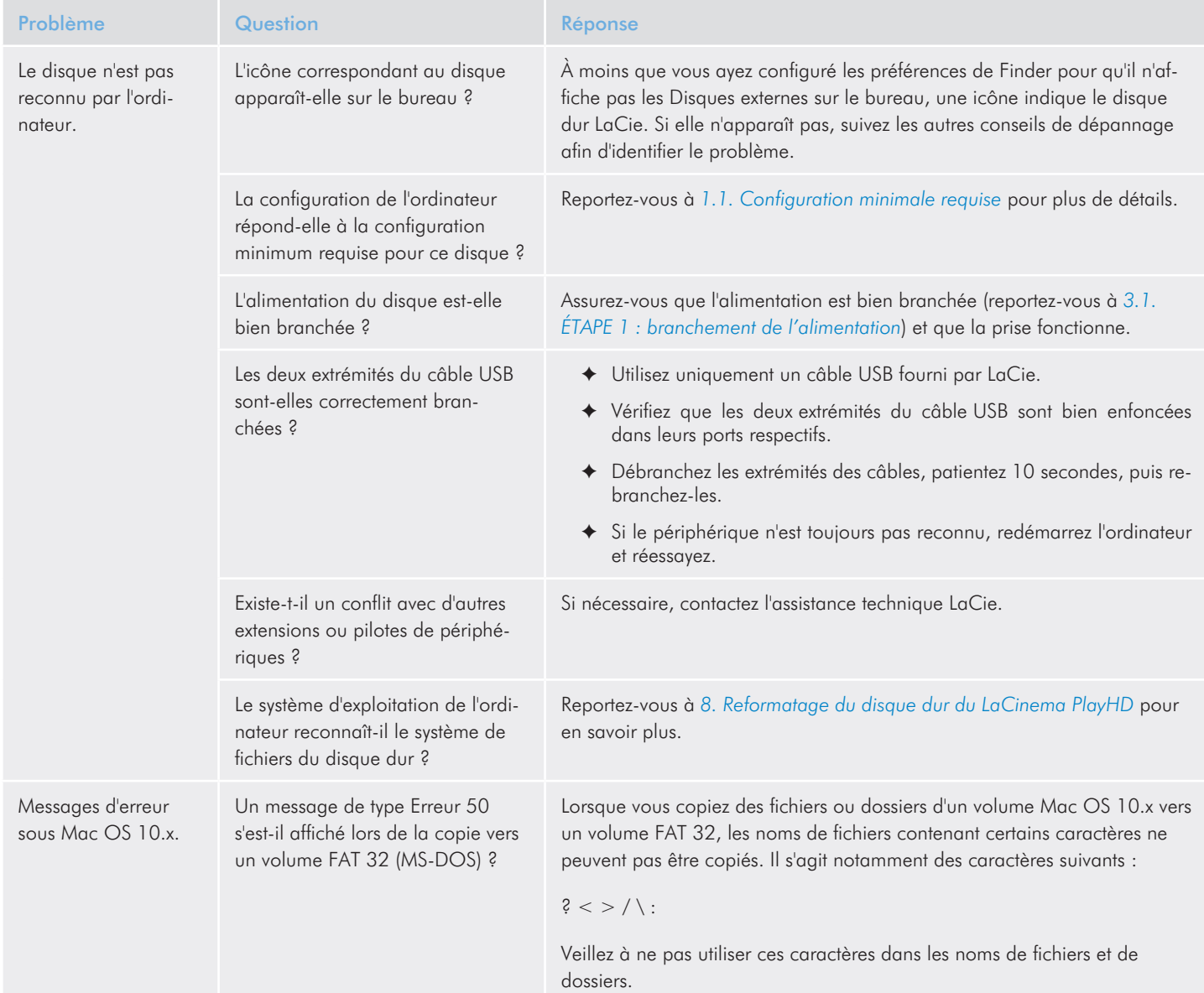

## LaCinema PlayHD de la contracte de la contracte de la contracte de la contracte de la contracte de la contracte d Manuel d'utilisation page 57

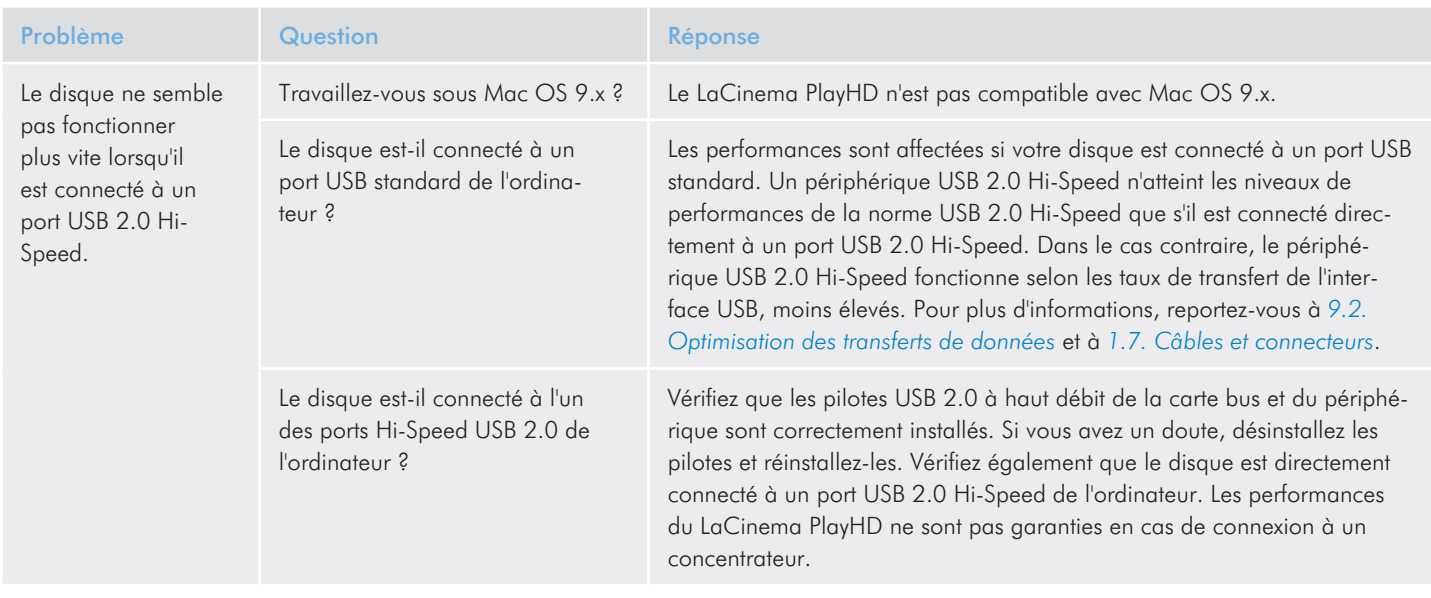

# <span id="page-57-0"></span>10.3.Connexion USB (Windows)

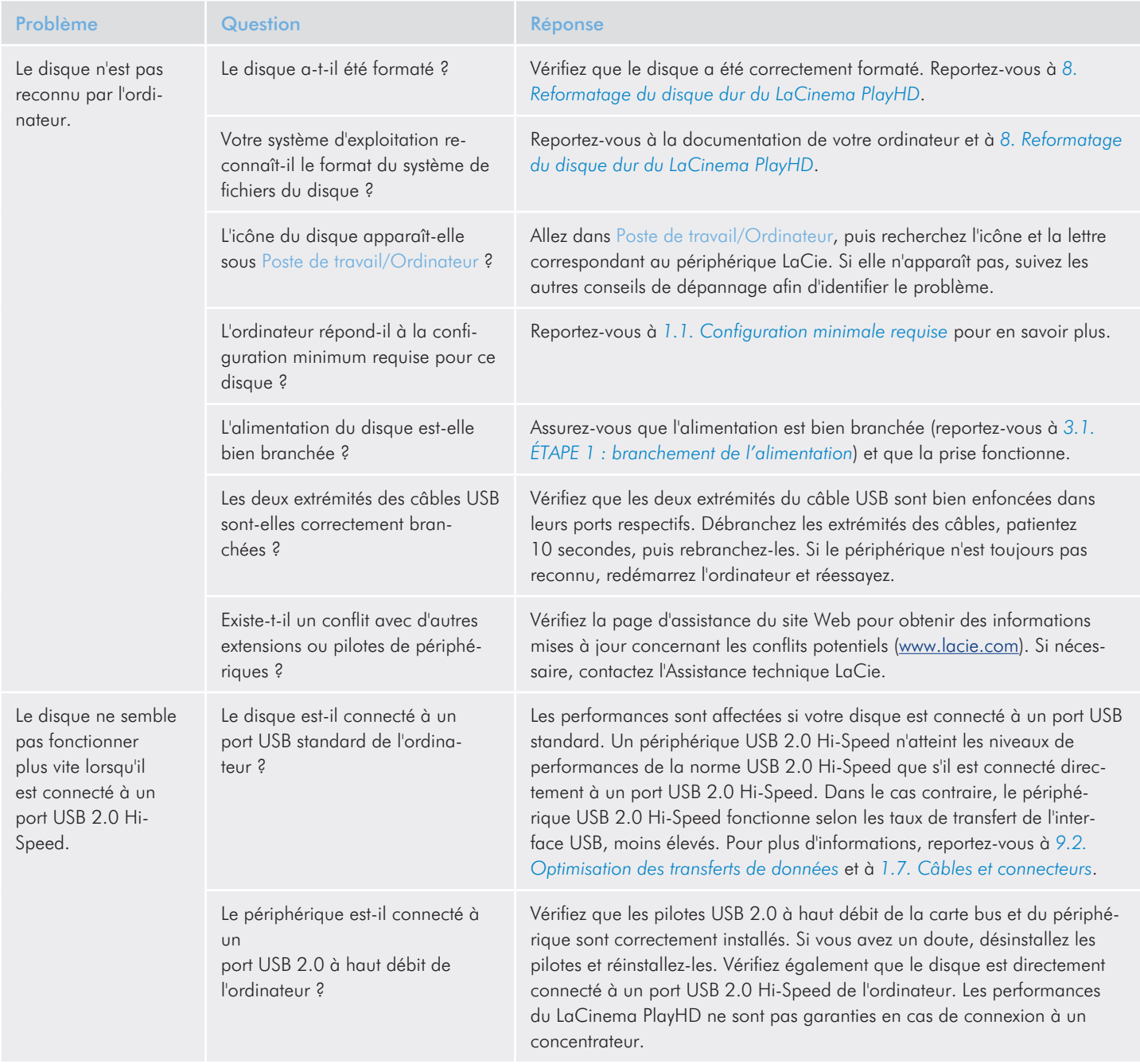

# <span id="page-58-1"></span><span id="page-58-0"></span>11. Comment contacter l'assistance technique

### Avant de contacter l'assistance technique

- 1. Lisez le Manuel d'utilisation et reportez-vous à *10. [Dépannage](#page-53-1)*.
- 2. Tentez d'identifier le problème. Si possible, débranchez tous les autres périphériques externes de votre ordinateur ou de votre télévision.
- 3. Assurez-vous que tous les câbles sont correctement et fermement attachés.

Si vous vous êtes posé toutes les questions pertinentes de la section dépannage et si le problème persiste, contactez-nous sur [www.](www.lacie.com) [lacie.com](www.lacie.com). Placez-vous devant votre ordinateur et vérifiez que vous disposez des informations suivantes :

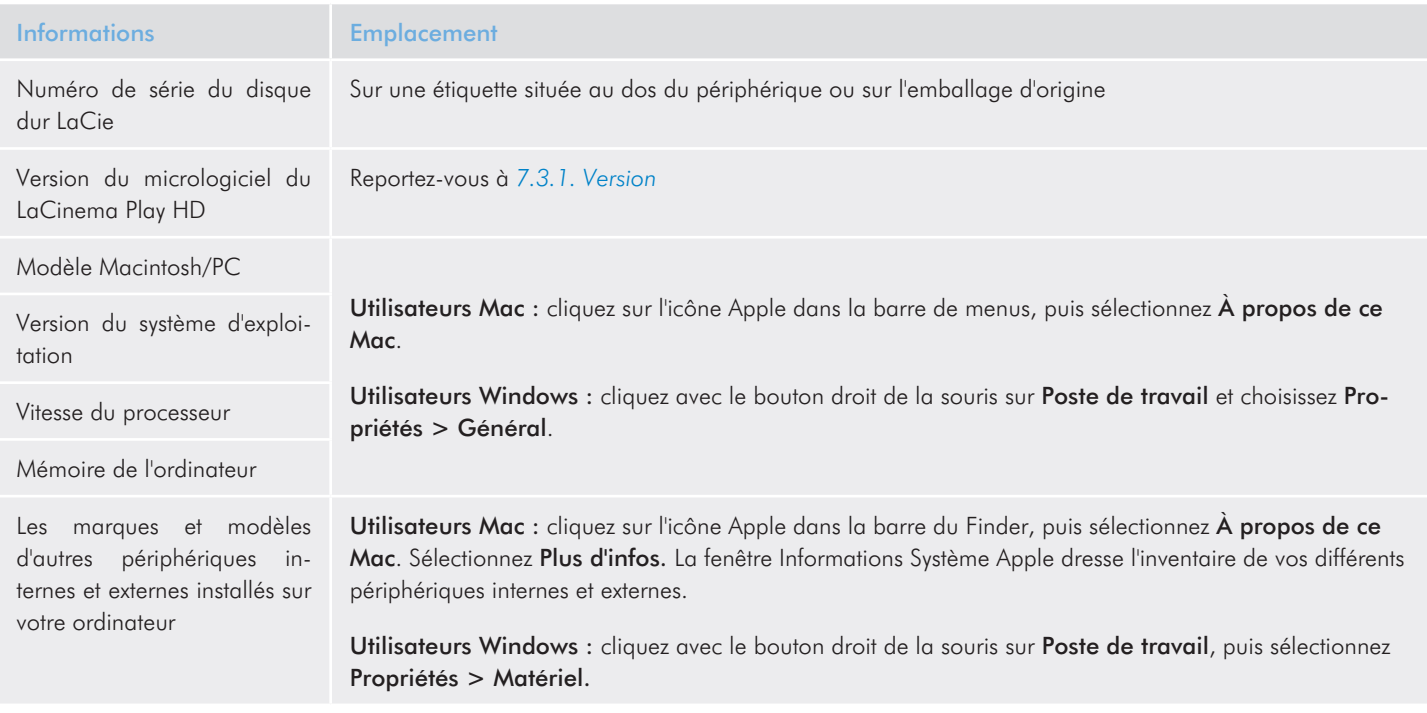

# <span id="page-59-0"></span>11.1.Contacts de l'assistance technique LaCie

LaCie Asie <http://www.lacie.com/cn/contact/>

LaCie Belgique <http://www.lacie.com/be/contact/> (néerlandais) <http://www.lacie.com/befr/contact/> (français)

LaCie Canada <http://www.lacie.com/ca/contact/> (anglais) <http://www.lacie.com/cafr/contact/> (français)

LaCie Finlande <http://www.lacie.com/fi/contact/>

LaCie Allemagne <http://www.lacie.com/de/contact/>

LaCie Italie <http://www.lacie.com/it/contact/>

LaCie Corée <http://www.lacie.com/kr/contact/>

LaCie Pays-Bas <http://www.lacie.com/nl/contact/>

LaCie Portugal <http://www.lacie.com/pt/contact/>

LaCie Asie du Sud-Est <http://www.lacie.com/sea/contact/>

LaCie Suède <http://www.lacie.com/se/contact/>

LaCie Royaume-Uni <http://www.lacie.com/uk/contact/>

LaCie Grand Export <http://www.lacie.com/intl/contact/> LaCie Australie <http://www.lacie.com/au/contact/>

LaCie Brésil <http://www.lacie.com/us/contact/>

LaCie Danemark <http://www.lacie.com/dk/contact/>

LaCie France <http://www.lacie.com/fr/contact/>

LaCie Irlande <http://www.lacie.com/ie/contact/>

Japon – Elecom CO., LTD. [http://www.lacie.j](http://www.lacie.com/jp/contact/)p

LaCie Amérique latine <http://www.lacie.com/la/contact/>

LaCie Norvège <http://www.lacie.com/no/contact/>

LaCie Singapour <http://www.lacie.com/asia/contact/>

LaCie Espagne <http://www.lacie.com/es/contact/>

LaCie Suisse <http://www.lacie.com/ch/contact/> (allemand) <http://www.lacie.com/chfr/contact/> (français) <http://www.lacie.com/chit/contact/> (italien)

LaCie États-Unis <http://www.lacie.com/us/contact/> (anglais) <http://www.lacie.com/uses/contact/> (espagnol)

# <span id="page-60-0"></span>12. Informations sur la garantie

LaCie garantit votre disque contre tout défaut de pièces et de maind'œuvre, dans des conditions normales d'utilisation, pour la période indiquée sur votre certificat de garantie. En cas de défauts de fonctionnement survenant pendant la période de garantie, LaCie choisira de réparer ou de remplacer le produit défectueux.

Cette garantie s'annule si :

- ◆ Le disque a été stocké ou utilisé dans des conditions d'utilisation ou d'entretien anormales.
- ✦ Le disque a été réparé, modifié ou altéré, sauf si cette réparation, modification ou altération a été expressément autorisée par écrit par LaCie.
- ✦ Le disque a été endommagé du fait de manipulations brutales, d'une négligence, d'un choc électrique lors d'un orage, d'une défaillance électrique, d'un emballage inadéquat ou d'un accident ;
- ✦ Le disque a été installé de manière incorrecte.
- Le numéro de série du disque est effacé ou absent.
- ✦ la pièce cassée est une pièce de rechange (tiroir de chargement, etc.) ;
- ✦ Le système de fermeture inviolable du boîtier est cassé.

LaCie et ses fournisseurs déclinent toute responsabilité en cas de perte de données liée à l'utilisation de ce matériel et pour tout problème pouvant en résulter.

LaCie ne saurait en aucun cas être tenu responsable des dommages directs, particuliers ou indirects, tels que, non exclusivement, les dommages ou pertes de biens ou de matériels, les pertes de profit ou de revenu, le coût du remplacement des biens ou les frais ou inconvénients résultant d'interruptions de service.

Toute perte, détérioration ou destruction éventuelle de données consécutive à l'utilisation d'un disque LaCie est de l'entière responsabilité de l'utilisateur. La responsabilité de LaCie être ne saurait être engagée en cas de problèmes de récupération ou de restauration

des données.

Nul ne pourra, en aucun cas, se prévaloir d'une indemnisation supérieure au prix d'achat versé pour ce disque.

Pour obtenir l'application de la garantie, contactez l'assistance technique LaCie. Il est probable que vous soit demandé le numéro de série de votre produit LaCie, ainsi qu'une preuve d'achat de ce dernier afin de vérifier que le produit est toujours sous garantie.

Tout produit renvoyé à LaCie doit être correctement conditionné dans son emballage d'origine et expédié en port payé.

**INFORMATION IMPORTANTE :** inscrivez-vous en ligne pour bénéficier de l'assistance technique gratuite : [www.lacie.com/regis](www.lacie.com/register)[ter](www.lacie.com/register)